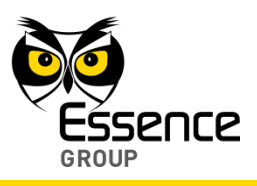

# 4. Administration of the We.R<sup>™</sup> System

Daily usage of the We.R™ system involves:

- **Basic terms of operation:** 
	- **C** Arming modes of operation
	- **•** Handling alarms
	- **C** Receiving notifications
	- **•** Panic situations
	- Monitoring the premises
- Managing Users
- Managing Devices
- **Log of Events (System History)**

### 4.1. Arming Modes of Operation

The We.R™ system supports four (4) security arming modes for the system.

These arming modes are set individually for each system device participating in the security arena (see details in paragraph [4.5. Managing Devices](#page-25-0) [below\)](#page-25-0).

Such a setup is done utilizing the We.R<sup>™</sup> Web Application's Devices Page as detailed in paragraph [4.5. Managing Devices](#page-25-0) [below.](#page-25-0)

The We.R™ Web Application's Status/Activation Bar (see [Figure 160](#page-0-0) [below\)](#page-0-0) and the We.R™ Mobile Application's Home Status (Main) screen (see [Figure 161](#page-1-0) [below\)](#page-1-0) as well as the Remote Control Unit (Key Fob) and the Wireless Access Control Reader, provide the tool for triggering the system arming commands as well as provide the visual status feedback for the User.

<span id="page-0-0"></span>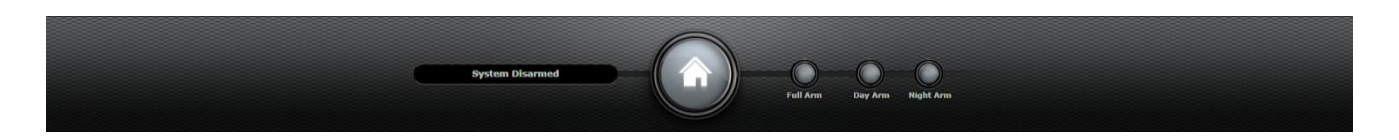

Figure 160: The We.R™ Web Application's Status/Activation Bar

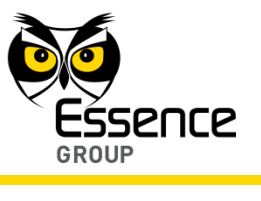

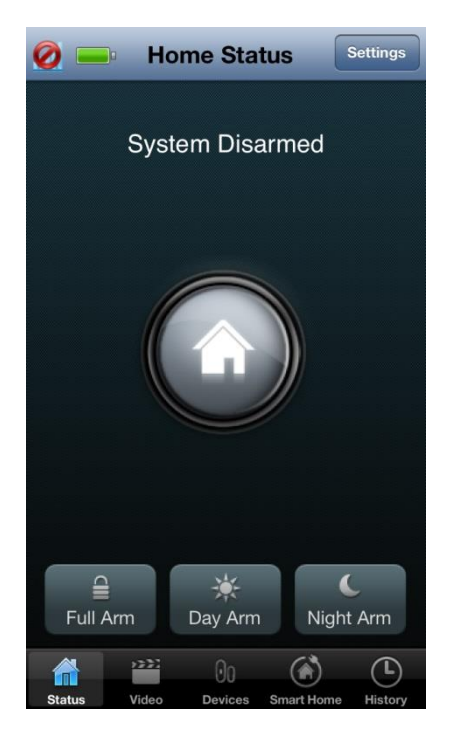

### Figure 161: The We.R™ Mobile Application's Home Status Screen

### <span id="page-1-0"></span>4.1.1. Types of Security Arming Modes

The We.R™ system provides four (4) possible security arming modes of operation:

#### 4.1.1.1. Full Arm

Simply referred to as – Arm.

Full arm is triggered by clicking over the  $\bigcap$  Full Arm button in the We.R<sup>™</sup> Web Application's Status/Activation Bar, or by tapping over the  $\overline{b}$   $\overline{b}$  button in the We.R<sup>™</sup> Mobile Application's Home Status screen.

Change of arming status is acknowledged by the status icon.

In this mode of operation, the We. $R^M$  system protects ALL zones. This mode arms all of the sensor devices on the premises and an alarm will be triggered by any of them upon detecting an intrusion.

#### 4.1.1.2. Day Arm

I

Day arm is triggered by clicking over the  $\bigcirc$  Day Arm button in the We.R<sup>™</sup> Web Application's

Status/Activation Bar, or, tapping over the  $\overline{b}$  button in the We.R<sup>™</sup> Mobile Application's Home Status screen.

Change of arming status is acknowledged by the status icon.

In this mode of operation, the We.R<sup>™</sup> system protects and monitors **designated hazardous** zones. This scenario is used mostly for childcare and safety applications, allowing the user to monitor and protect zones like medicine cabinet, swimming pools, basements, etc.

### 4.1.1.3. Night Arm

Night arm is triggered by clicking over the  $\bigcirc$  Night Arm button in the We.R<sup>™</sup> Web

Application's Status/Activation Bar, or, tapping over the  $\overline{\mathsf{Night Arm}}$  button in the We. $\overline{\mathsf{R}^{\mathsf{TM}}}$  Mobile Application's Home Status screen.

Change of arming status is acknowledged by the status icon.

In this mode of operation, the We.R<sup>™</sup> system protects and monitors designated area on the premises from intruders. This scenario can arm, for example, only the front door, back door and balcony.

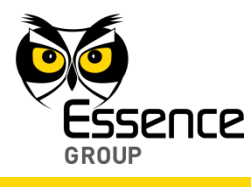

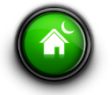

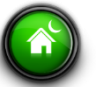

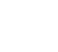

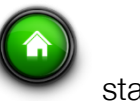

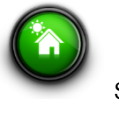

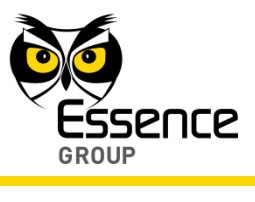

#### 4.1.1.4. Disarm

In addition to the above described status icon changing its face and color to acknowledge the trigger of specific arming mode, the buttons used for the triggering also changes:

■ The left-most arming button  $\bigcirc$  in the We.R<sup>™</sup> Web Application's Status/Activation Bar will change its color to  $\bigcirc$  green and its title text will change into  $\bigcirc$  Disarm.

Once changed, clicking over this button again will disarm the system from the specific arming mode it was triggered for.

Change to disarm mode of operation is acknowledged by the status icon as well as the triggering buttons returning to the disarm indication (color and text).

■ When triggering the system into any of the three security arm modes via the We.R<sup>™</sup> Mobile Application, the three arming buttons at the bottom of the We. $R^{\text{m}}$  Mobile

Application's Home Status screen  $($  Full Arm  $\Box$  Day Arm  $\Box$  Will turn into the  $\mathbf{r}$  Disarm button.

Disarming the system via the We.R™ Mobile Application is done by tapping over this  $\mathbf{r}$  Disarm button.

#### 4.1.1.5. Arming/Disarming with We.R™ System Devices

The above detailed security arming modes of operation can also be triggered by the Remote Control Unit (Key Fob) or the Wireless Access Control Tag Reader devices simply by attaching the Tag to the Tag Reader (in case a TR5 is used in the system) and or pressing the relevant keys as demonstrated in [Figure 162](#page-4-0) [below:](#page-4-0)

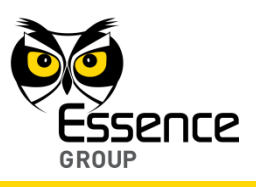

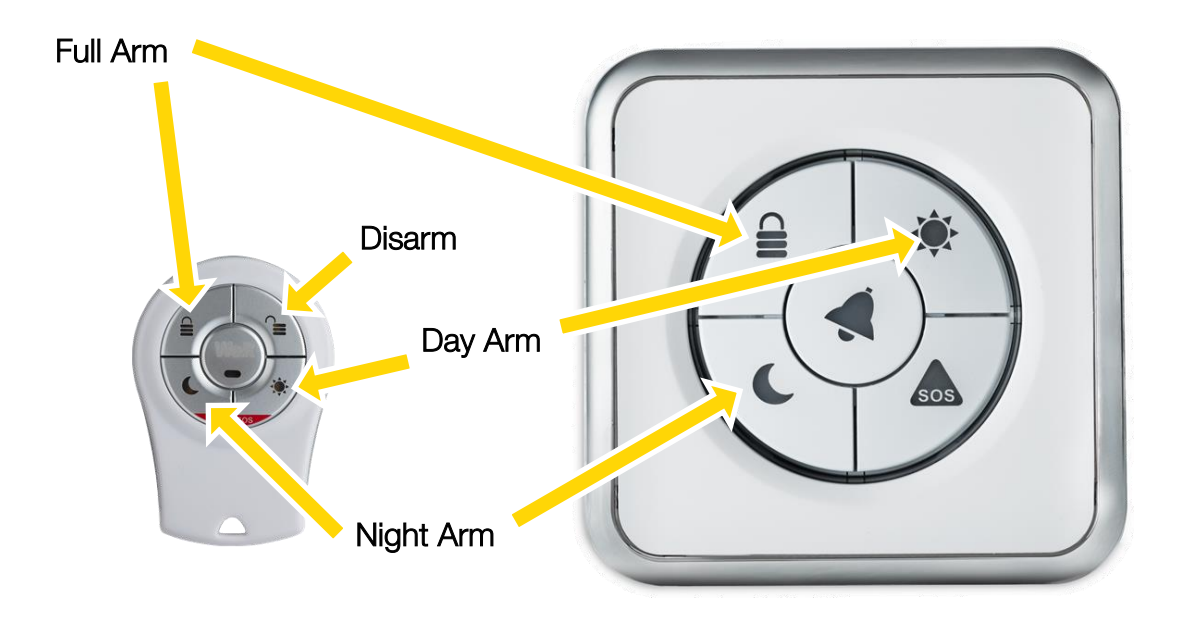

Figure 162: Triggering Arm Modes with Devices

<span id="page-4-0"></span>Disarming with the Wireless Access Control Tag Reader device is done by putting the Tag in close proximity with the Tag Reader.

#### 4.1.1.6. Force Arming

If attempt is made to arm the system (full arm, night arm and day arm), where one or more of the sensor devices is opened (i.e. a window/door with a Magnetic Sensor is opened), a notification about these devices will be given and the system will allow performing a forced arm. In case of forced alarm, such an opened device will be bypassed by the system.

### 4.2. Handling Alarms

The We.R™ system may alarm the User with three (3) different types of alarms:

- **Security Alarms**
- **Safety Alarms**

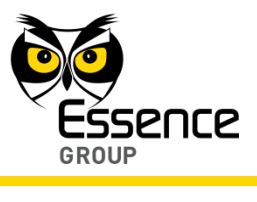

**Panic Alarms** 

### 4.2.1. Security Alarms

Once the system is armed (full arm or night arm or day arm), an alarm will be triggered in the following security events:

- A Magnetic Sensor (MGL) monitored window/door was opened.
- A Motion Detector (PIR) or a Motion Indoor Photo Detector (IPD) detected some motion within its detection range, or, if any device is tampered while the system is armed.

If a Security Alarm was triggered, the User will receive an Alarm Notification on his We.R™ Web Application (assuming the User is logged in) and on his smartphone (where the We.R<sup>™</sup> Mobile Application software was installed).

On the We.R™ Web Application's Status/Activation Bar:

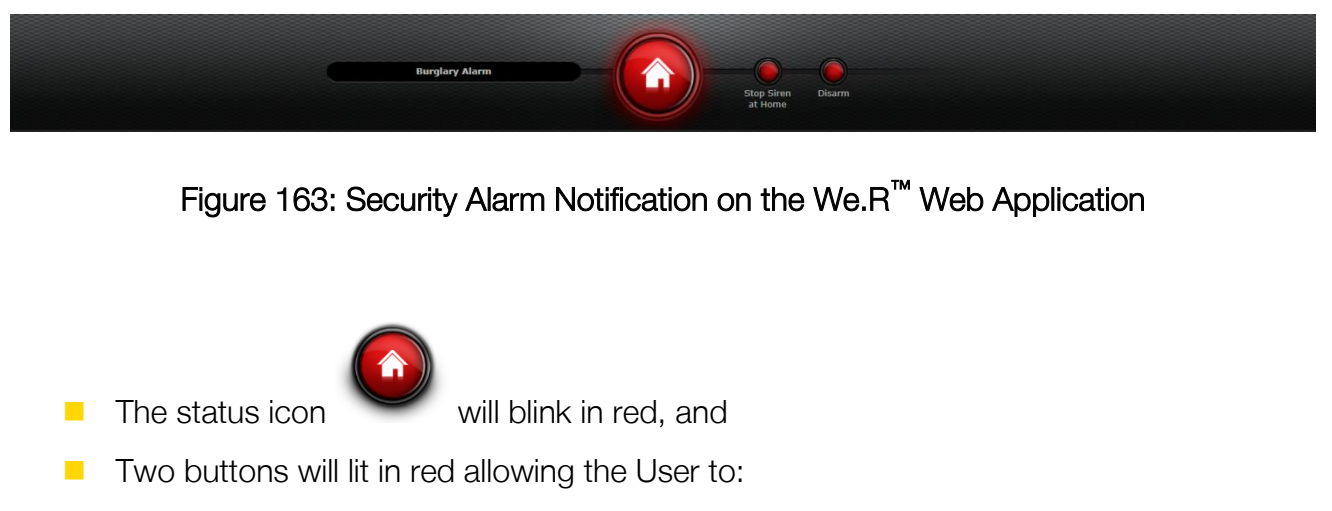

- Stop the Siren sound,
- **Disarm the system.**

On the We.R™ Mobile Application, the following notification message window will pop-up to draw the User's attention:

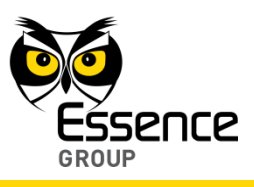

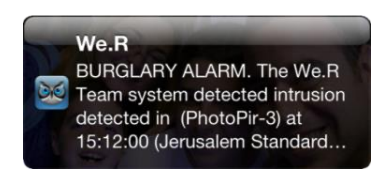

### Figure 164: Security Alarm Notification on the We.R™ Mobile Application

The Home Status screen will display:

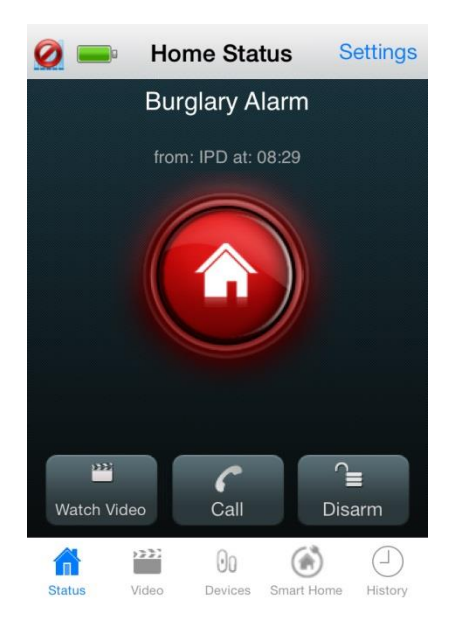

### Figure 165: Security Alarm Screen on the We.R™ Mobile Application

<span id="page-6-0"></span>Where:

A Burglary Alarm title will be presented along with the triggering device identification and a time stamp.

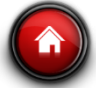

The status icon will blink in red, and

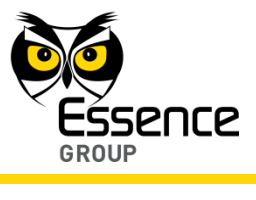

 $\blacksquare$  Three (3) new buttons will be presented at the bottom of the screen to allow:

 $\bullet$  watch video – monitor the premises by watching video-like images taken if the triggering device was a Motion Indoor Photo Detector (Camera).

Alarms triggered by a Camera allow monitoring of the premises by the image presentation screen which, upon tapping this button, opens to display the area in front of the Camera.

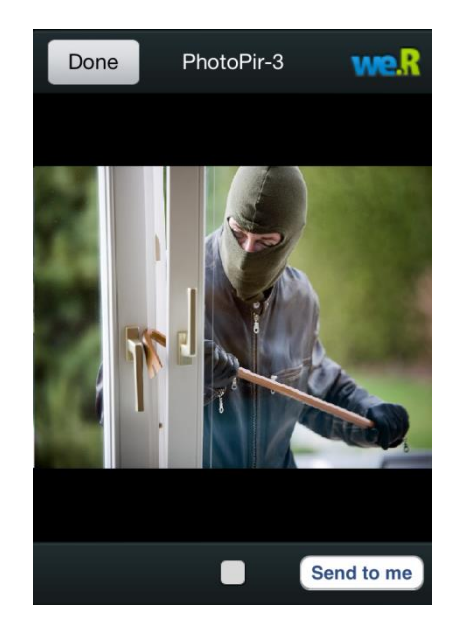

Figure 166: Security Alarm Image Presentation Screen

<span id="page-7-0"></span>The  $\Box$  button at the bottom of the screen switches the display between video-like and freeze modes of display.

The **Send to me** button sends the captured images to the User email address. Tapping over this button will pop-up the acknowledgement window:

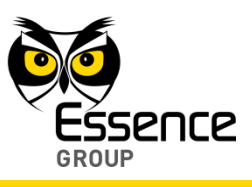

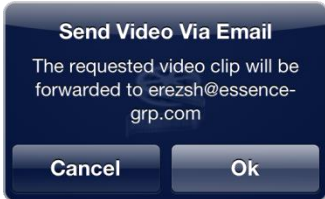

#### Figure 167: Sending Images to Email Acknowledgement Window

Tapping over the **Cancel** button will terminate the email operation. Tapping over the  $\frac{0 \times 10^{11}}{100}$  button will send the images via email to the User. Upon completion, the following confirmation message window will pop-up:

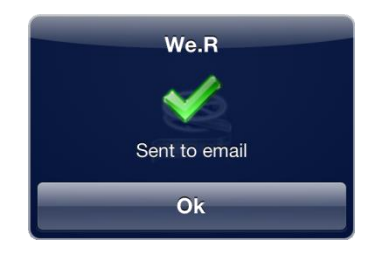

### Figure 168: Email Confirmation Message Window

Tapping over the  $\frac{1}{2}$   $\frac{1}{2}$   $\frac{1}{2}$  button will conclude the send images by mail operation and return the screen to the Security Alarm Image Presentation Screen (see [above](#page-7-0) [Figure 166\)](#page-7-0).

In the Security Alarm Image Presentation Screen, tapping over the **Done** button will terminate the Camera captured image presentation session and return the screen to the Security Alarm Screen (see [above](#page-6-0) [Figure 165\)](#page-6-0).

 $Call$  – making emergency phone calls from the smartphone,

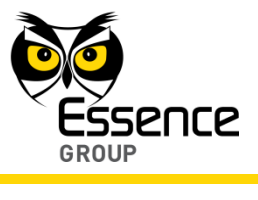

`≡  $Disarm$  – disarming the system.

### 4.2.2. Safety Alarms

Beside security, the We.R<sup>™</sup> system also provides for safety features, utilizing devices like the:

- **Smoke Detector (SK2)**
- **Fillood Detector (FL), and**
- Universal Transmitter interfacing between the We.R<sup>™</sup> system and safety device from 3<sup>rd</sup> party manufacturers.

Setup, scenarios of operation and alarm notifications of these safety devices are incorporated into the system by means similar to the security devices. See details in paragraph [4.5.](#page-25-0) [Managing Devices](#page-25-0) [below.](#page-25-0)

If a Safety Alarm was triggered, the User will receive an Alarm Notification on his We.R™ Web Application (assuming the User is logged in) and on his smartphone (where the We.R<sup>™</sup> Mobile Application software was installed).

On the We.R™ Web Application's Status/Activation Bar:

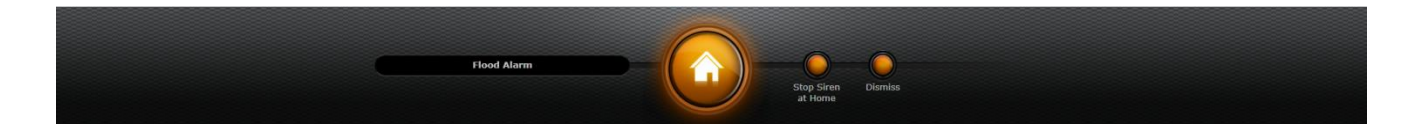

### Figure 169: Safety Alarm Notification on the We.R™ Web Application

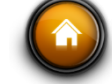

**The status icon** will blink in orange, and

- $\blacksquare$  Two buttons will lit in orange allowing the User to:
	- **Stop the Siren sound,**
	- Dismiss the alarm and, if the system was armed disarm it.

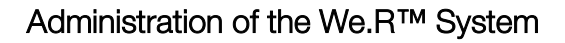

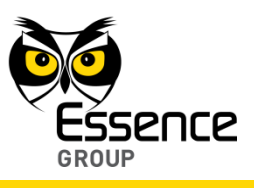

On the We.R™ Mobile Application, the following notification message window will pop-up to draw the User's attention:

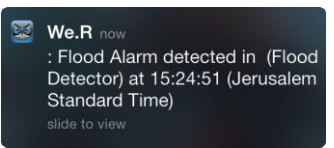

### Figure 170: Safety Alarm Notification on the We.R™ Mobile Application

The Home Status screen will display:

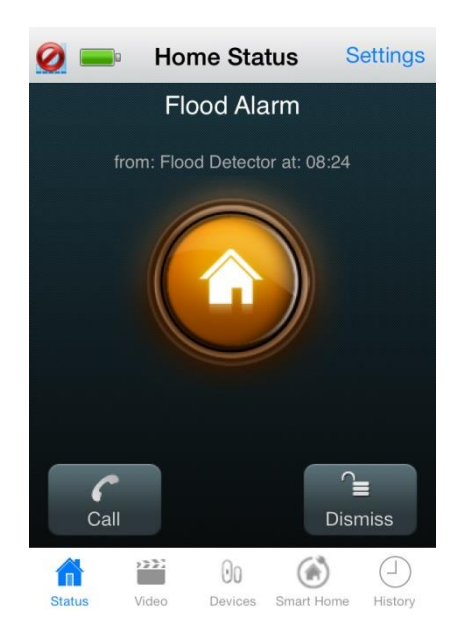

Figure 171: Safety Alarm Screen on the We.R™ Mobile Application

Where:

A Flood (or Smoke) Alarm title will be presented along with the triggering device identification and a time stamp.

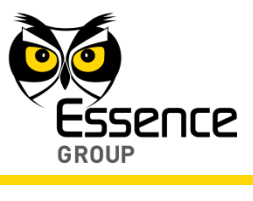

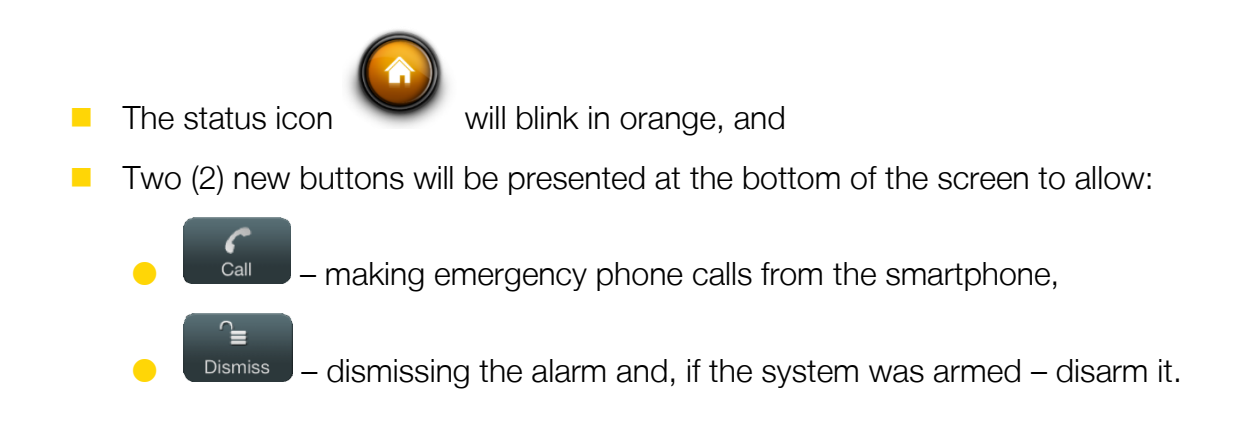

### 4.2.3. Panic Alarms

The We.R<sup>™</sup> system also supports panic alarming for personal emergency cases.

Triggering of panic alarm is done manually by the User either by simultaneously pressing the Remote Control Unit (Key Fob) two buttons marked with red or by pressing the Wireless Access Control Tag Reader's button marked with SOS.

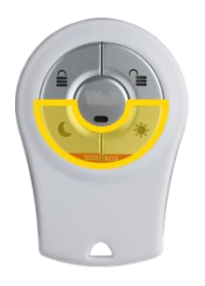

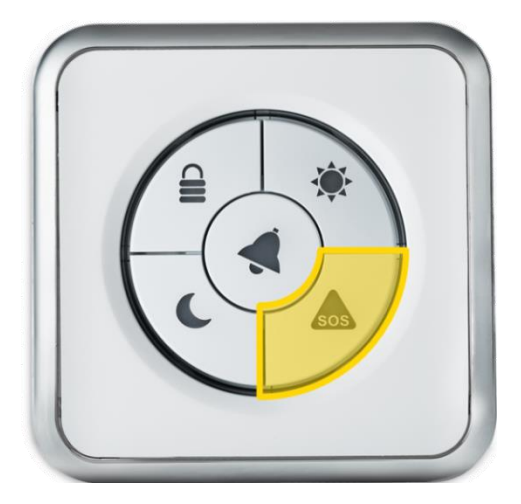

Figure 172: Panic Alarm Triggering Devices and Buttons

No setup or scenarios of operation need to be established for this type of alarms.

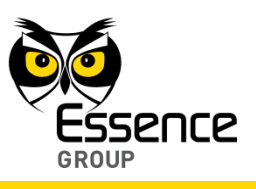

If a Panic Alarm was triggered, the User will receive an Alarm Notification on his We.R™ Web Application (assuming the User is logged in) and on his smartphone (where the We.R<sup>™</sup> Mobile Application software was installed).

On the We.R™ Web Application's Status/Activation Bar:

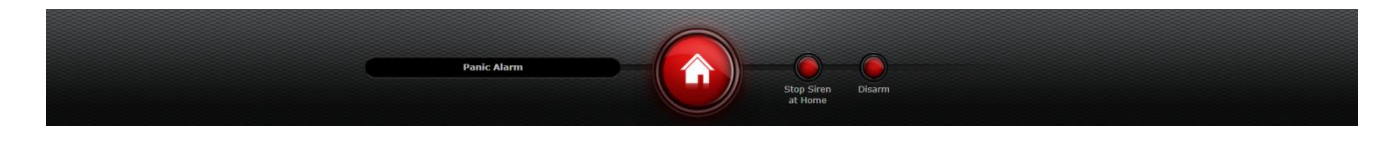

### Figure 173: Panic Alarm Status Display on the We.R™ Web Application

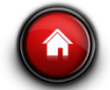

The status icon will blink in red, and

- $\blacksquare$  Two buttons will lit in red allowing the User to:
	- Stop the Siren sound,
	- **O** Disarm the triggering device and the system.

On the We.R™ Mobile Application, the following notification message window will pop-up to draw the User's attention:

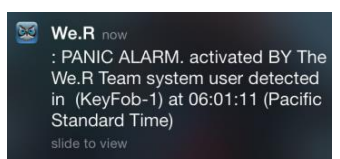

### Figure 174: Panic Alarm Notification in the We.R™ Mobile Application

The Home Status screen will display:

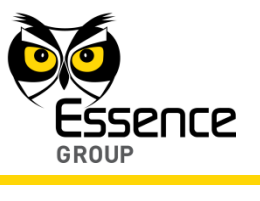

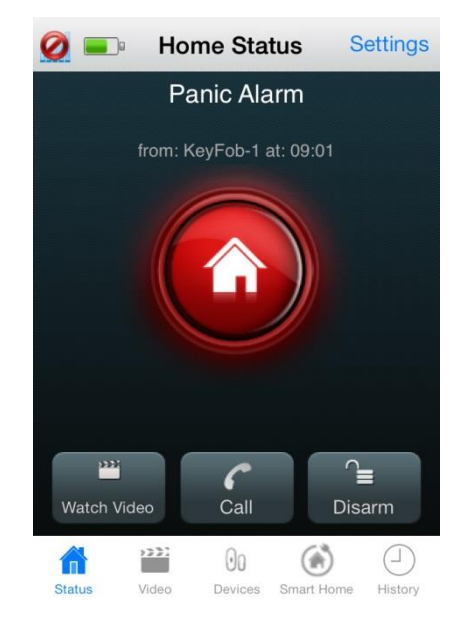

### Figure 175: Panic Alarm Home Status Screen

#### <span id="page-13-0"></span>Where:

A Panic Alarm title will be presented along with the triggering device identification and a time stamp.

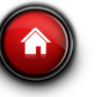

The status icon will blink in red, and

 $\blacksquare$  Three (3) new buttons will be presented at the bottom of the screen to allow:

四

 $\bullet$  watch video – monitoring the premises by watching video-like images taken by the Motion Indoor Photo Detectors (Cameras).

Panic Alarms allow monitoring of the premises by a process similar to the Monitoring the Premises process (comfort video, see paragraph [4.3. below\)](#page-16-0).

Tapping over this button will open the Last Security Videos selection screen:

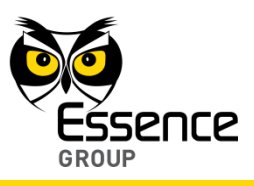

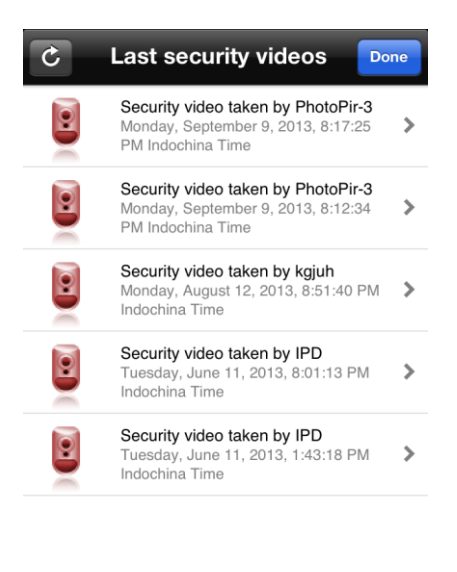

#### Figure 176: Last Security Videos Selection Screen

#### Where:

- $\bullet$  Tapping over the  $\circled{c}$  button refreshes the displayed list of available videos and their related data (triggering device, time stamp, etc.).
- **Tapping over the state of button terminate this Watch Video procedure and** switches the display back to the Home Status Panic Alarm Screen (see [Figure 175](#page-13-0) [above\)](#page-13-0).
- $\triangle$  Tapping over the arrow  $(\triangleright)$  to the right of the selected last taken video will open the Camera Display screen (see [Figure 177](#page-15-0) [below\)](#page-15-0) and present the selected images/video:

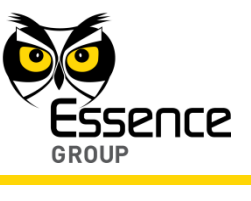

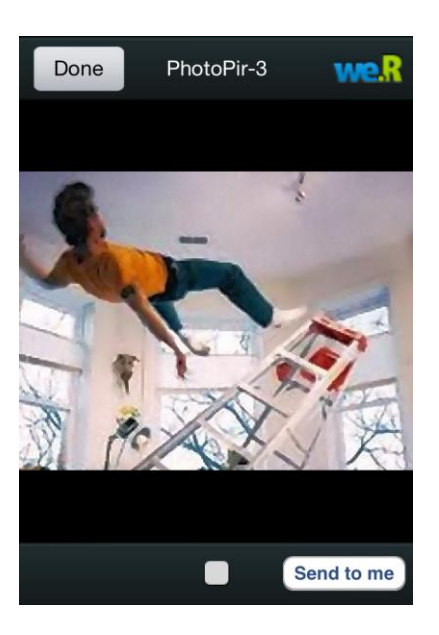

Figure 177: Camera Display Screen

<span id="page-15-0"></span>The  $\Box$  button at the bottom of the screen switches the display between video-like and freeze modes of display.

The **Send to me** button sends the captured images to the User email address. Tapping over this button will pop-up the acknowledgement window:

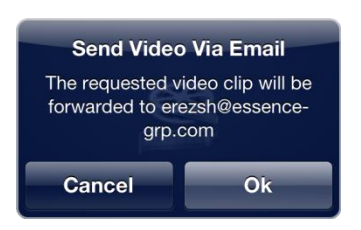

Figure 178: Sending Images to Email Acknowledgement Window

Tapping over the **Cancel button will terminate the email operation.** 

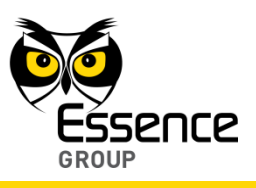

Tapping over the  $\begin{array}{c} \n\text{ok} \\
\text{button will send the images via email to the User.\n\end{array}$ Upon completion, the following confirmation message window will pop-up:

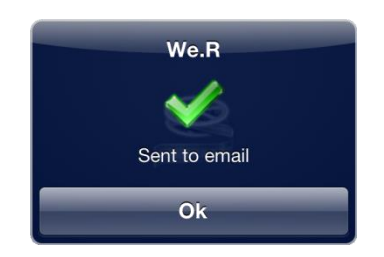

### Figure 179: Email Confirmation Message Window

Tapping over the  $\frac{1}{2}$   $\frac{1}{2}$   $\frac{1}{2}$  button will conclude the send images by mail operation and return the screen to the Camera Display screen (see [above](#page-15-0) [Figure](#page-15-0)  [177\)](#page-15-0).

In the Camera Display screen, tapping over the  $\Box$ <sup>Done</sup> button will terminate the Camera captured image presentation session and return the screen to the Panic Alarm Screen (see [above](#page-13-0) [Figure 175\)](#page-13-0).

 – making emergency phone calls from the smartphone,  $Disarm$  – disarming the system.

### <span id="page-16-0"></span>4.3. Monitoring the Premises

Utilizing the system's installed camera(s), the We.R<sup>™</sup> also allows its users to willfully monitor (non-alarm triggered, initiated by the User) the premises, using the We.R™ Web Application or the We.R™ Mobile Application.

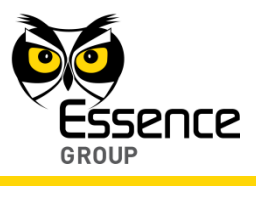

This type of system usage is usually referred to as "Comfort Video".

## 4.3.1. Monitoring with the We.R™ Web Application

The center pan of the main screen (the Dashboard) data zone provides the means for comfort video:

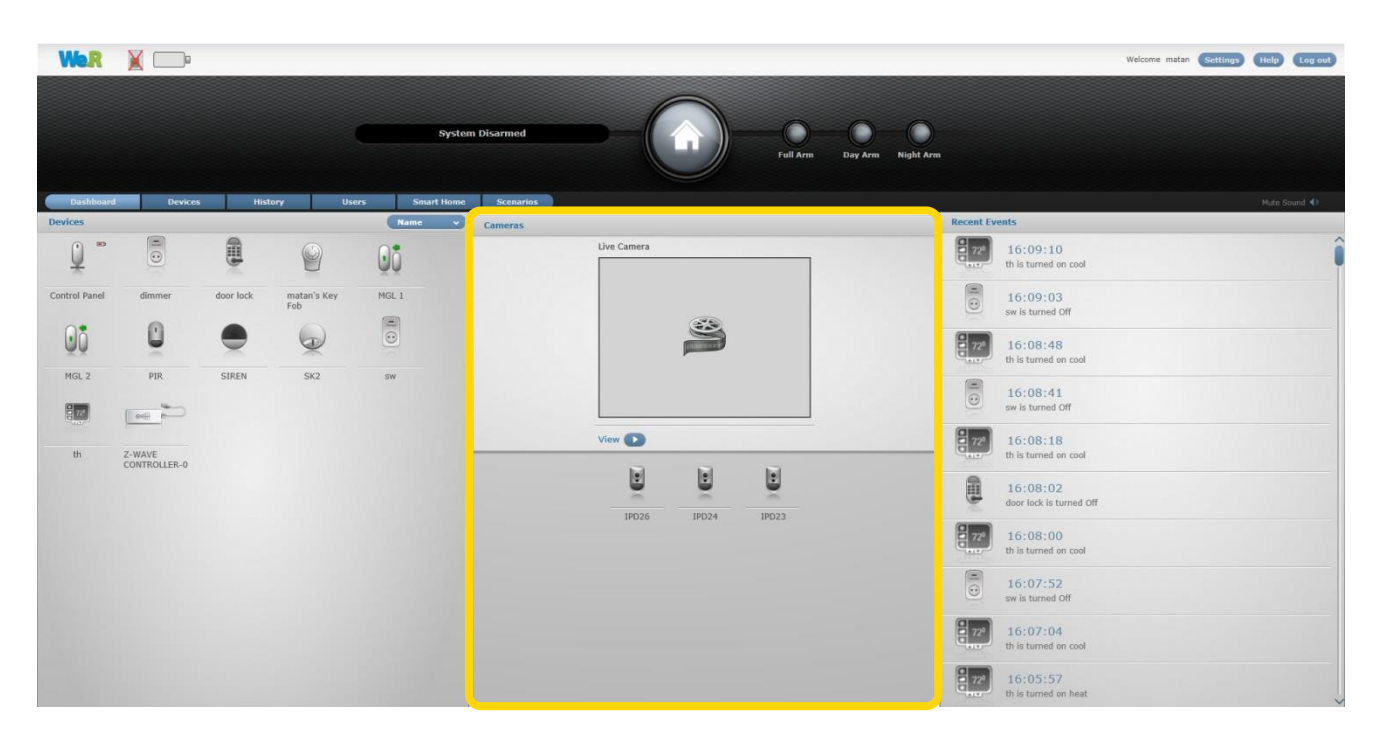

Figure 180: The Dashboard's Camera Presentation

The bottom half of the center pane presents all system available cameras, out of which the desired camera need to be selected by clicking once over its icon.

Upon selection, the system activates this camera and sends the images captured for viewing within the frame at the top half of this pane (see [Figure 181](#page-18-0) [below\)](#page-18-0).

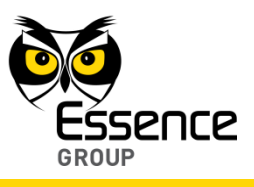

To see these images in video-like mode, click over the **button**. It will run the images for about 40 seconds, in sequential mode, providing realistic monitoring of the premises.

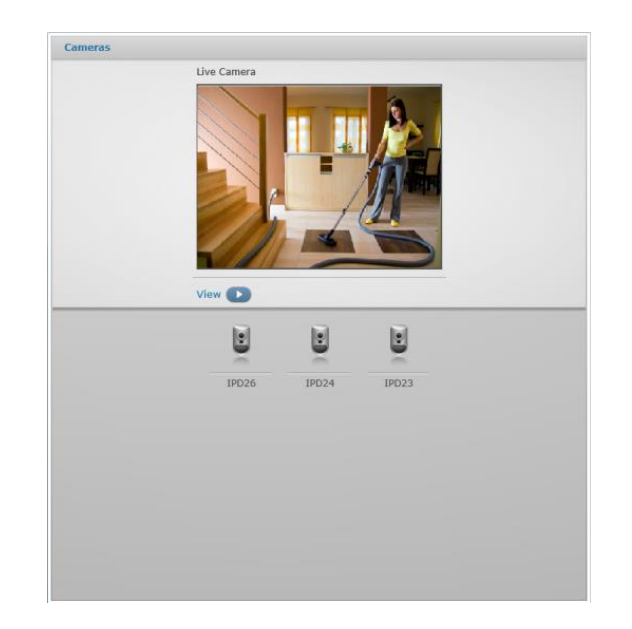

Figure 181: Camera's Captured Images Presentation

<span id="page-18-0"></span>Once clicked upon, the **button turns into a** button allowing the User to halt the presentation.

## 4.3.2. Monitoring with the We.R™ Mobile Application

Similar to the We.R<sup>™</sup> Web Application, the Video Tab/screen of the We.R<sup>™</sup> Mobile Application allows comfort view of the environment where the camera is installed.

Tapping over the Video Tab will switch the display to the Take Video screen (see [Figure 182](#page-19-0) [below\)](#page-19-0). This screen displays all cameras included in the system and the desired camera should be selected out of this list.

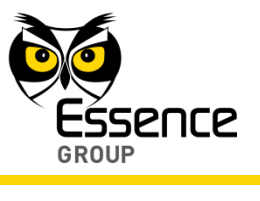

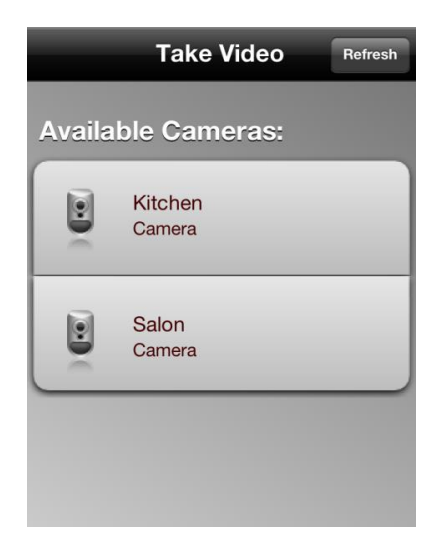

#### Figure 182: The Take Video Screen

<span id="page-19-0"></span>To refresh the Available Cameras list – tap over the  $\left\lceil \frac{\text{References}}{\text{Bottom}} \right\rceil$  button.

Tapping over one of the cameras in the list selects the camera and switches the screen into a camera display screen presenting the view in front of the camera:

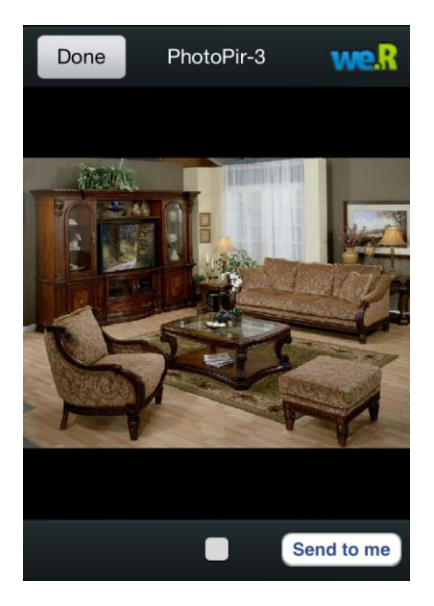

<span id="page-19-1"></span>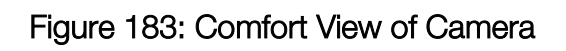

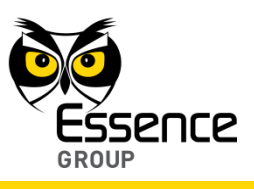

The  $\Box$  button at the bottom of this screen is the Play/Pause switch.

Tapping over the  $\Box$  Done button will terminate the comfort video session.

The images presented by the comfort view may be sent to the email address provided during the We.R<sup>™</sup> Mobile Application Registration procedure by clicking over the  $\boxed{\text{Send to me}}$  button. Confirmation window will pop-up:

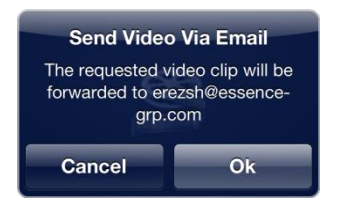

### Figure 184: Confirmation of Image Transfer

Confirmation for sending the images via email is done by tapping over the  $\overline{a}$  button or canceled by tapping over the button.

Success of the image transfer is acknowledged by the following message window:

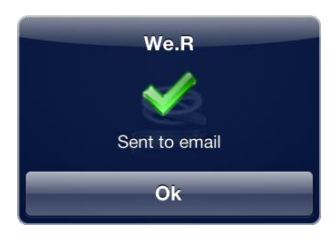

Figure 185: Acknowledgement of Image Transfer

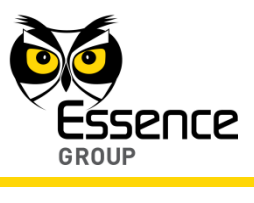

Tapping over the **button will terminate the email process and return the** We.R™ Mobile Application to the Comfort View of Camera screen (see [above](#page-19-1) [Figure 183\)](#page-19-1) where tapping over the  $\Box$  Done  $\Box$  button will terminate the comfort video session and return the display to the Home Status (Main) screen.

## 4.4. Managing Users

Note: Managing Users is possible only through the We.R<sup>™</sup> Web Application and by Master User only.

The We.R™ system requires definition of the Users allowed to control and use its operation.

For this purpose, Users need to be profiled and their data and types of control devices need to be carefully defined in the system.

### 4.4.1. Profiling Users

Prior to adding a new User (or editing its setup) into the We. $R^M$  system, an analysis of the User's requirements must be done to determine the reasons of its participation in the system control and usage.

This process is called – Profiling Users.

1. The User need to be defined as either Master User (indicated by the system with incon) or standard User (indicated by the system with  $\leq$  icon).

The following considerations need to be applied:

- a) Unlike a Standard User, a Master User may modify the system configuration data, system Users' data, delete/add Device/User, etc.
- b) Up to two (2) Master Users may be defined in a single system.

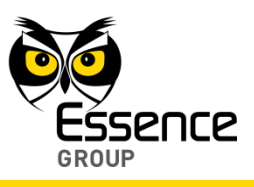

- c) Maximum total of 32 Users are supported by a single system (the two Masters included).
- 2. Is the User going to use a Remote Control Unit (Key Fob) or a Tag to activate the system?
- 3. Does this User has a smartphone and is he going to use the We.R™ Mobile Application?
- 4. What language does this User need for his notifications and push-messages?

Also, there is a need to prepare password and User Code for this User.

### 4.4.2. Adding Users

There are two panes in the Users page:

- The left (overview) pane provides the User name and type (Master/Standard).
- The right (details) pane provides all required data of the highlighted User line-item in the left pane.

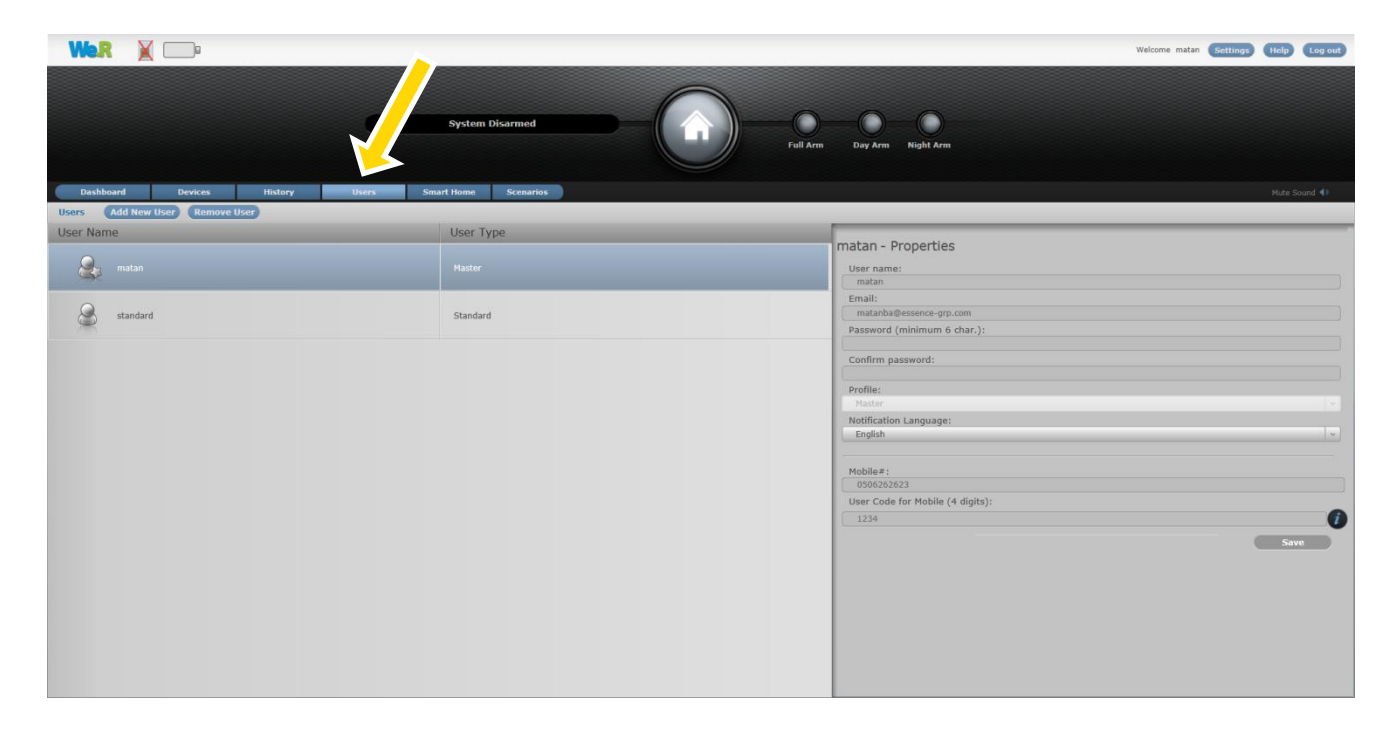

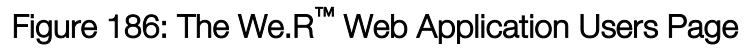

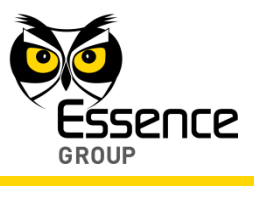

To add a new User, click over the **Add New User** button.

A new empty row will open in the left pane while its empty data fields – in the right pane.

Type-in the User's data as follows:

- **The User name.**
- **•** The User Email address (for notifications).

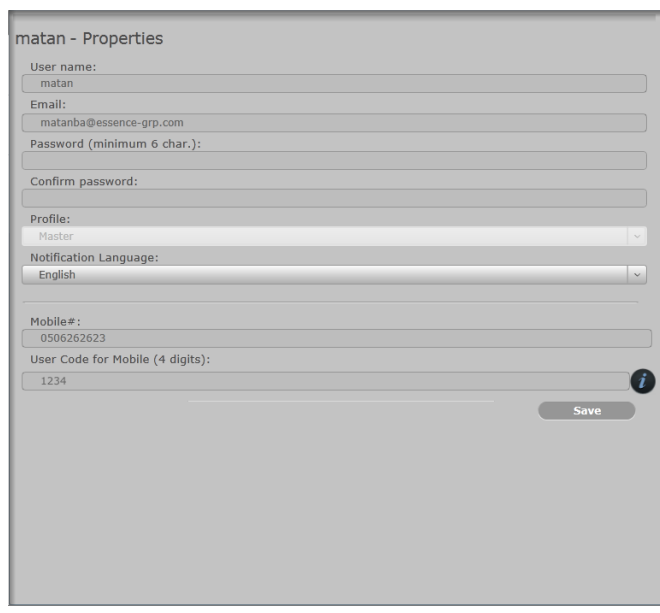

Figure 187: The Users Page Data Pane

- **The User Password (minimum of six alpha-numeric characters, case sensitive).** This password needs to be re-typed in the next row for confirmation.
- **C** The User Profile select Standard or Master.
- The Notification Language select from the list of supported languages.
- **The User cellular phone number (international format, digits only).**
- **C** The User Code (four digits) for the Mobile Application.

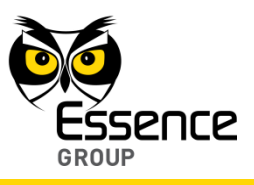

Once all the above data fields have been filled; click over the  $\Box$  save button to store the new data into the system configuration files. The new empty row opened on the left pane will display the User name and type once the new User data is accepted by the system.

> Note: Assigning Remote Control Unit (Key Fob) or a Tag to this User is done via the Devices page (see paragraph [4.5. below\)](#page-25-0).

### 4.4.3. Removing Users

Users may be removed from the system (by Master User only) by highlighting the specific User line-item (row) in the left pane of the Users page (clicking over it), and then clicking over the Remove User button.

Once the change is accepted by the system, the User's row on the left pane will be deleted.

### 4.4.4. Editing Users

Standard Users may partially edit their data (right pane fields).

Such editing may be done on the following fields only:

- User name
- **User's email address**
- User's mobile number
- **User's Code**

Standard Users may also change their password by marking the check-box and typing-in the new password (twice).

Other fields are restricted for editing by Master Users only.

Once any of the data fields have been changed; click over the  $\overline{\phantom{a}}^{save}$  button to store the new data into the system configuration files.

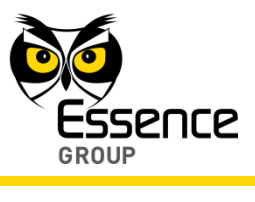

## <span id="page-25-0"></span>4.5. Managing Devices

Note: Managing Devices is possible only with the We.R<sup>™</sup> Web Application.

The We.R™ system requires detailed definition of the Devices included in the system.

### 4.5.1. Adding New Devices

Note: Adding Devices is possible only by a Master User utilizing the We.R<sup>™</sup> Web Application.

New Devices may be added (up to the system's limitation, see Table 5 on page 194), to the system at any time following its initial installation.

The process of adding a new Device is detailed, for each Device type, in paragraph 3. Installation of the We.R™ System above, but, could be generally described as follows:

1. Clicking over the  $\left( \begin{array}{cc} \text{Add New Device} \\ \text{Device} \end{array} \right)$  button opens a roll-down selection menu:

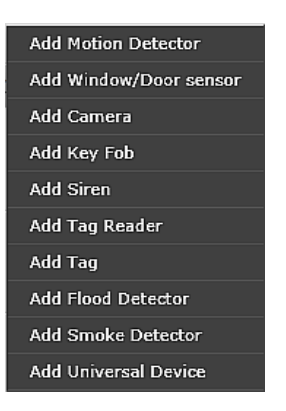

Figure 188: The Devices Selection Roll-down Menu

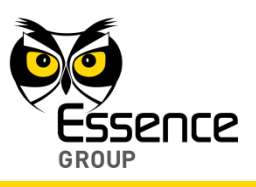

- 2. The Device to be installed should be selected out of the menu list.
- 3. Once selected, the Add New Device window will pop-up and its timer will start running.
- 4. Use this window's title to verify that the Device Type is the type selected from the roll-down menu.

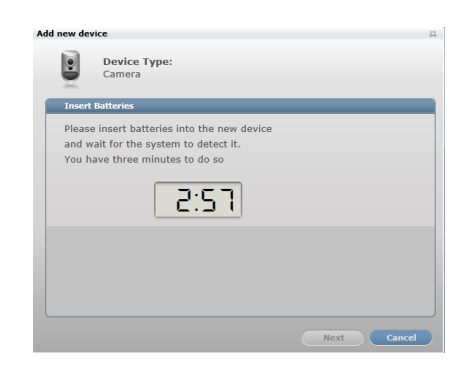

Figure 189: Add New Device Timer Window

5. The down-counter provides a time-frame of three (3) minutes within which the batteries should be installed to power-up the Device.

> Note: In case the installation of the batteries could not be accomplished within the three (3) minutes period, it is possible to restart the process.

- 6. The batteries insertion triggers a pairing process in which the Device communicates with the CCU to inform it of its presence and the CCU add it to its peripherals' inventory.
- 7. If the CCU did not detect the new Device within this time-frame, the following error  $\circledbullet$ message will appear within the Add New Device window:

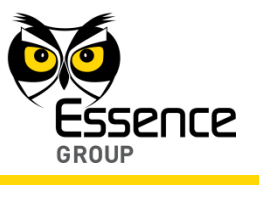

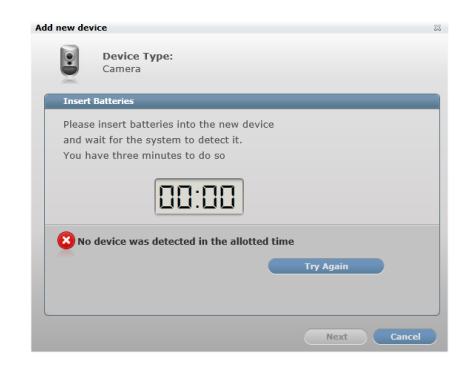

### Figure 190: Add New Device Timeout Error Message

Click over the **Try Again** button to re-initiate the Add New Device process.

Clicking over the  $\begin{pmatrix} \text{cancel} \\ \text{center} \end{pmatrix}$  button will terminate the Add New Device process.

- 8. If the new Device was properly detected by the CCU, the counter will freeze and a Device Properties sub-window will appear where the Device's system name/location needs to be typed-in as well as other features' data (see paragraph [4.5.3](#page-28-0) [below\)](#page-28-0) upon clicking over the More >> button.
- 9. Clicking over the **button will end the Add New Device process.**

The new device is added with its default operational details (i.e. Name/Location, arming scenarios, etc.). These details might be edited, during the Add Device procedure or later on, as described in paragraph [4.5.3](#page-28-0) [below.](#page-28-0)

### 4.5.2. Removing Devices

Note: Removing Devices is possible only by a Master User and with the We.R<sup>™</sup> Web Application.

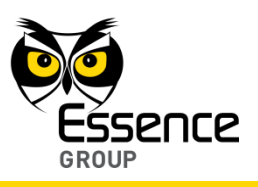

A Device may be removed by selecting its row in the left pane of the Devices page and clicking over the Remove Devices button.

### <span id="page-28-0"></span>4.5.3. Editing Devices' Properties

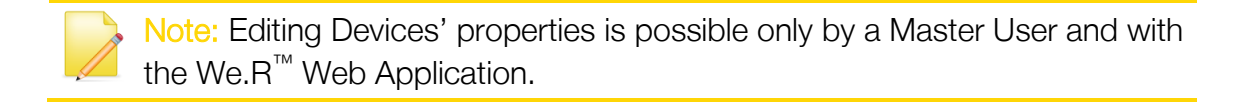

The We.R™ Web Application also enables editing of Devices already installed.

The editable data include the Device's Name/Location as well as the Devices' operational data (Arming/Disarming Scenarios and special features).

Fields for such operational data are revealed/covered upon clicking over the  $\Box$  More >> Less << button.

These fields might include:

- **Arming scenarios** to define if the Device will be included in the Day and/or Night arming scenarios.
- **Arming Scenarios** what would the Device trigger (detection response) in case armed.
- $\blacksquare$  Non-armed Scenarios some devices might also be functional even if not armed (i.e. the Door/Window Magnetic Sensor may chime upon detection even if not armed to inform the User of entries to the premises) and this data fields define such functionalities.
- **Special features** if the Device has other data to be considered for proper system operation (i.e. the Wireless Access Control Tag Reader can be installed indoor or outdoor where indoor it is used for system arming like the Remote Control Unit and outdoor – as a door bell), the operation data (scenarios) need to be defined.

A right pane demonstrating all the above is the Door/Window Magnetic Sensor installation pane:

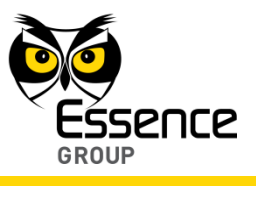

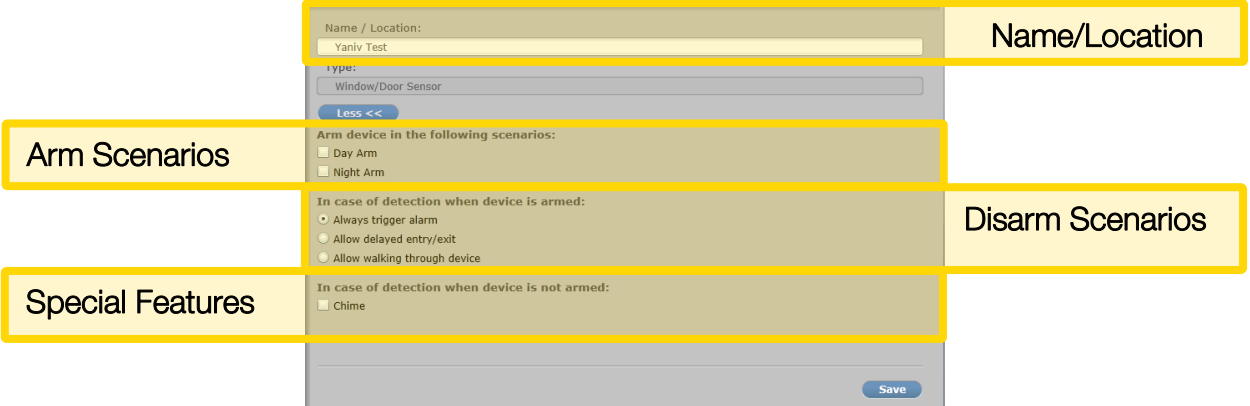

### Figure 191: Right Pane of Door/Window Magnetic Sensor

Once all Device definitions are provided, the  $\left( \begin{array}{cc} \text{Save} & \text{button needs to be clicked upon to} \\ \end{array} \right)$ store the data in the system.

### 4.5.4. Advanced Configurations of the We.R™ Devices

#### 4.5.4.1. Entry/Exit

This feature provides the owner with time gap to arm (or disarm) the system while entering (or exiting) the premises without triggering an alarm.

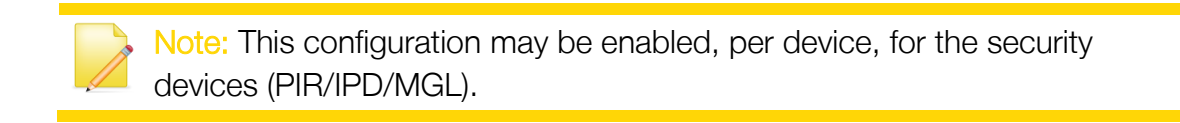

Once the Entry/Exit feature is enabled:

A premises entry delay of 30 seconds will be triggered upon detection event, allowing the User to disarm the system prior to triggering an alarm.

In case a Siren is installed in the system, the delay will be accompanied by short beeps to notify the User about the delay.

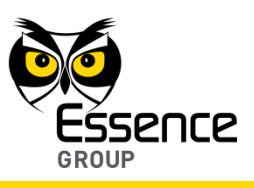

In case the system was not disarmed within the 30 seconds delay period – an alarm will be triggered and a burglary alarm flow will start (notifications, emails etc.)

A premises exit delay of 30 seconds will be triggered only once the system was armed via a Tag Reader.

This delay allows the User to arm the system and leave the premises without triggering an alarm on the way out.

The Tag Reader and Siren (if installed) will sound short beeps to notify the User of this delay.

Common use of the Entry/Exit feature – usually enabled for a Magnetic Sensor (MGL) installed on the main entrance door, or for a Motion Detector (PIR) or Camera (IPD) which installed in the entrance.

Note: Also please refer to paragraph [4.5.4.2](#page-30-0) [below](#page-30-0) regarding more complex installations combining multiple sensors.

#### <span id="page-30-0"></span>4.5.4.2. Devices Allowing Walk-Through

This feature is provided for cases where a Camera (or Motion Detector) device is installed in close proximity to a premises' entry door equipped with a Magnetic Sensor and defined as Entry/Exit, where such device might trigger an alarm within the delay period.

> Notes: The Walk-Through configuration may be enabled, per device, for the security devices (PIR/IPD/MGL).

This feature will become operational only if another security device in the system is configured as Entry/Exit.

Configuring a device as Walk-Through with no other device configured as Entry/Exit is feasible, but will have no functional value in the system.

A single device may be defined as either Entry/Exit or Walk-Through.

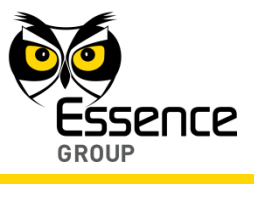

Once the Walk-Through feature is enabled:

 $\blacksquare$  Throughout the 30 seconds delay period of an Entry/Exit configured device, the device configured as Walk-Through will trigger an alarm only if triggered before the device defined as Entry/Exit.

The detection of the Walk-Through device will be logged in the Recent Events report.

In case of Entry/Exit – if the system is not disarmed within the 30 seconds delay period, the Walk-Through device will trigger an alarm.

- In case a Walk-Through device is directly triggered (the Entry/Exit device was not triggered first) – an alarm will immediately be triggered.
- In case the Walk-Through devices is a Camera (IPD) and was triggered following an Entry/Exit device and the system was disarmed – a security image capturing event will be logged, however, no security clip will be available for view since eventually no alarm was triggered.

Common use of the Walk-Through feature – if a Magnetic Sensor (MGL) is installed on the main-entry door and defined as Entry/Exit, and a Camera (IPD) or Motion Detector (PIR) is installed in front of the door or in close proximity; the Camera or Motion Detector should be configured as a Walk-Through device.

#### 4.5.4.3. Chime

This feature provides audible warning for a door being opened when the system is disarmed.

Notes: This feature may be enabled for Magnetic Sensor (MGL) only, and is possible only when a Siren is installed as well. Configuring a Magnetic Sensor as Chime with no Siren installed is feasible, but will have no functional value in the system. A Magnetic Sensor may be defined as Entry/Exit or Walk-Through and as Chime simultaneously.

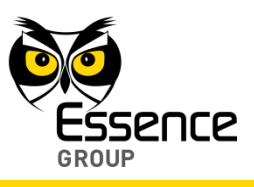

Once the Chime feature is enabled:

Whenever the system is disarmed, the Siren will emit a bell-like sound whenever the Magnetic Sensor is opened.

### Common use of the Chime feature – if a Magnetic

For Users who likes to get an audible warning upon a door being opened (i.e. in small shops/offices).

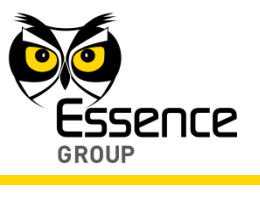

This page was intentionally left blank

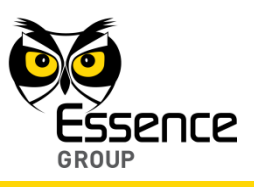

# 5. Maintenance of the We.R™ System

The We.R™ system is almost maintenance-free; the only maintenance-oriented activities required for its continuous operation are:

- 1. Replacing Batteries an indication of the need for batteries replacement is provided by both the We. $R^{\text{m}}$  Web Application and the We. $R^{\text{m}}$  Mobile Application utilizing their different status displays.
- 2. Cleaning the Smoke Detector's filter on a monthly basis, to remove dust that might block the path to the sensor.

Other than that, there is no other maintenance activity required for proper operation of the We.R<sup>™</sup> system.

### 5.1. Replacing Batteries

### 5.1.1. Replacing the Central Control Unit Backup Battery

For its operation, the Central Control Unit (CCU) needs a special  $3.7V_{DC}$ , 1400<sub>mAh</sub> Lithium Polymer rechargeable battery (Essence P/N MCBT05001) and a Power Adapter.

### 5.1.1.1. Removing the Old Backup Battery

To remove an old battery from the CCU:

- 1. Remove the Power Supply from the mains socket and disconnect its cable and mini-USB™ connector from the CCU.
- 5. Remove the CCU's back cover, to reveal the battery's and SIM-card compartment, by inserting a finger nail between the cover and its frame and lift it as demonstrated in Figure 192 above.
- 6. Remove the battery by lifting its top-facing edge (note that a special bay is provided for this purpose) and pulling the battery out of the battery cavity, as demonstrated in Figure 193 below.

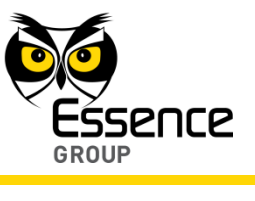

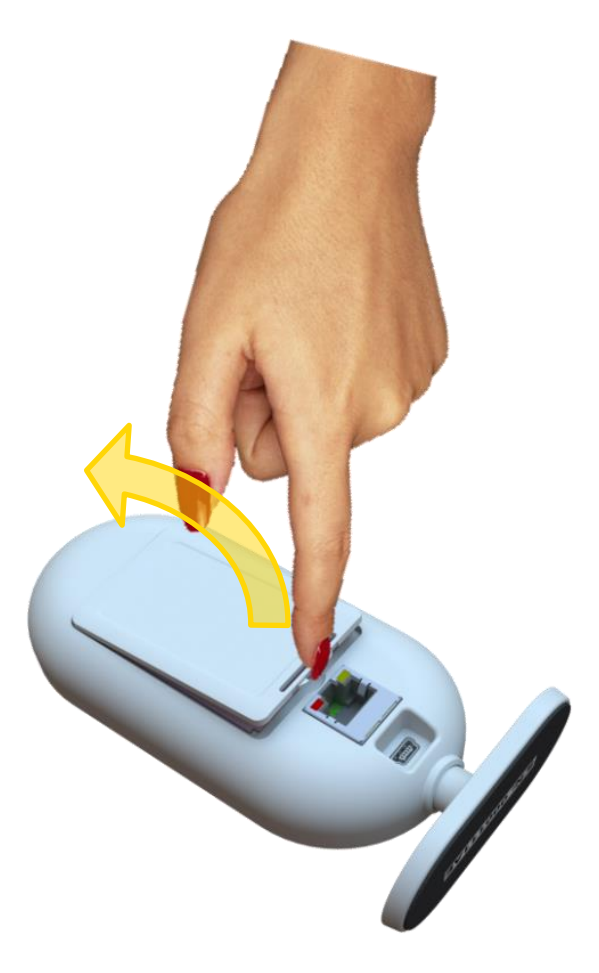

Figure 192: Releasing the Back Cover

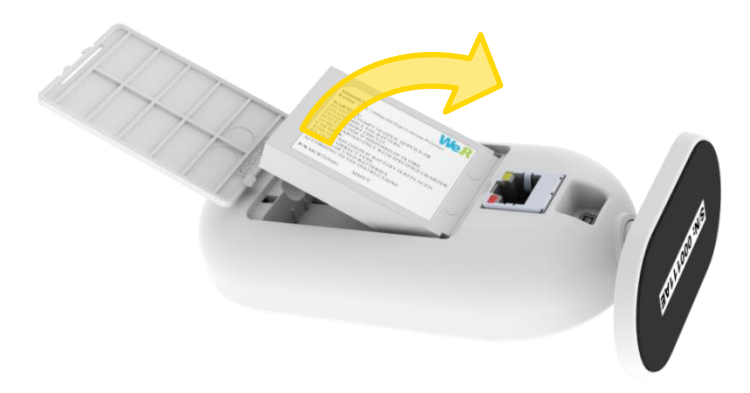

Figure 193: Removing the Battery
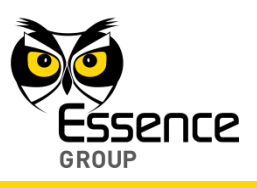

#### 5.1.1.2. Installing a New Battery

1. Insert the new backup battery into the battery compartment, above the SIM-card, as demonstrated in [Figure 194](#page-36-0) [below:](#page-36-0)

> Note: Battery's label should be facing up and the battery's contacts should be aiming towards the base of the CCU.

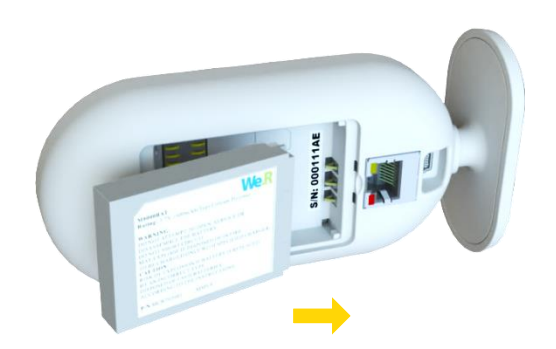

## Figure 194: Insertion of the Backup Battery

- <span id="page-36-0"></span>2. Return the battery cover back to place and click it firmly in.
- 3. Plug the Power Adapter's cable into the mini-USB™ connector on the back of the CCU and plug the adapter's cube into the mains' socket.

The LED on the front panel of the Central Control Unit should turn ON in orange color.

4. Place the CCU in its designated location and wait for the front panel LED to switch from orange to green color.

Notes: The green LED indicates that the CCU is properly active.

It takes approximately 5 minutes for the LED to turn green.

Once the LED turns green – the system is up and running as before and there is no need for any further action.

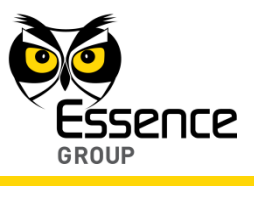

# 5.1.2. Replacing the Camera (IPD) Batteries

For its operation, the Camera needs three (3) 1.5V AA-size Alkaline batteries (not supplied with the Camera).

> Note: Rattling sounds might be heard during the batteries' replacement process. Nothing to worry about – it is the tampering prevention mechanism.

## 5.1.2.1. Removing the Old Batteries

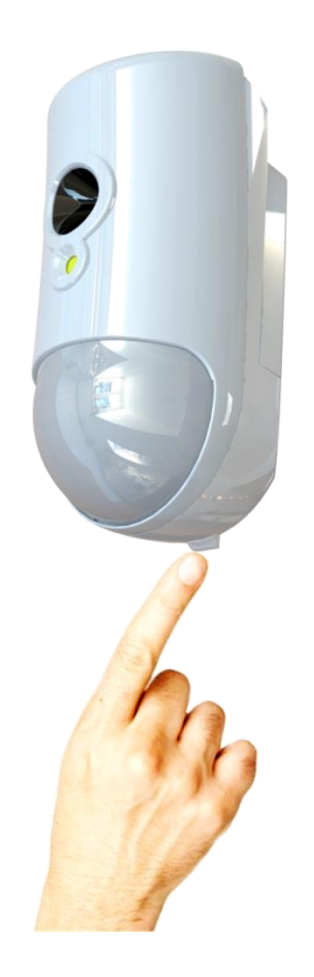

<span id="page-37-0"></span>Figure 195: Dismounting the Camera

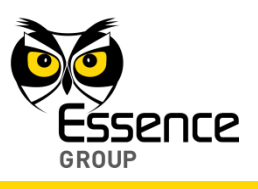

To replace the old batteries of the Camera, first, there is a need to dismount it from its install site (the wall).

- 1. To dismount the Camera, press the wall mounting base's tab at the bottom of the Camera and slide it downwards simultaneously as demonstrated in [Figure 195](#page-37-0) [above.](#page-37-0)
- 2. Release the batteries (inner) cover by pressing against the inner batteries' cover tab and Lift/twist of the cover up as demonstrated in [Figure 196](#page-38-0) [below:](#page-38-0)

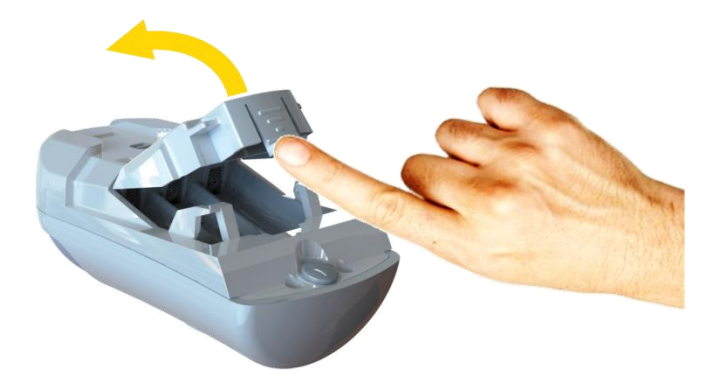

## Figure 196: Releasing the Camera Inner Batteries' Cover

<span id="page-38-0"></span>3. Remove the batteries by pressing them slightly towards the negative (–) pole (towards the top end of the Camera) and extracting them out, one at a time.

#### 5.1.2.2. Installing New Batteries

<span id="page-38-1"></span>1. Install the new batteries as demonstrated in [Figure 197](#page-38-1) [below](#page-38-1) (the positive  $(\bigstar)$  poles aiming towards the lens):

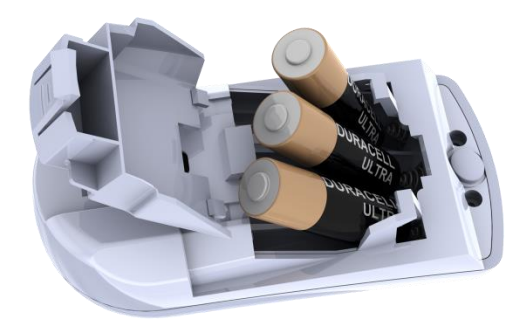

Figure 197: Inserting Batteries into the Camera

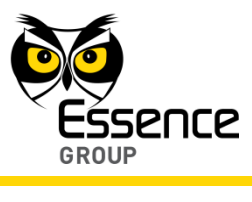

- 2. Close the inner batteries' cover and click it back to place.
- 3. Return the Camera back onto its mounting base.

The insertion of batteries into the Camera triggers a bonding process in which the Camera communicates with the CCU to re-instate it into the CCU peripherals' inventory.

> Note: There is no need to perform "Add Device" process following batteries replacement since the Camera is already defined in the We. $R^M$  system. But, replacing the batteries will trigger the Walk Test Mode (see paragraph 3.6.4.1 above) to ensure proper battery replacement.

# 5.1.3. Replacing the Motion Detector (PIR) Batteries

For its operation, the Motion Detector needs two (2) 1.5V AA-size Alkaline batteries.

Note: Rattling sounds might be heard during the batteries replacement process. Nothing to worry about – it is the tampering prevention mechanism.

## 5.1.3.1. Removing the Old Batteries

To replace the old batteries of the Motion Detector, first, there is a need to dismount it from its install site (the wall).

1. To dismount the Motion Detector, press the wall mounting base's tab at the bottom of the Motion Detector and slide it downwards simultaneously as demonstrated in [Figure 198](#page-40-0) [below.](#page-40-0)

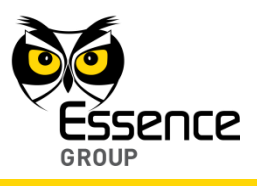

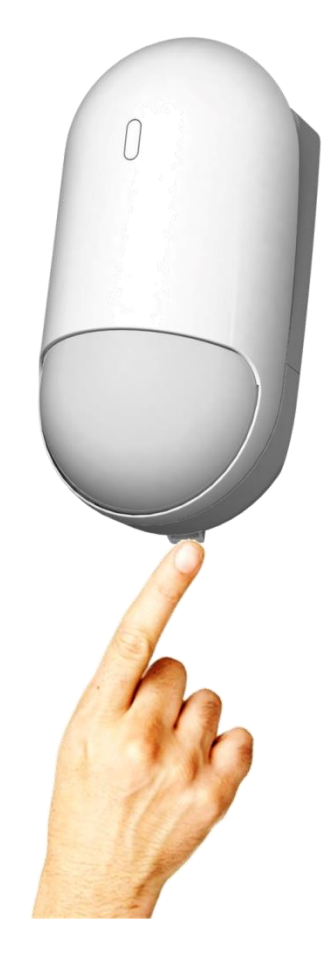

# Figure 198: Dismounting the Motion Detector

- <span id="page-40-0"></span>2. The batteries' (back) cover is the mounting base of the Motion Detector therefore dismounting it also reveals the Motion Detector batteries compartment.
- 3. Remove the batteries by pressing them slightly towards the negative (–) pole (towards the bottom end of the Motion Detector) and extracting them out, one at a time.

#### 5.1.3.2. Installing New Batteries

1. Install the new batteries as demonstrated in [Figure 199](#page-41-0) [below](#page-41-0) (the positive  $(\bigstar)$  poles aiming towards the top end of the device):

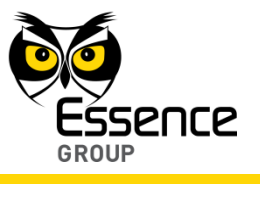

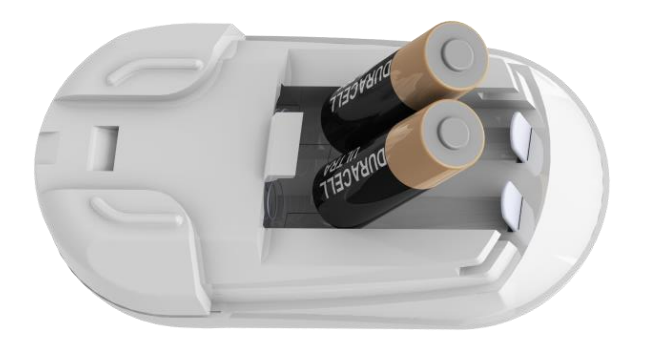

Figure 199: Inserting Batteries into the Motion Detector

<span id="page-41-0"></span>2. Return the Motion Detector back onto its mounting base.

The insertion of batteries into the Motion Detector triggers a bonding process in which the Motion Detector communicates with the CCU to re-instate it into the CCU peripherals' inventory.

> Note: There is no need to perform "Add Device" process following batteries replacement since the Motion Detector is already defined in the We.R™ system. But, replacing the batteries will trigger the Walk Test Mode (see paragraph 3.7.4.1 above) to ensure proper battery replacement.

# 5.1.4. Replacing the Magnetic Sensor (MGL) Battery

For its operation, the MGL needs single 1.5V AA-size Alkaline battery.

## 5.1.4.1. Removing the Old Batteries

There is a need to dismount the Magnetic Sensor (Transmitter unit only) to allow replacement of the battery. To dismount the Magnetic Sensor:

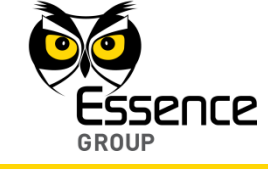

- 1. Insert a flat screw driver (or coin) into one of the edge slots as demonstrated in [Figure 200](#page-42-0) [below.](#page-42-0)
- 2. Twist it to raise the cover (body) edge.
- 3. Pull the body strait out of the base's shoulders.

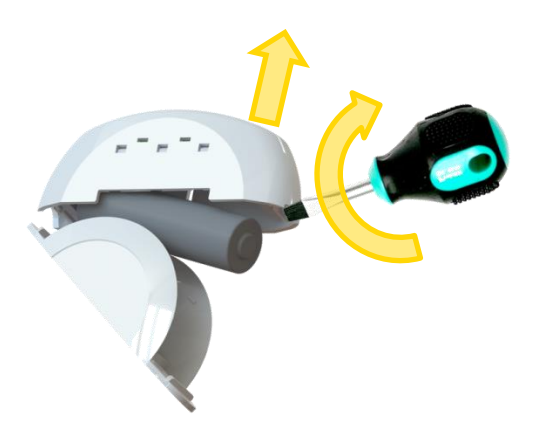

## Figure 200: Dismounting the Magnetic Sensor's Transmitter

#### <span id="page-42-0"></span>5.1.4.2. Removing the Old Battery

Once opened, the Magnetic Sensor's battery is free to be removed out of the case.

Apply slight pressure on the battery towards the negative  $\leftarrow$ ) pole to ease the release of the battery.

#### 5.1.4.3. Installing a New Battery

- 1. The battery should be installed, as demonstrated in [Figure 201](#page-43-0) [below](#page-43-0) (the positive  $(\bigstar)$  pole as marked within the device body).
- 2. Verify battery polarity match to marking within the unit body.
- 3. Return the cover onto the base and click it in.

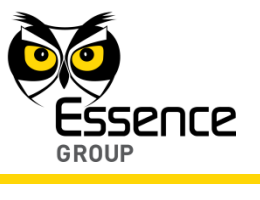

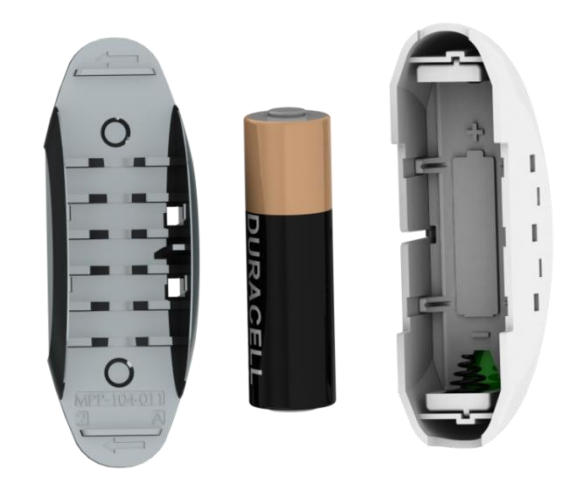

## Figure 201: Inserting a Battery into the Transmitter Unit

<span id="page-43-0"></span>The insertion of battery into the Magnetic Sensor triggers a bonding process in which the Magnetic Sensor communicates with the CCU to re-instate it into the CCU peripherals' inventory.

> Note: There is no need to perform "Add Device" process following battery replacement since the Magnetic Sensor is already defined in the We.R™ system.

# 5.1.5. Replacing the Indoor Siren (SRN) Batteries

For its operation, the Siren needs four (4) 1.5V AA-size Alkaline batteries.

#### 5.1.5.1. Removing the Old Batteries

To replace the old batteries of the Siren, first, there is a need to dismount it from its install site (the wall).

1. To dismount the Siren, press the wall mounting base's tab at the bottom of the Siren and slide the body upwards as demonstrated in [Figure 202](#page-44-0) [below.](#page-44-0)

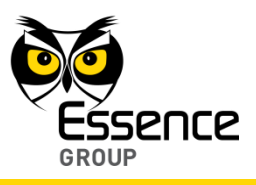

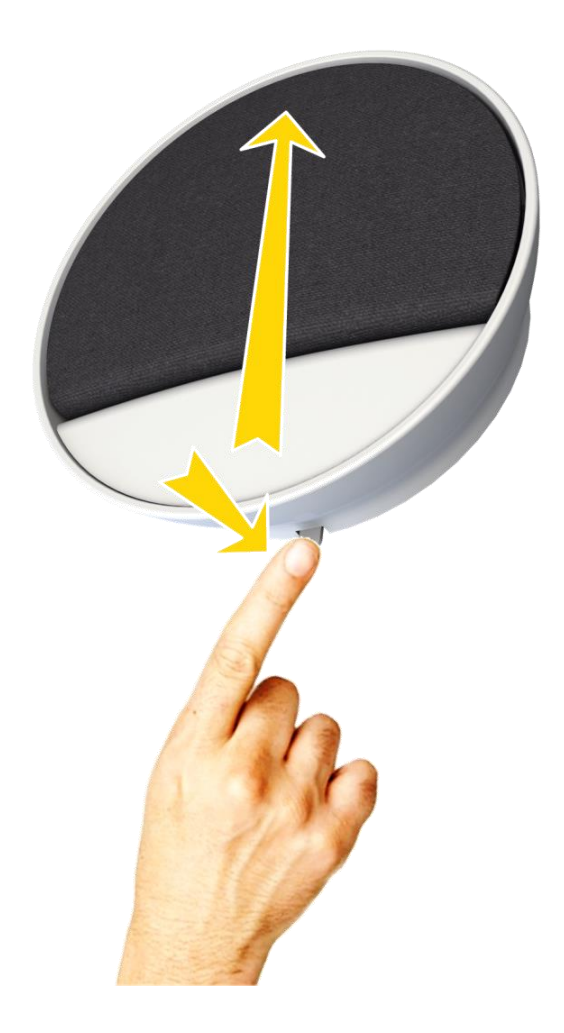

Figure 202: Dismounting the Siren

- <span id="page-44-0"></span>2. The mounting base (back cover) of the Siren is the batteries' cover as well and, therefore, dismounting the Siren also reveals its batteries compartment.
- 3. Remove the batteries by pressing them slightly towards the negative (–) pole (note that each battery is in opposite direction to the adjoining battery) and extracting them out, one at a time.

## 5.1.5.2. Installing New Batteries

Prior to the installation of the new batteries in the Siren, it is advised to discharge its electronic circuit from accumulated static charges.

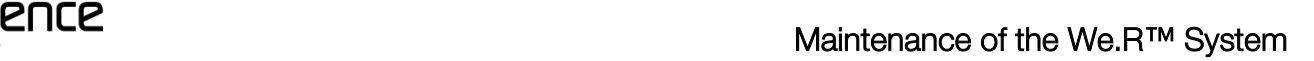

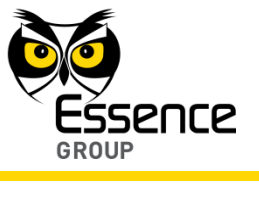

To discharge the Siren, insert the back cover's tab into the niche at the bottom of the batteries' compartment as demonstrated in [Figure 203](#page-45-0) [below.](#page-45-0)

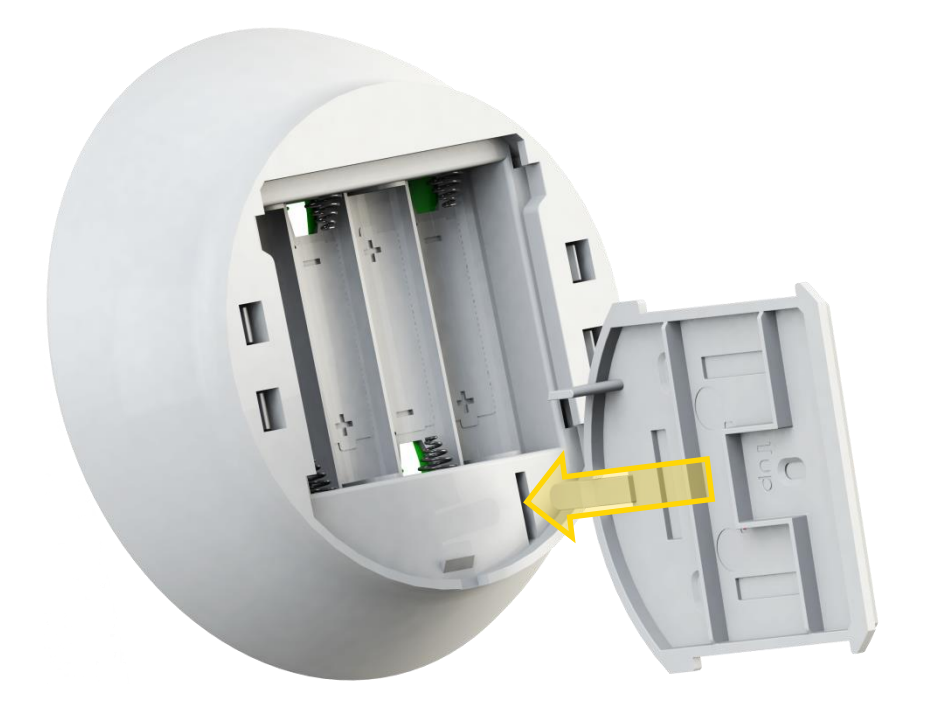

Figure 203: Discharging the Siren's Electronic Circuit

<span id="page-45-0"></span>1. Install the new batteries as demonstrated in [Figure 204](#page-46-0) [below.](#page-46-0)

Note: Each battery is in opposite direction to the adjoining battery and the correct polarity is engraved onto the bottom of the batteries' compartment.

2. Return the Siren back onto its mounting base.

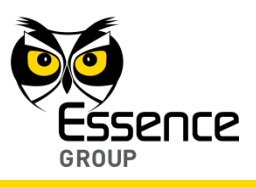

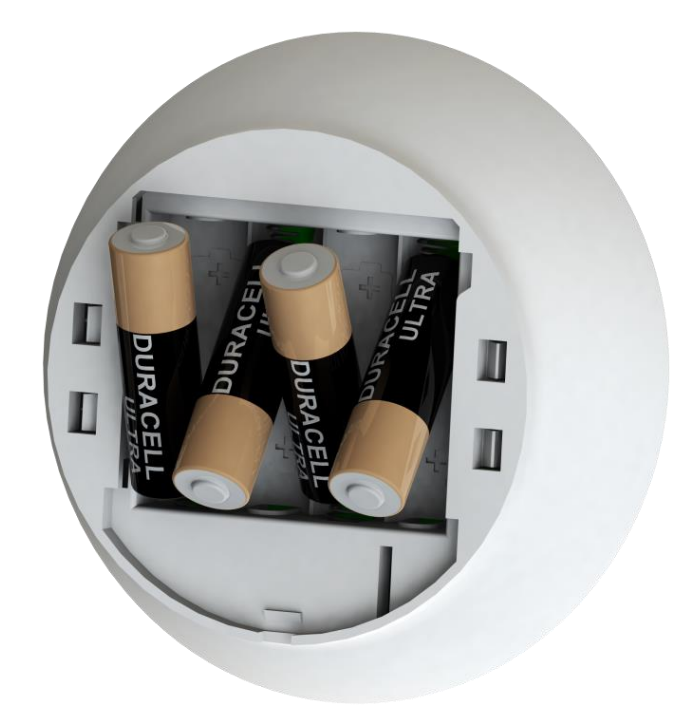

Figure 204: Inserting Batteries into the Siren

<span id="page-46-0"></span>The insertion of batteries into the Siren triggers a bonding process in which the Siren communicates with the CCU to re-instate it into the CCU peripherals' inventory.

> Note: There is no need to perform "Add Device" process following batteries replacement since the Siren is already defined in the We.R<sup>™</sup> system.

# 5.1.6. Replacing the Remote Control Unit (KF) Battery

For its operation, the Remote Control Unit (KF) needs single 3V CR2450 lithium (coin) battery.

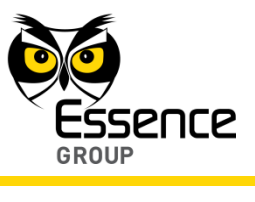

## 5.1.6.1. Removing the Old Battery

1. Release the cover of the KF battery compartment by inserting a coin into the slot and turning the cover a quarter of a circle  $(90^{\circ})$  counter-clockwise until the two small bumps face each other as demonstrated in [Figure 205](#page-47-0) [below.](#page-47-0)

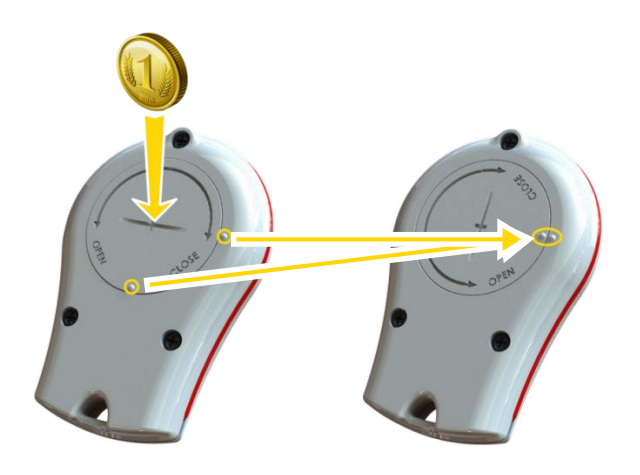

Figure 205: Releasing the KF's Battery Cover

- <span id="page-47-0"></span>2. Remove the cover by tapping it upside-down on your palm.
- 3. Remove the old battery.

## 5.1.6.2. Installing a New battery

Note: It is advised to release stored charges within the KF electronic circuit by clicking on any of the front panel keys a few times before the installation of the new battery.

- 1. Insert the new battery into the KF's cavity with its positive  $(\bigstar)$  pole facing out/up.
- 2. Seal the cover by turning it a quarter of a circle  $(90^{\circ})$  clockwise.

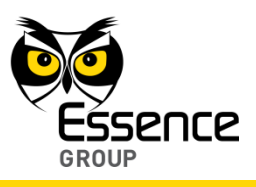

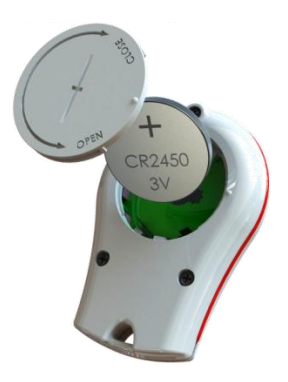

# Figure 206: Inserting the New KF's Battery

Note: There is no need to perform "Add Device" process following battery replacement since the KF is already defined in the We.R™ system.

# 5.1.7. Replacing the Tag Reader (TR5) Batteries

For its operation, the Tag Reader needs three (3) 1.5V AA-size Alkaline batteries.

#### 5.1.7.1. Removing the Old Batteries

To replace the old batteries of the Tag Reader, first, there is a need to dismount it from its install site (the wall).

- 1. To dismount the Tag Reader, press the wall mounting base's tab at the bottom of the Tag Reader and slide the body upwards as demonstrated in [Figure 207](#page-49-0) [below.](#page-49-0)
- 2. The mounting base (back cover) of the Tag Reader is the batteries' cover as well and, therefore, dismounting the Tag Reader also reveals its batteries compartments (three off).
- 3. Remove the batteries by pressing them slightly towards the negative (–) pole and extracting them out, one at a time.

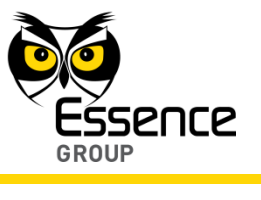

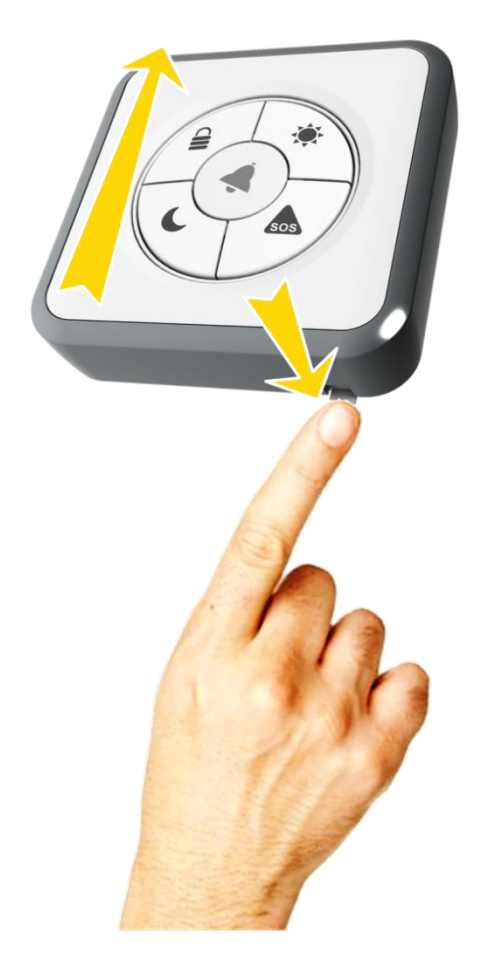

Figure 207: Dismounting the Tag Reader

<span id="page-49-0"></span>Note: The Tags are passive components and need no power source (battery). Therefor there is no maintenance required for the Tags.

## 5.1.7.2. Installing New Batteries

1. Install the new batteries as demonstrated in [Figure 208](#page-50-0) [below.](#page-50-0) Note that the correct polarity is engraved onto the bottom of each of the batteries' compartment.

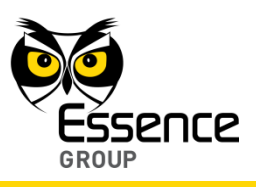

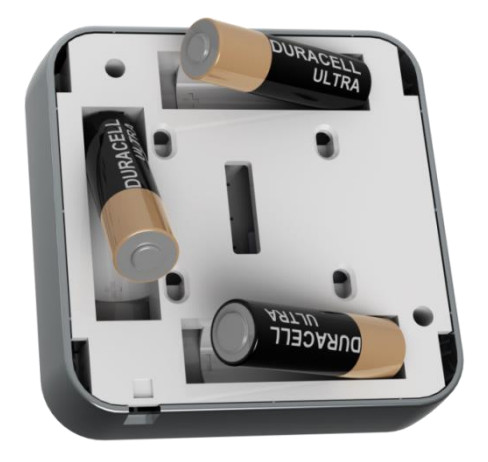

# Figure 208: Inserting Batteries into the Tag Reader

<span id="page-50-0"></span>2. Return the Tag Reader back onto its mounting base.

The insertion of batteries into the Tag Reader triggers a bonding process in which the Tag Reader communicates with the CCU to re-instate it into the CCU peripherals' inventory.

> Note: There is no need to perform "Add Device" process following batteries replacement since the Tag Reader is already defined in the We.R™ system.

# 5.1.8. Replacing the Flood Detector (FL) Battery

For its operation, the Flood Detector needs single 1.5V AA-size Alkaline battery.

There is a need to dismount the Flood Detector (Transmitter unit only) to allow replacement of the battery. To dismount the Flood Detector:

- 1. Insert a flat screw driver (or coin) into one of the edge slots as demonstrated in [Figure 209](#page-51-0) [below.](#page-51-0)
- 2. Twist it to raise the cover (body) edge.
- 3. Pull the body strait out of the base's shoulders.

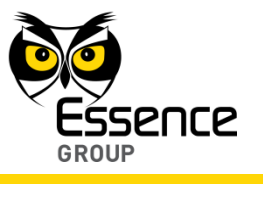

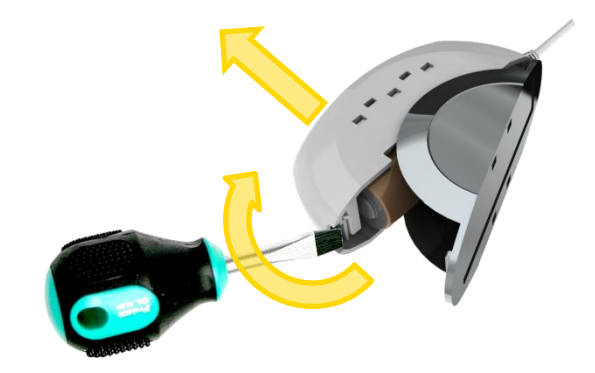

# Figure 209: Dismounting the Flood Detector's Transmitter

### <span id="page-51-0"></span>5.1.8.1. Removing the Old Battery

Once opened, the Flood Detector's battery is free to be removed out of the case.

Apply slight pressure on the battery towards the negative  $\leftarrow$ ) pole to ease the release of the battery.

#### 5.1.8.2. Installing a New Battery

1. The battery should be installed, as demonstrated in [Figure 210](#page-51-1) [below](#page-51-1) (the positive  $(\bigstar)$  pole as marked within the device body):

<span id="page-51-1"></span>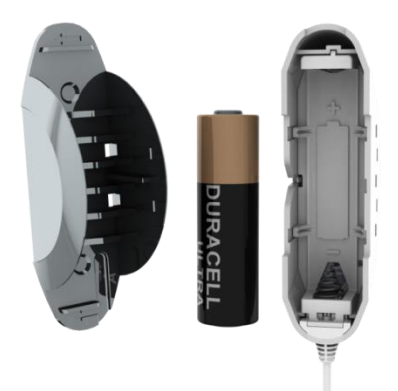

Figure 210: Inserting a Battery into the Transmitter Unit

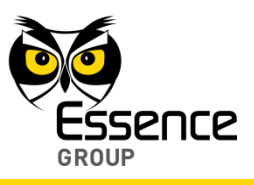

- 2. Verify battery polarity match to marking within the unit body.
- 3. Return the cover onto the base and click it in.

The insertion of battery into the Flood Detector triggers a bonding process in which the Flood Detector communicates with the CCU to re-instate it into the CCU peripherals' inventory.

> Note: There is no need to perform "Add Device" process following battery replacement since the Flood Detector is already defined in the We.R<sup>™</sup> system.

# 5.1.9. Replacing the Smoke Detector (SK2) Batteries

For its operation, the SK2 needs two (2) 1.5V AA-size Alkaline batteries.

There is a need to dismount the Smoke Detector to allow replacement of the batteries.

Note: The Smoke Detector is equipped with a special mechanism designed to prevent insertion of the Detector's body into its base without the batteries properly installed as well as provide omni-directional assembly and ensure secured assembly.

#### 5.1.9.1. Dismounting the Smoke Detector

To dismount the Smoke Detector:

- 1. Hold the Smoke Detector's body with three-four (3-4) fingers as demonstrated in [Figure](#page-53-0)  [211](#page-53-0) [below.](#page-53-0)
- 2. Twist it slightly in counter clockwise direction.

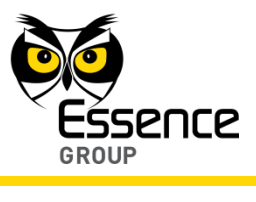

3. Pull the body strait out of the base.

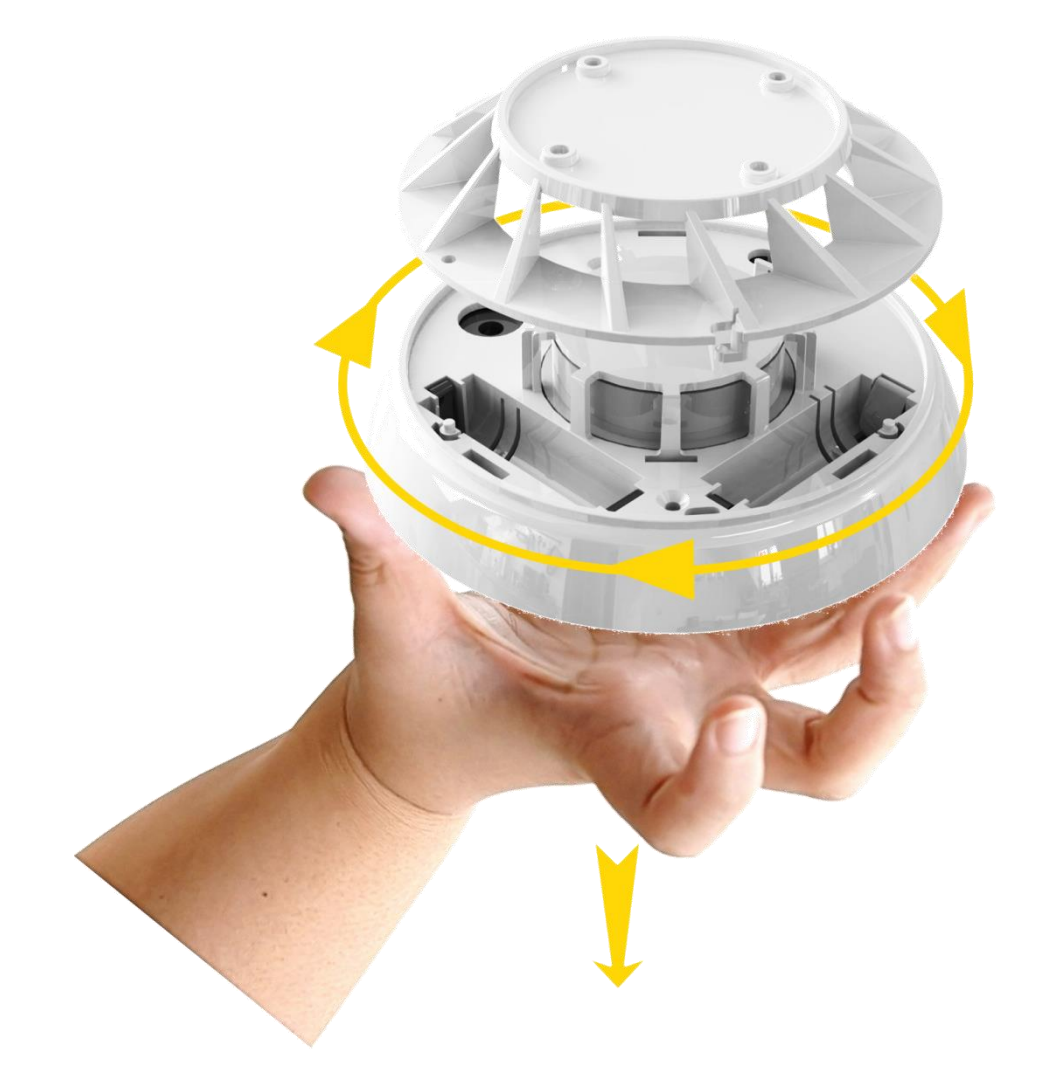

# Figure 211: Dismounting the Smoke Detector

# <span id="page-53-0"></span>5.1.9.2. Removing the Old Batteries

Remove the batteries by pressing them slightly towards the negative  $\left(\rightarrow\right)$  pole and extract them out, one at a time.

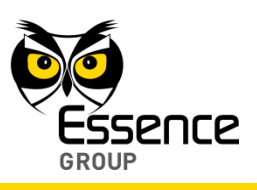

#### 5.1.9.3. Installing New Batteries

1. Install the new batteries as demonstrated in [Figure 212](#page-54-0) [below.](#page-54-0) Note that the correct polarity is engraved onto the bottom of each of the batteries' compartment.

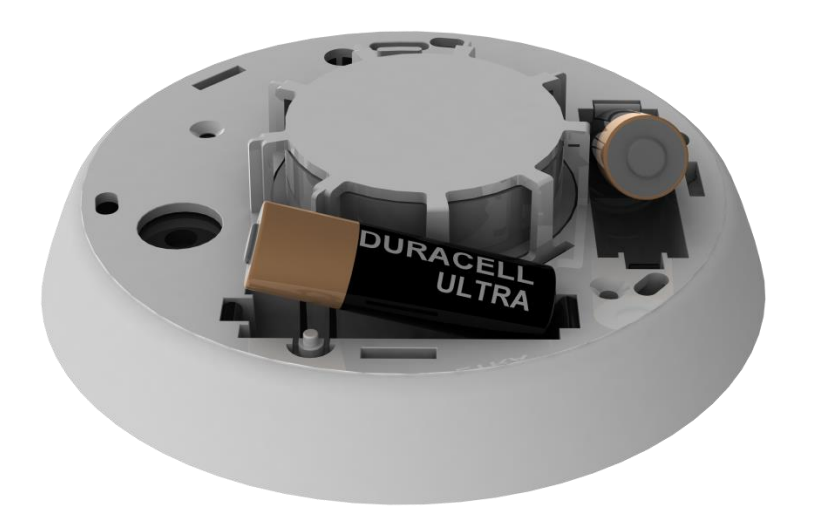

Figure 212: Inserting Batteries into the Smoke Detector

<span id="page-54-0"></span>2. Return the Smoke Detector back onto its mounting base.

The insertion of batteries into the Smoke Detector triggers a bonding process in which the Smoke Detector communicates with the CCU to re-instate it into the CCU peripherals' inventory.

> Note: There is no need to perform "Add Device" process following batteries replacement since the Smoke Detector is already defined in the We.R<sup>™</sup> system.

# 5.1.10. Replacing the Universal Transmitter (UT) Battery

For its operation, the Universal Transmitter needs single 1.5V AA-size Alkaline battery.

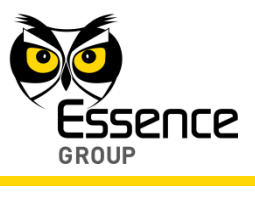

## 5.1.10.1. Dismounting the Universal Transmitter

There is a need to dismount the Universal Transmitter (Transmitter unit only) to allow replacement of the battery. To dismount the Universal Transmitter:

- 1. Insert a flat screw driver (or coin) into one of the edge slots as demonstrated in [Figure 213](#page-55-0) [below.](#page-55-0)
- 2. Twist it to raise the cover (body) edge.
- 3. Pull the body strait out of the base's shoulders.

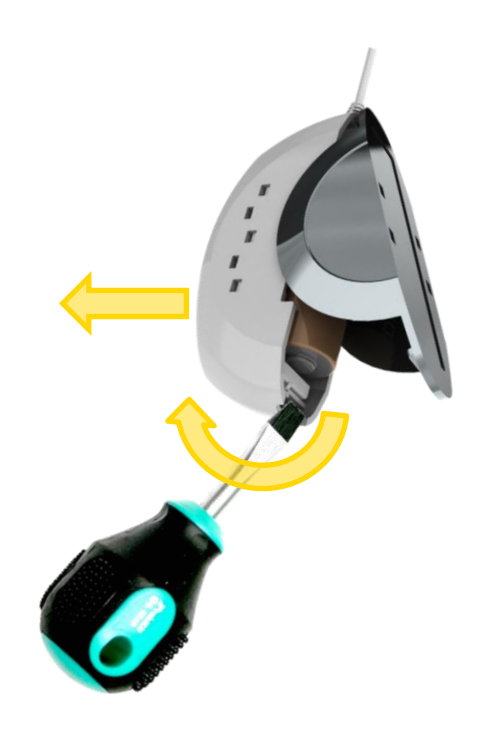

Figure 213: Dismounting the Universal Transmitter's Transmitter Unit

## <span id="page-55-0"></span>5.1.10.2. Removing the Old Battery

Once opened, the Universal Transmitter's battery is free to be removed out of the case.

Apply slight pressure on the battery towards the negative  $\leftarrow$ ) pole to ease the release of the battery.

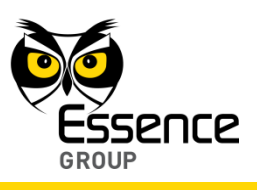

### 5.1.10.3. Installing a New Battery

1. The battery should be installed, as demonstrated in [Figure 214](#page-56-0) [below](#page-56-0) (the positive  $(\bigstar)$  pole as marked within the device body):

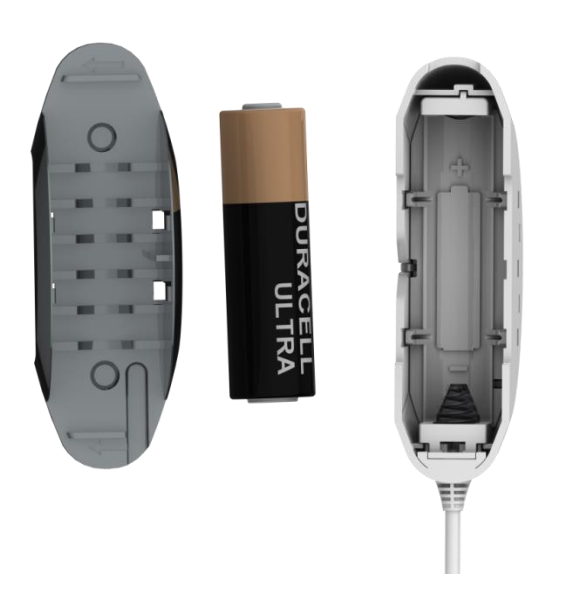

# Figure 214: Inserting a Battery into the Transmitter Unit

- <span id="page-56-0"></span>2. Verify battery polarity match to marking within the unit body.
- 3. Return the cover onto the base and click it in.

The insertion of battery into the Universal Transmitter triggers a bonding process in which the Universal Transmitter communicates with the CCU to re-instate it into the CCU peripherals' inventory.

> Note: There is no need to perform "Add Device" process following battery replacement since the Universal Transmitter is already defined in the We.R<sup>™</sup> system.

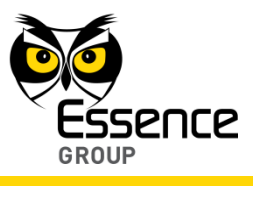

# 5.2. Cleaning the System Devices

The Smoke Detector's sensor is protected from dust and other particles with a metal filter.

This filter accumulates dirt which must be removed periodically

Carefully remove any dust residing on the Smoke Detector's components applying special attention to the openings of the detection chamber.

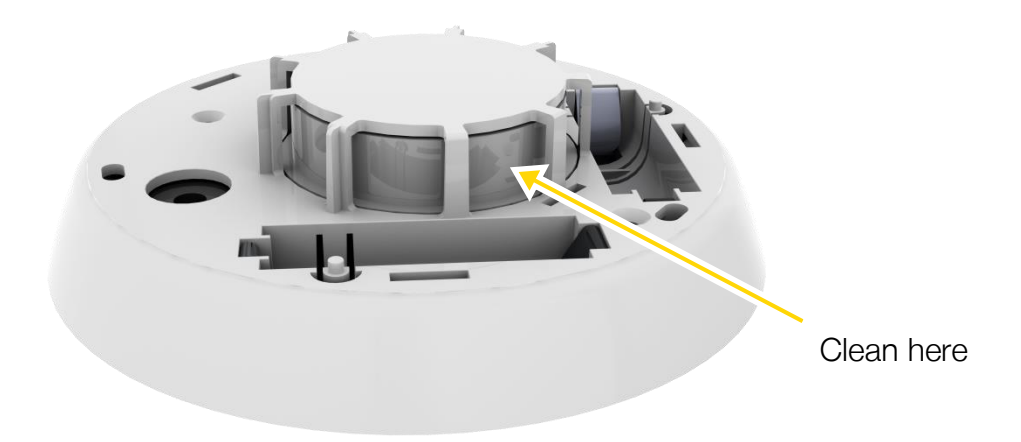

Figure 215: Cleaning the Smoke Detector

After cleaning, replace the batteries, and then test the smoke alarm to make sure it is functioning properly.

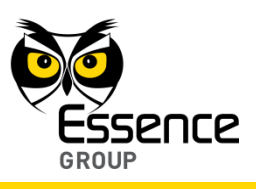

# 6. Security Aspects

# 6.1. Secured Communication between User and Application Server

- **Authentication:** 
	- Mobile authentication is performed via email, password and User Code for the activation of the Mobile Application.
	- ◆ Password and User codes are encrypted on the mobile handset utilizing SHA1 algorithm.
	- ◆ The encrypted value is calculated and sent as identifying credentials.
	- ◆ The server generates the encrypted value locally, based on stored user details, and then authenticates the value by comparison.

# 6.2. Communication Security between CCU and Application Server

- Data is encrypted and secured using SSL between the web/smartphone applications and the ECS.
- Data is authenticated using a proprietary protocol.

# 6.3. Communication Security between CCU and sensors

**All communication between the Central Control Unit and the sensors are encrypted** with an AES algorithm, 128 bit and varying keys.

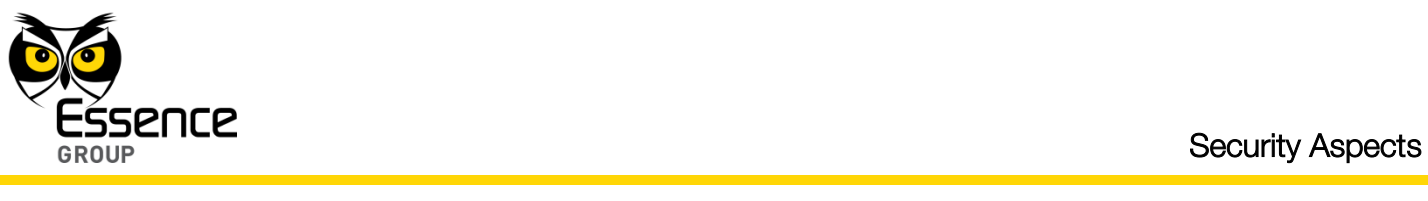

This page was intentionally left blank

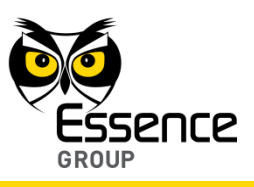

# Appendix A Terms, Abbreviations and Acronyms

<span id="page-60-0"></span>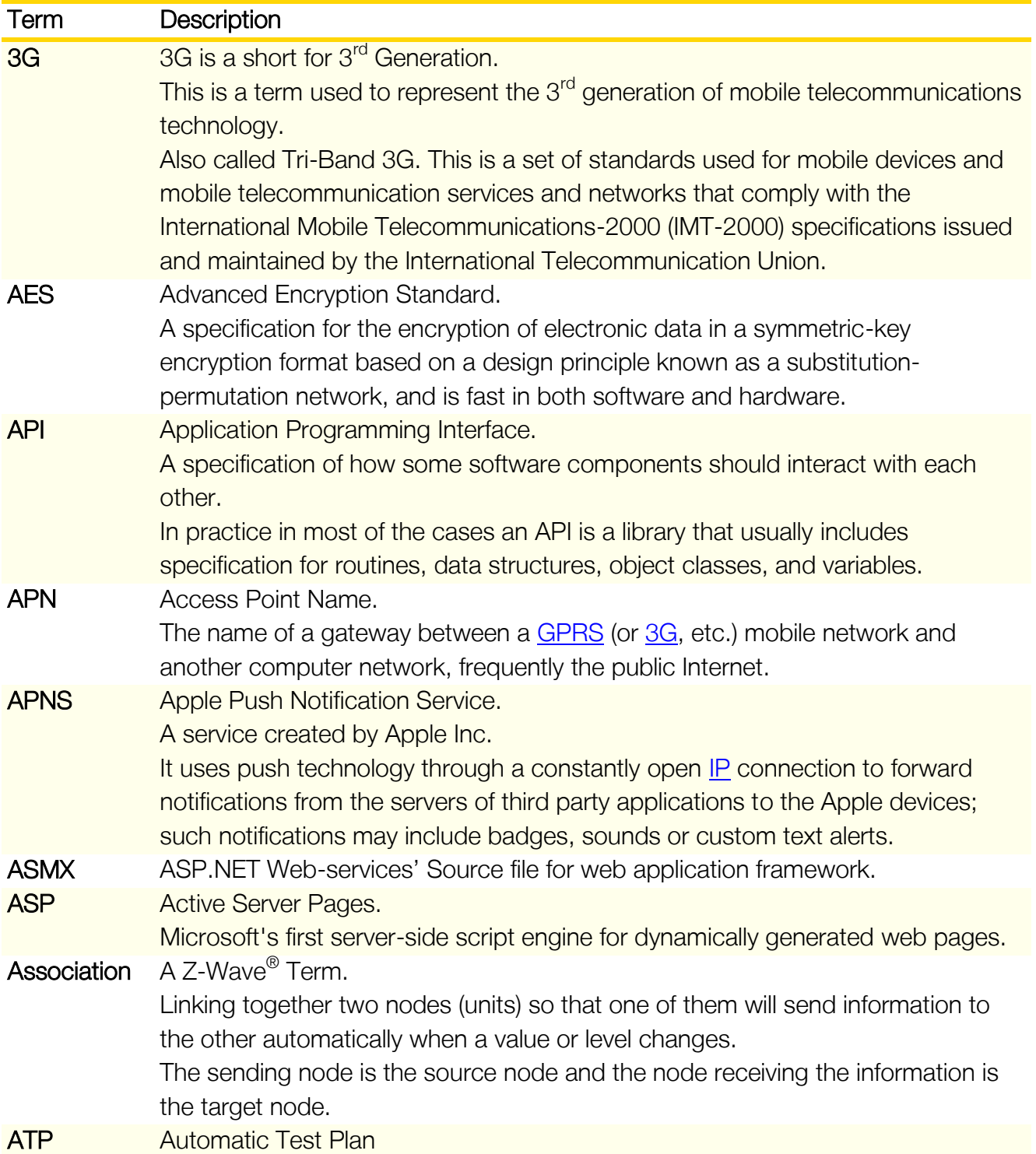

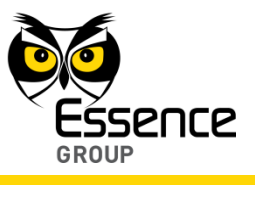

<span id="page-61-3"></span><span id="page-61-2"></span><span id="page-61-1"></span><span id="page-61-0"></span>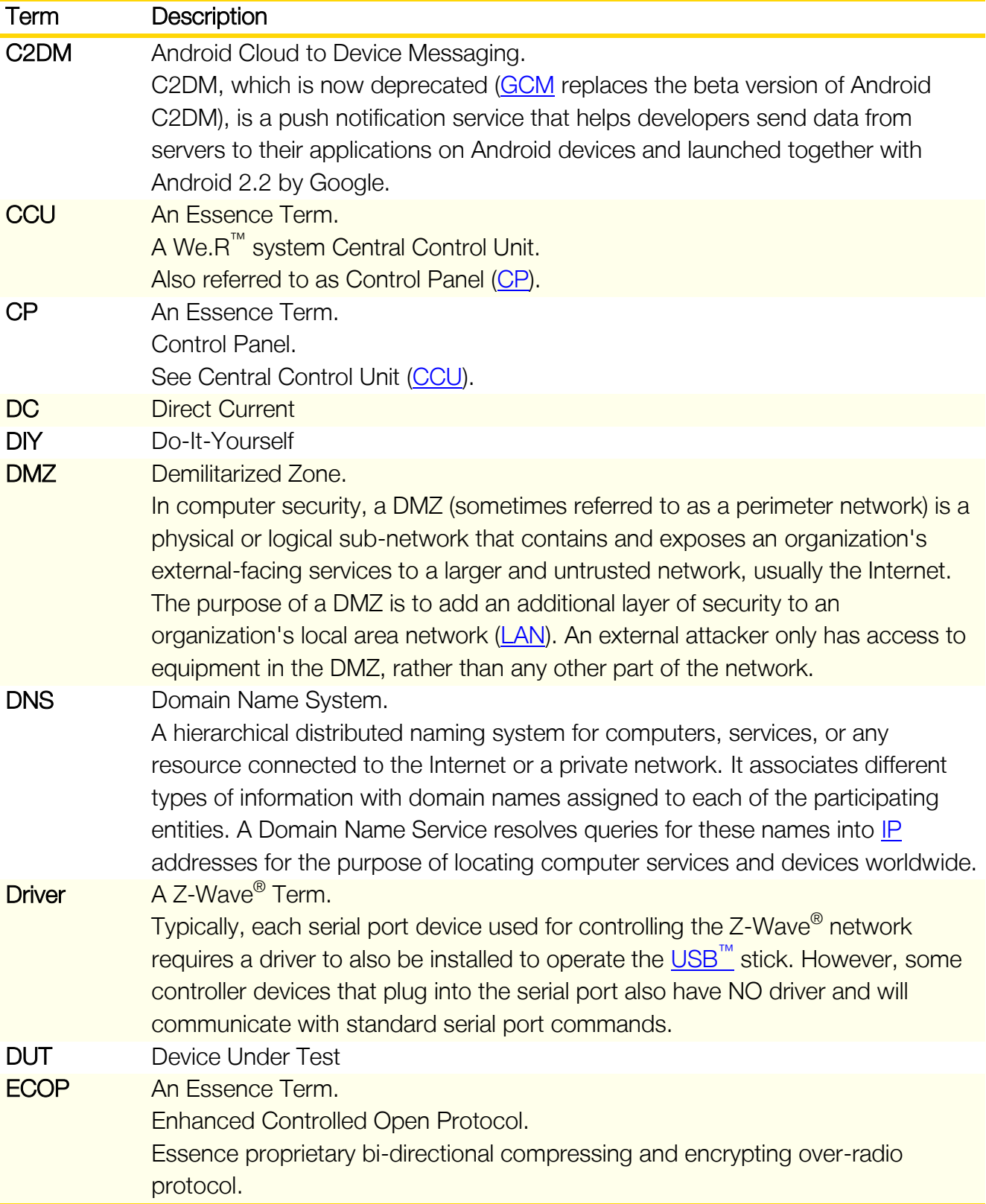

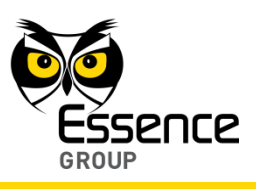

<span id="page-62-2"></span><span id="page-62-1"></span><span id="page-62-0"></span>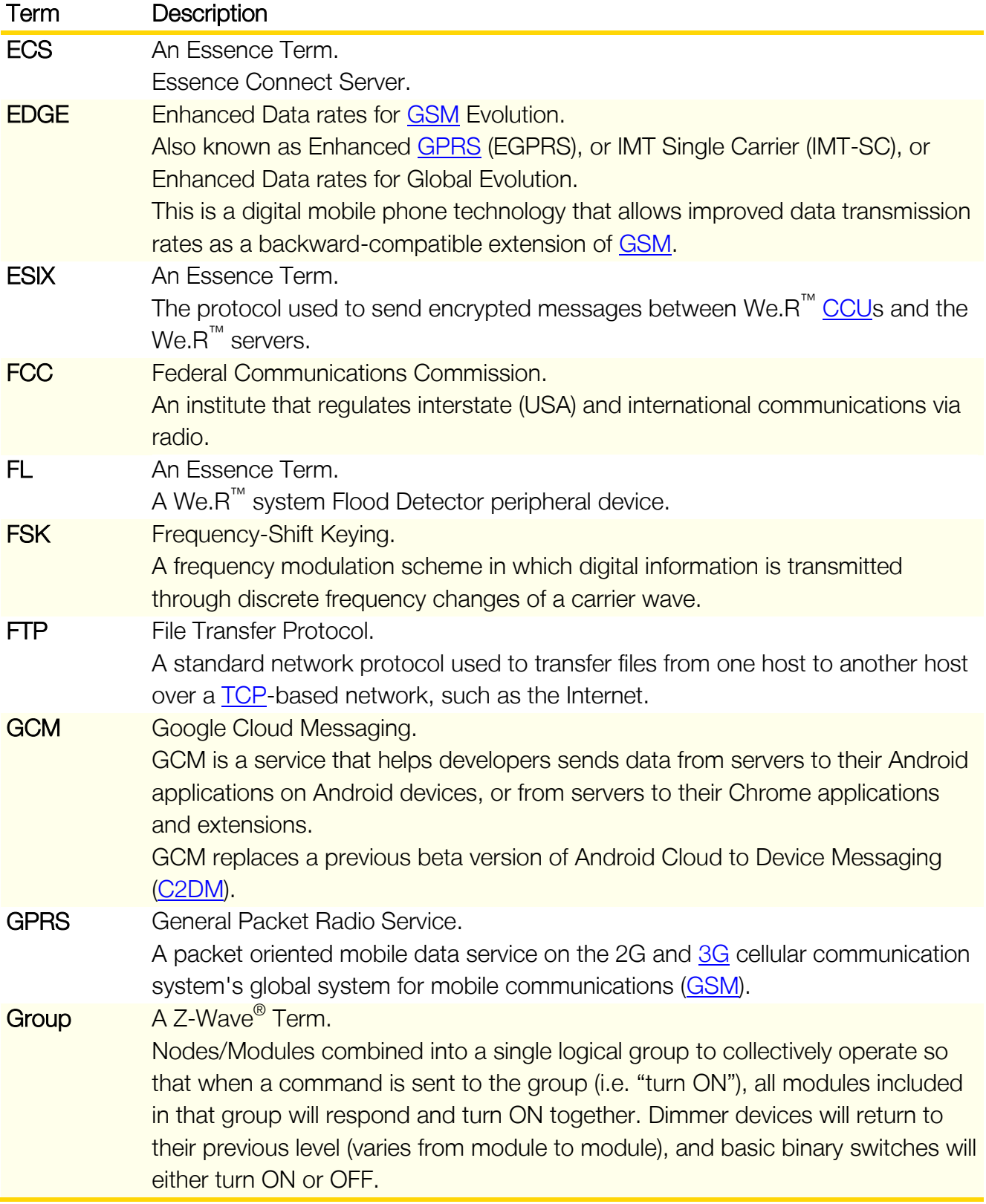

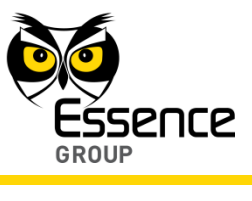

<span id="page-63-3"></span><span id="page-63-2"></span><span id="page-63-1"></span><span id="page-63-0"></span>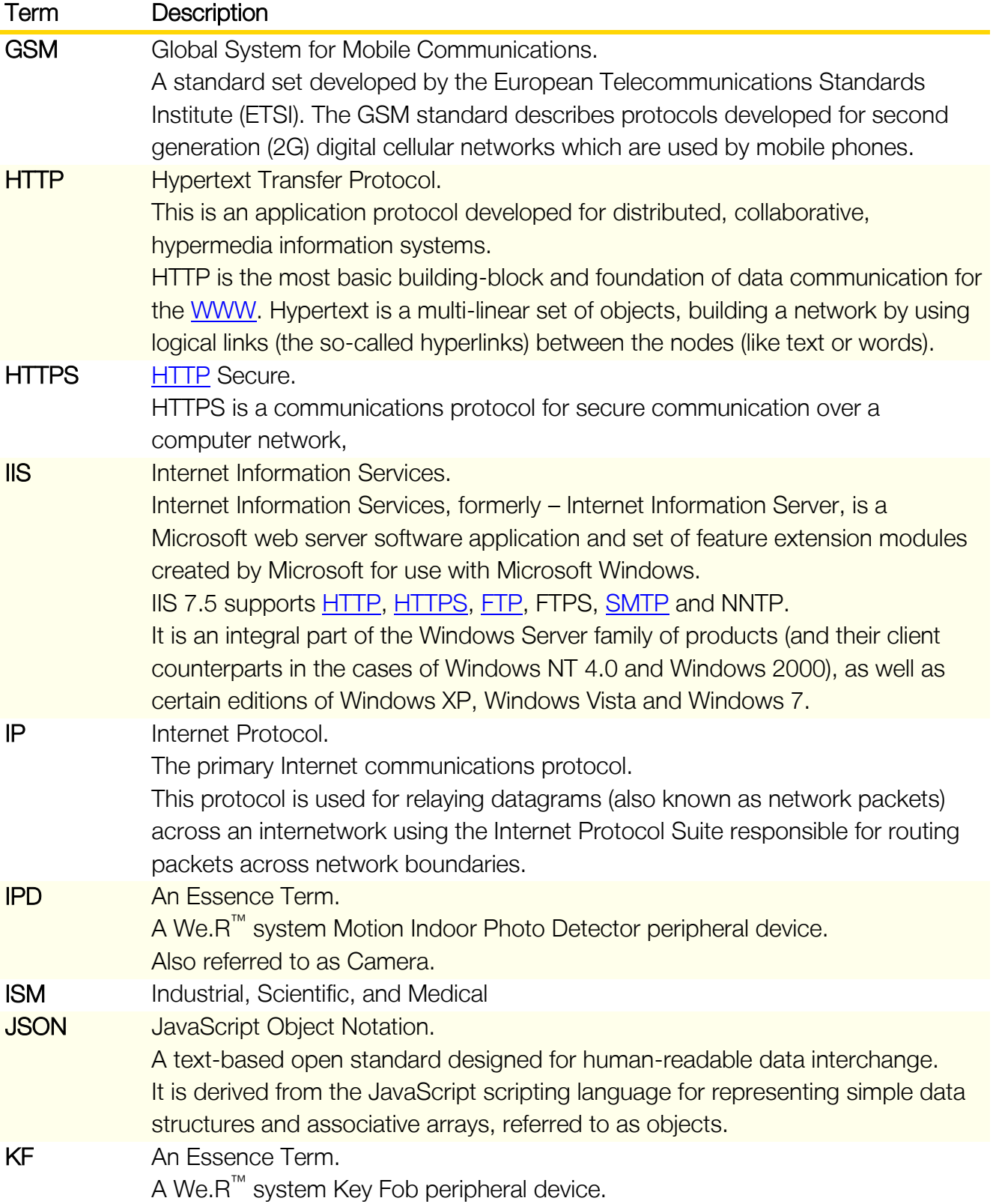

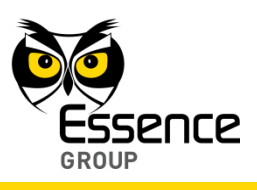

<span id="page-64-1"></span><span id="page-64-0"></span>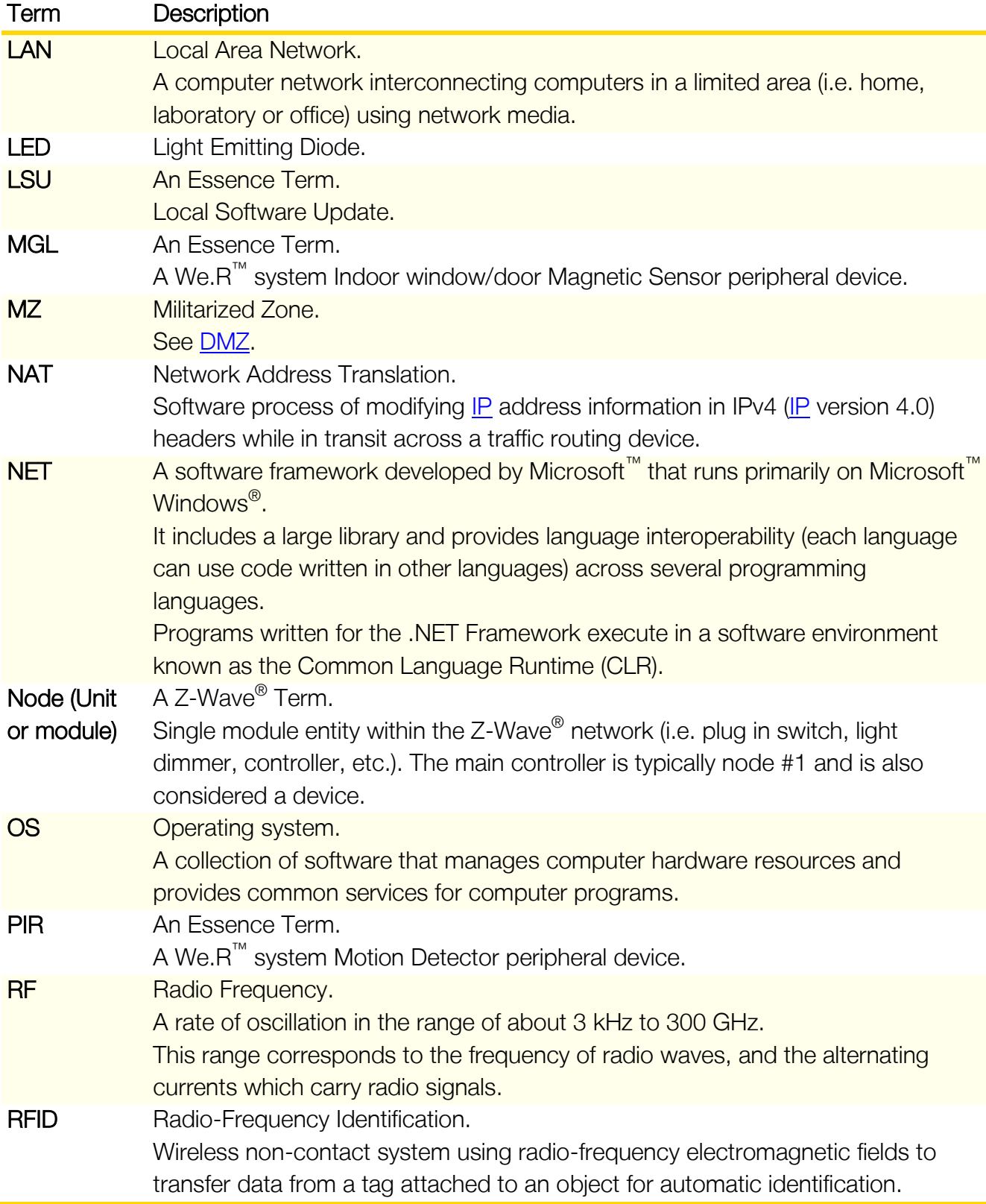

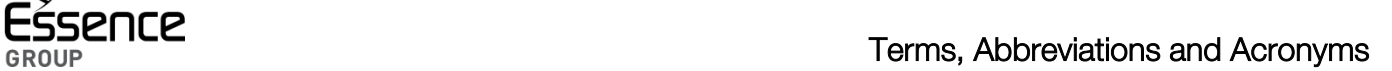

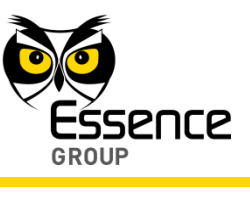

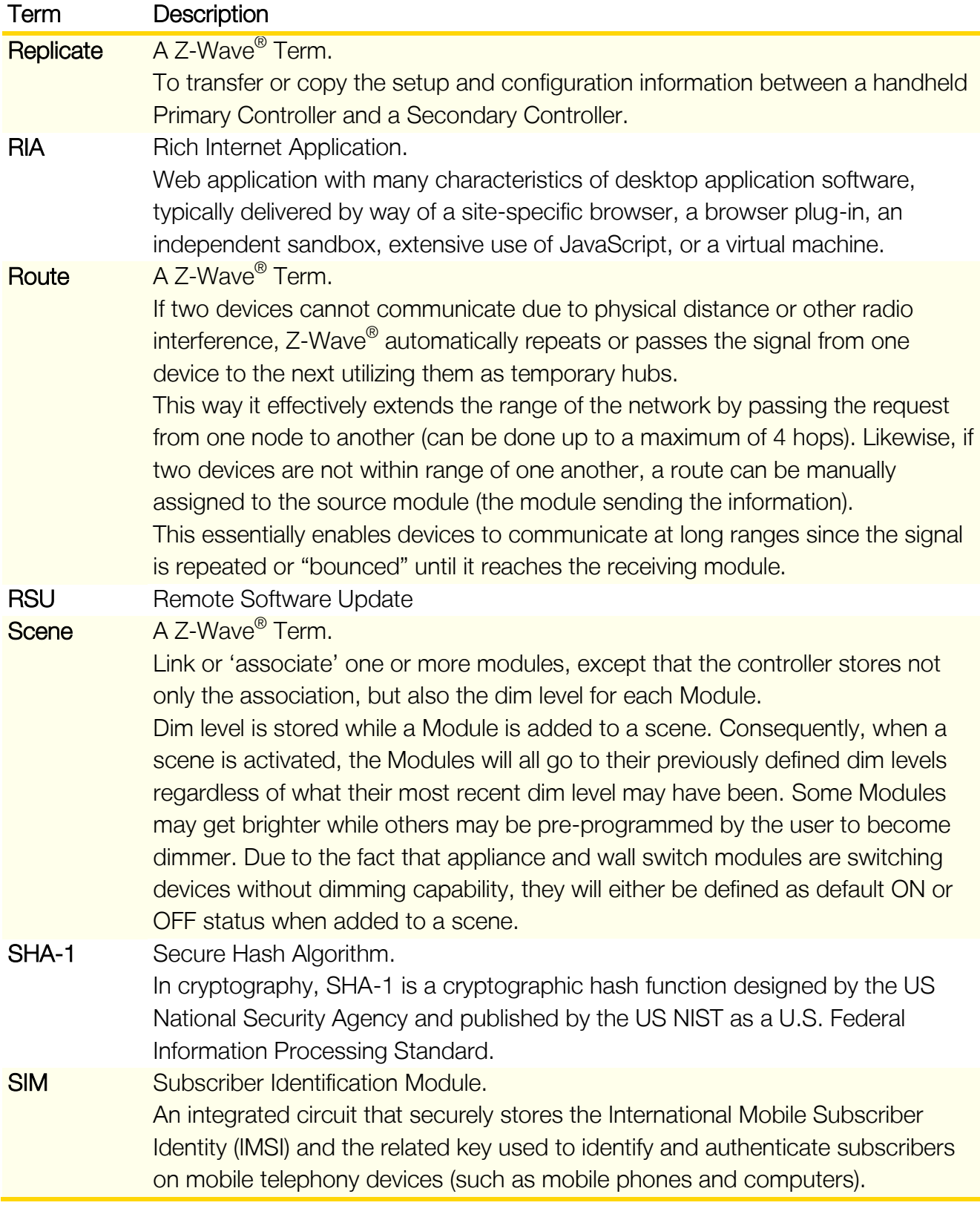

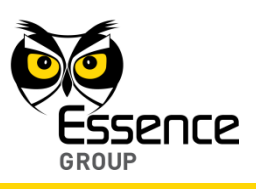

<span id="page-66-1"></span><span id="page-66-0"></span>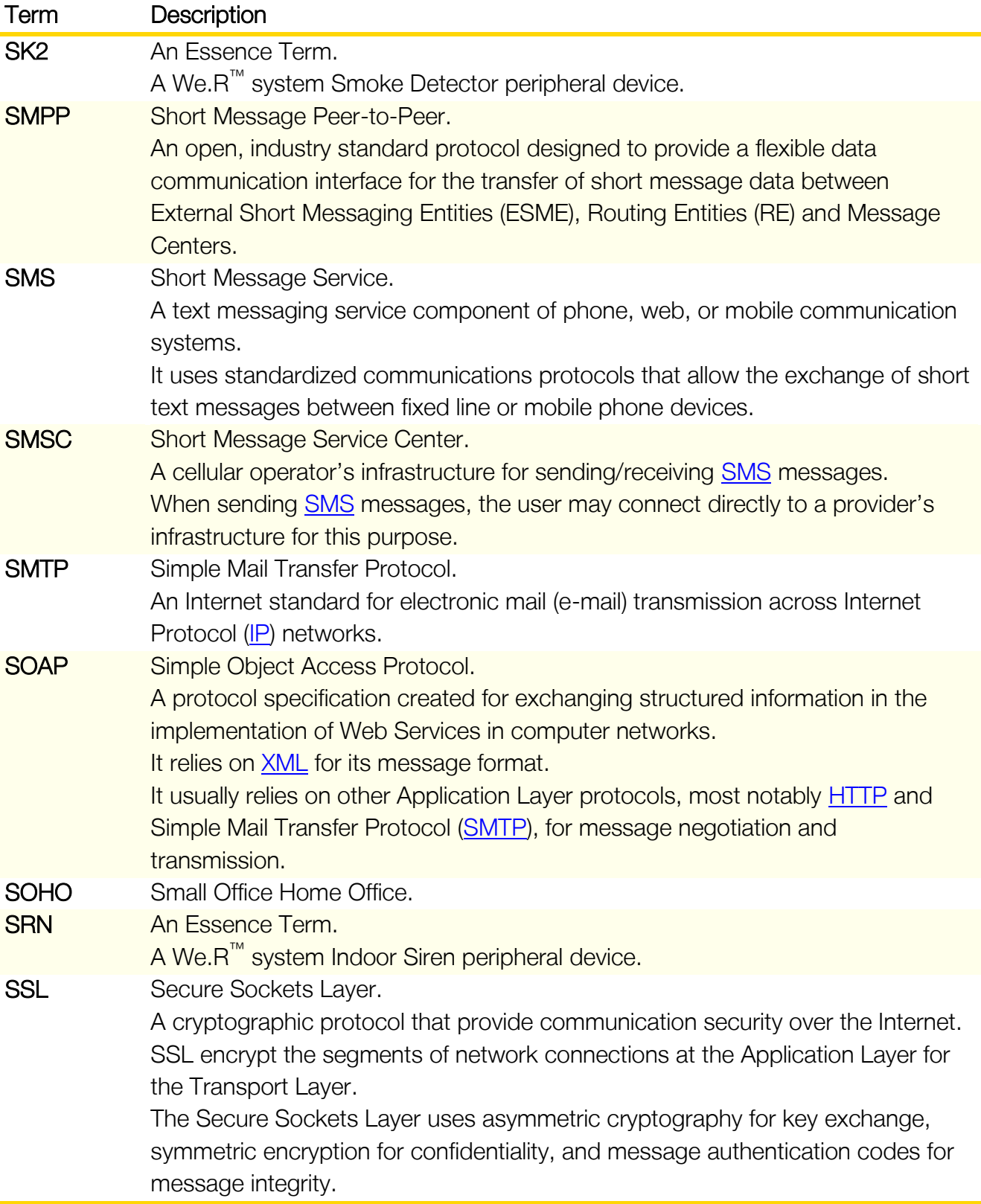

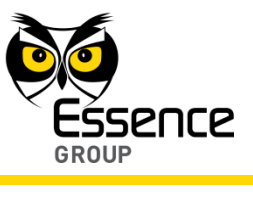

<span id="page-67-1"></span><span id="page-67-0"></span>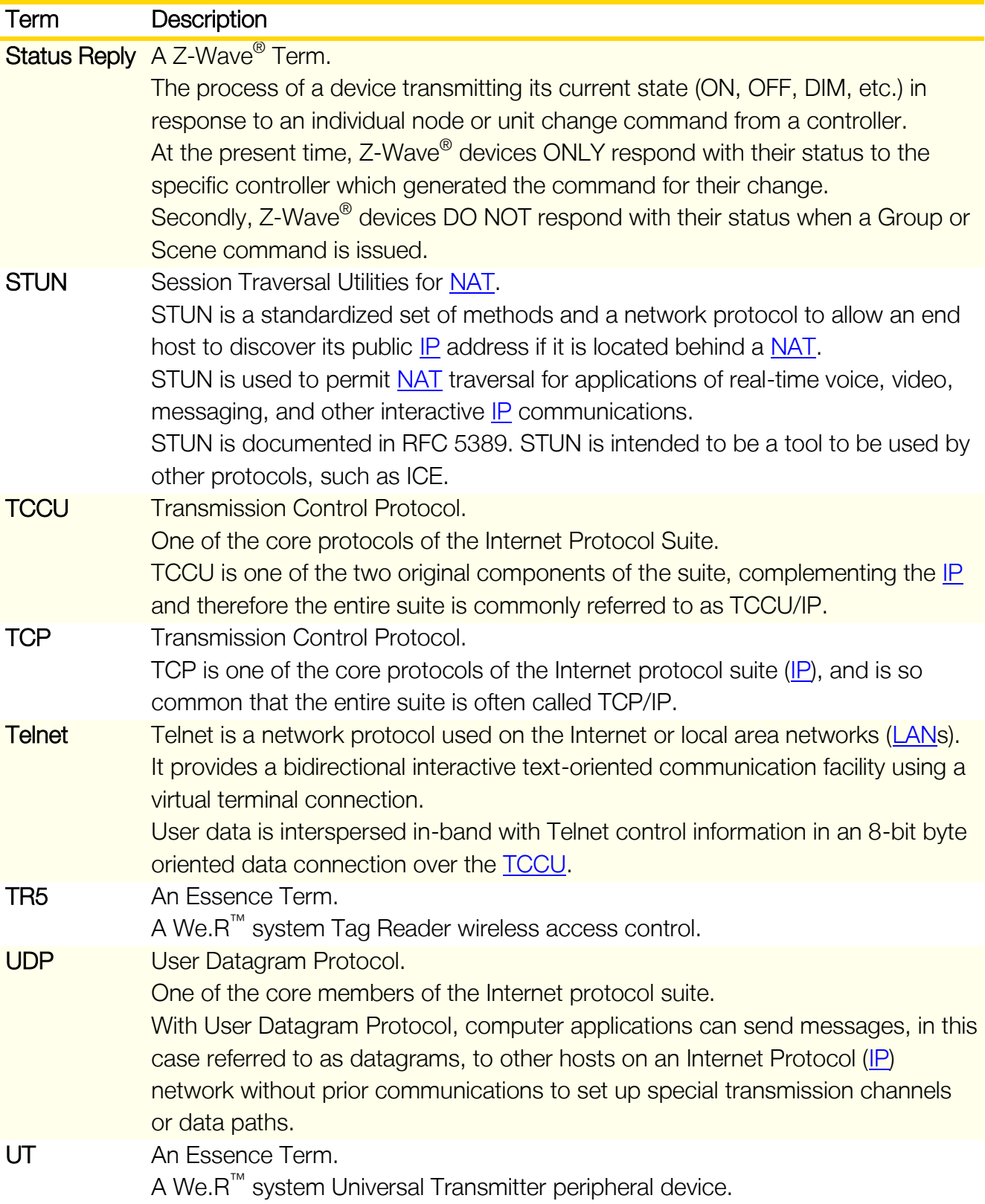

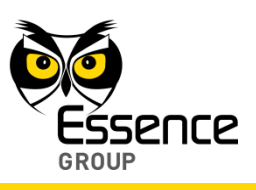

<span id="page-68-1"></span><span id="page-68-0"></span>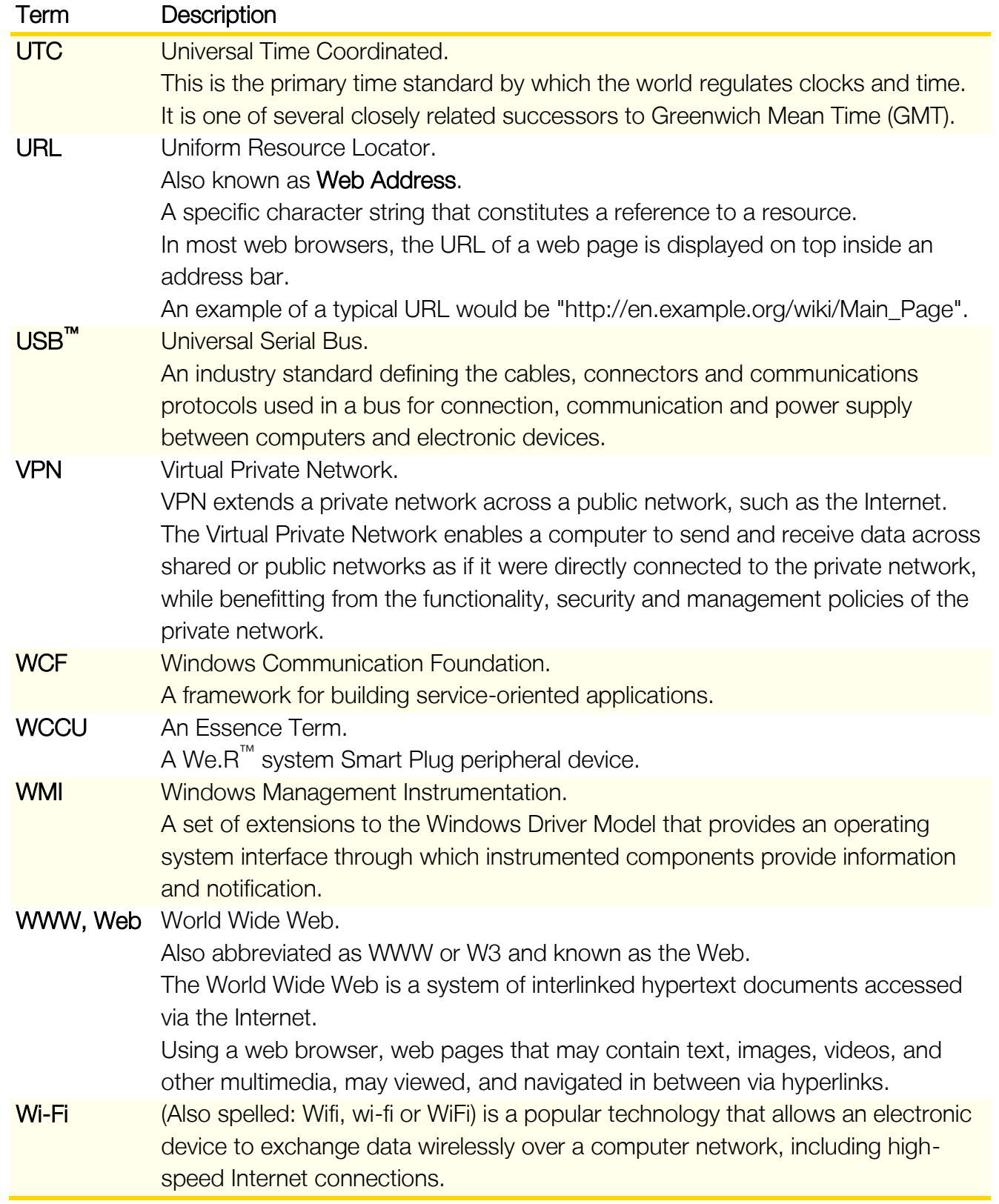

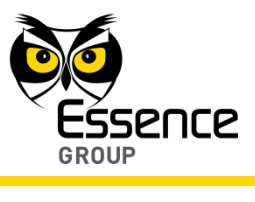

<span id="page-69-0"></span>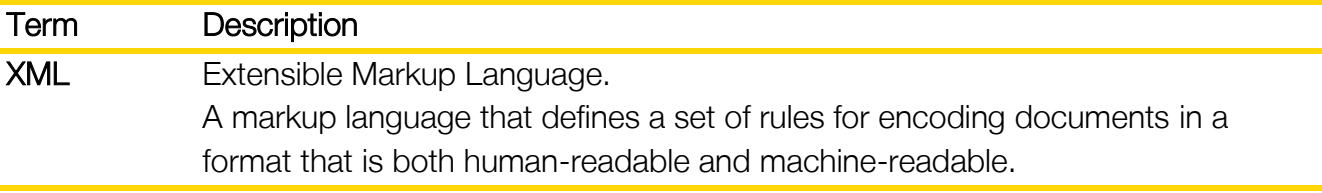

## Table 6: Terms, Abbreviations and Acronyms

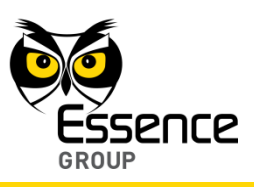

# Appendix B End User License Agreement (EULA)

# **Definitions**

The following terms will have the meaning ascribed to them in this EULA:

"The Company": Essence Security International (E.S.I.) Ltd.

"The System": Security systems or any control systems or any part thereof.

"Device": A mobile phone, personal computer, tablet or any other device or any other application interface that you own and/or use and/or hold and/or control, which may enable access to third parties services and applications.

"Service Provider": an entity (excluding the Company) that provides you services and/or call center services and/or other services that enable you to use the Service (as defined below).

The Company provides a user interface application (including any updates and/or upgrades and/or patches thereto) for monitoring and/or controlling the System via your Device(s) (hereinafter, respectively, the "Application", and the "Service"). By using the Service, downloading the Application, installing or using the Application or any part thereof, you irrevocably agree to the following terms and conditions (the "Terms and Conditions").

Certain information about you is subject to our Privacy Policy; for more information, see our full Privacy Policy at ADDENDUM A.

# Article I – SCOPE OF USE

a. The Company grants you non-exclusive, non-transferable, non-sub-licensable limited right and license to install and use the Application solely and exclusively for your personal use via your Device(s) (the "License"). For the avoidance of doubt, the License allows you to install and use the Application on several Devices owned by you and/or by your direct household members; however, such additional individuals may not further distribute the Application, and you are responsible for the usage of the Application by such additional individuals in full accordance with this License.

b. You agree that you shall be solely responsible for (and that the Company has no responsibility to you or to any third party) the use of the Application and/or the Service, for any breach of the obligations under the Terms and Conditions, and for the consequences (including any loss or damage which the Company and/or you and/or any third party may suffer and/or incur) as a result of any such breach.

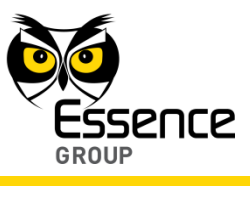

c. As a condition to using the Application and/or the Service, you agree that certain updates, upgrades and/or patches to the Application may be automatically received and installed on your system from time to time, and the Company will attempt to ensure that the interference to your daily use of the application by such installments is kept to a necessary minimum.

d. As a condition to using the Application and/or the Service, you agree that you will receive certain messages from the Company, including notifications sent from the System to your Device(s); modifications, improvements and patches of the Application and/or Service; information with respect to the Company's other products; personalized information, including advertisements, from third parties, unless you elect not to receive such third party contents ("opt out"); and such other messages as the Company believes may be to your benefit or interest from time to time.

# Article II – PROPRIETARY RIGHTS

a. You hereby agree and acknowledge that (a) the Application and/or Service contains proprietary and confidential information that is protected by applicable intellectual property and other laws, and (b) The Company and/or third parties own all right, title and interest in and to the Application and/or the Service and content, excluding content provided by you, that may be presented or accessed through the Application and/or the Service, including without limitation all Intellectual Property Rights therein and thereto. "Intellectual Property Rights" means any and all rights existing from time to time under patent law, copyright law, trade secret law, trademark law, unfair competition law, and any and all other proprietary rights, and any and all applications, renewals, extensions and restorations thereof, now or hereafter in force and effect worldwide. You agree that you will not, and will not allow any third party to, (1) copy, sell, license, distribute, transfer, modify, adapt, translate, prepare derivative works from, decompile, reverse engineer, disassemble or otherwise attempt to derive source code from the Application or content that may be presented or accessed through the Application and/or the Service for any purpose, without the express written consent of the Company, (2) take any action to circumvent or defeat the security or content usage rules provided, deployed or enforced by any functionality (including without limitation digital rights management functionality) contained in the Application and/or the Service, (3) use the Application and/or the Service to access, copy, transfer or retransmit content in violation of any law or third party rights, or (4) remove, obscure, or alter the Company's copyright notices, trademarks, logos or other proprietary rights notices affixed to or contained within or accessed in conjunction with or through the Application and/or the Service.

b. USERNAME AND PASSWORD: In order to access and use the Application and/or the Service you must obtain a valid username and password. You are solely responsible for maintaining the confidentiality of your username and password. For security reasons and to
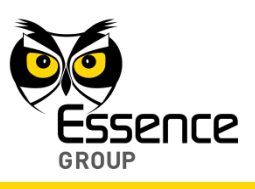

avoid unauthorized access, you are required to logout in an orderly manner from the Application at the end of each session. In any case, the Company shall not be liable for any damage or loss of any kind or nature incurred and/or suffered by you and/or by any third party as a result of the Application and/or the Service being accessed and/or used by unauthorized user/s.

c. TERMINATION: The License is effective until terminated by you or by the Company by written notice. Your rights under the License will terminate automatically without prior notice from the Company if you fail to comply with any Terms and Conditions, or if the term of the Service expires or terminates; in such event the Company may block you from using and/or accessing the Application and/or the Service and you shall not have any claim against the Company in connection with such restriction. Upon termination of the License, you shall cease all use of the Application and/or the Service, and destroy all copies, full or partial, of the Application.

d. INDEMNITY: To the maximum extent permitted by law, you agree to defend, indemnify and hold harmless the Company, its affiliates and their respective directors, officers, employees and agents from and against any and all claims, actions, suits or proceedings, as well as any and all losses, liabilities, damages, costs and expenses (including attorneys' fees) arising out of or accruing from your use of the Application and/or the Service, including your downloading, installation, or use of the Application and/or the Service, or your violation of the Terms and Conditions.

## Article III – DISCLAIMER OF WARRANTIES

a. YOU EXPRESSLY ACKNOWLEDGE AND AGREE THAT USE OF THE APPLICATION AND/OR THE SERVICE IS AT YOUR SOLE RISK AND THAT THE ENTIRE RISK AS TO SATISFACTORY QUALITY, PERFORMANCE, ACCURACY AND EFFORT IS WITH YOU. TO THE MAXIMUM EXTENT PERMITTED BY APPLICABLE LAW, THE APPLICATION AND THE SERVICE ARE PROVIDED "AS IS" AND "AS AVAILABLE", WITH ALL FAULTS AND WITHOUT WARRANTY OF ANY KIND, AND THE COMPANY HEREBY DISCLAIMS ALL WARRANTIES AND CONDITIONS WITH RESPECT TO THE APPLICATION AND/OR THE SERVICE, EITHER EXPRESS, IMPLIED OR STATUTORY, INCLUDING, BUT NOT LIMITED TO, THE IMPLIED WARRANTIES AND/OR CONDITIONS OF MERCHANTABILITY, OF SATISFACTORY QUALITY, OF FITNESS FOR A PARTICULAR PURPOSE, OF ACCURACY, OF QUIET ENJOYMENT, AND NON-INFRINGEMENT OF THIRD PARTY RIGHTS. THE COMPANY DOES NOT WARRANT AGAINST INTERFERENCE WITH YOUR ENJOYMENT OF THE APPLICATION AND/OR THE SERVICE, THAT THE FUNCTIONS CONTAINED IN, OR SERVICE PERFORMED OR PROVIDED BY THE APPLICATION AND/OR THE SERVICE WILL MEET YOUR REQUIREMENTS, THAT THE OPERATION OF THE APPLICATION AND/OR THE SERVICE

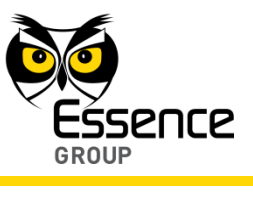

WILL BE UNINTERRUPTED OR ERROR-FREE, OR THAT DEFECTS IN THE APPLICATION AND/OR THE SERVICE WILL BE CORRECTED. THE COMPANY DOES NOT WARRANT THAT THE APPLICATION SHALL BE COMPATIBLE WITH EACH WEB BROWSER (AND EACH VERSION THEREOF) AND YOU ARE SOLELY RESPONSIBLE FOR OBTAINING A BROWSER SUPPORTING THE APPLICATION FROM YOUR SERVICE PROVIDER. USAGE OF THE APPLICATION MAY REQUIRE DOWNLOADING AND INSTALLMENT OF THIRD PARTY SOFTWARE (E.G., MICROSOFT SILVERLIGHT), AND YOU ARE SOLELY RESPONSIBLE FOR OBTAINING SUCH THIRD PARTY SOFTWARE, WITH COMPANY ASSUMING NO LIABILITY WHATSOEVER IN CONNECTION WITH SUCH SOFTWARE INCLUDING ITS AVAILABILITY (OR LACK THEREOF), PERFORMANCE, COST, OR ANY RESULTS CAUSED BY THE OPERATION OF SUCH SOFTWARE. NO ORAL OR WRITTEN INFORMATION OR ADVICE GIVEN BY THE COMPANY OR ITS AUTHORIZED REPRESENTATIVE SHALL CREATE A WARRANTY. SHOULD THE APPLICATION AND/OR THE SERVICE PROVE DEFECTIVE, YOU ASSUME THE ENTIRE COST OF ALL NECESSARY SERVICING, REPAIR OR CORRECTION.

b. YOU ARE SOLELY RESPONSIBLE FOR ANY DAMAGE TO YOUR DEVICE(S), OR LOSS OF DATA THAT RESULTS FROM USING THE APPLICATION AND/OR THE SERVICE.

c. YOU EXPRESSLY UNDERSTAND AND AGREE THAT THE COMPANY CANNOT ASSURE AND TAKES NO RESPONSIBILITY THAT SOME OR ALL OF THE INFORMATION SENT VIA THE APPLICATION AND/OR THE SERVICE WILL BE SENT AND/OR REACH THE INTENDED RECIPIENT AND/OR NOT BE SENT AND/OR NOT REACH OTHER THIRD PARTIES, IN WHICH CASE THE COMPANY WILL NOT BE LIABLE FOR ANY DAMAGE AND/OR LOSS OF ANY KIND OR NATURE INCURRED AND/OR SUFFERED BY YOU AND/OR BY ANY THIRD PARTY AS A RESULT THEREOF.

d. YOU EXPRESSLY UNDERSTAND AND AGREE THAT THE COMPANY CANNOT ASSURE AND TAKES NO RESPONSIBILITY THAT THE APPLICATION AND/OR THE SERVICE WILL SUCCESSFULLY ARM AND/OR DISARM THE SYSTEM AND/OR ANY PART OF THE SYSTEM, IN WHICH CASE THE COMPANY WILL NOT BE LIABLE FOR ANY DAMAGE AND/OR LOSS OF ANY KIND OR NATURE INCURRED AND/OR SUFFERED BY YOU AND/OR BY ANY THIRD PARTY AS A RESULT THEREOF.

e. YOU EXPRESSLY UNDERSTAND AND AGREE THAT THE INFORMATION GATHERED AND/OR STORED BY THE SYSTEM (THE "INFORMATION") (INCLUDING BUT NOT LIMITED TO VIDEO SEGMENTS FILMED AND/OR STORED AND OR GATHERED BY THE SYSTEM (THE "VIDEO SEGMENTS") (THE "INFORMATION" AND THE "VIDEO SEGMENTS" COLLECTIVELY TOGETHER: THE "SYSTEM INFORMATION") IS STORED ON THE COMPANY'S SERVERS, AND IS THE SOLE PROPERTY OF THE COMPANY, AND YOUR SERVICE PROVIDER MAY HAVE ACCESS TO SOME OR ALL OF THE INFORMATION

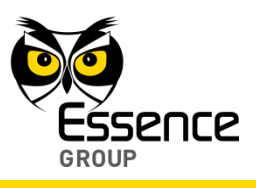

(EXCLUDING THE VIDEO SEGMENTS). HOWEVER, THE COMPANY WILL NOT REVIEW OR LET OTHER PARTIES REVIEW THE VIDEO SEGMENTS, WITHOUT YOUR PRIOR CONSENT, EXCLUDING DISCLOSURE THAT IS REQUIRED BY LAW, REGULATION OR ORDER OF A COMPETENT AUTHORITY.

f. YOU EXPRESSLY UNDERSTAND AND AGREE THAT THE COMPANY CANNOT ASSURE AND TAKES NO RESPONSIBILITY FOR MEASURES TAKEN AND/OR NOT TAKEN BY YOUR SERVICE PROVIDER IN ORDER TO PROTECT THE SYSTEM INFORMATION, AND IN NO CASE WILL THE COMPANY BE LIABLE FOR ANY DAMAGE AND/OR LOSS OF ANY KIND OR NATURE INCURRED AND/OR SUFFERED BY YOU AND/OR BY ANY THIRD PARTY IN CASE THE SYSTEM INFORMATION GATHERED AND/OR STORED BY YOUR SERVICE PROVIDER IS EXPOSED TO THIRD PARTIES.

g. YOU EXPRESSLY UNDERSTAND AND AGREE THAT ALTHOUGH THE COMPANY WILL TAKE REASONABLE MEASURES IN ORDER TO PROTECT THE SYSTEM INFORMATION STORED ON THE COMPANY'S SERVERS AND PREVENT PENETRATION OF THE COMPANY'S SERVERS BY THIRD PARTIES, THERE IS A POSSIBILITY THAT SOME OR ALL OF THE SYSTEM INFORMATION MAY, FOR WHATEVER REASON, WITHOUT THE COMPANY'S AND/OR YOUR SERVICE PROVIDER'S CONSENT, BE EXPOSED TO THIRD PARTIES, IN WHICH CASE THE COMPANY WILL NOT BE LIABLE FOR ANY DAMAGE AND/OR LOSS OF ANY KIND OR NATURE INCURRED AND/OR SUFFERED BY YOU AND/OR BY ANY THIRD PARTY AS A RESULT THEREOF.

## Article IV – SYSTEM AND SERVICE LIMITATIONS

a. The Application is designed to integrate with your We.R<sup>™</sup> security system which has not been installed by Company. The We.R<sup>™</sup> equipment transmits data via high speed Internet, cellular or radio communication. Provided that you are current in your payments to Company, the Company will permit access, via the Applications, to your We. $R^{\text{m}}$  security system. Company shall have no responsibility for failure of data transmission, corruption or unauthorized access.

b. You are responsible for supplying high speed Internet access at your premises where your We.R™ security system is installed. Company does not provide Internet service; maintain Internet connection, wireless access or communication pathways, computer, smart phone, electric current connection or supply. In consideration of Subscriber making its monthly payments for remote access to the We.R™ system, Company will authorize your access. Company is not responsible for your access to the Internet or any interruption of service or down time of remote access caused by loss of Internet service, radio or cellular or any other mode of communication used by you for the Applications and the access of the system. You

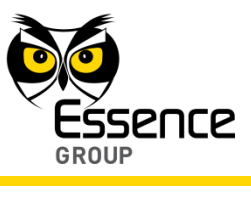

acknowledge that your We.R™ security system can be non-functional or compromised if the Internet codes or devices used for access are lost or accessed by others and Company shall have no liability for such third party unauthorized access. Company is not responsible for the security or privacy of any wireless network system or router. Wireless systems can be accessed by others, and it is your responsibility to secure access to the system with pass codes and lock outs.

c. The Application is designed to utilize your enabled cellular device to access the We. $R^{\mathbb{M}}$ system. The device will work only in areas where the cellular service has coverage and Company has no control over such coverage. Company is authorized to record and maintain audio transmissions, data and communications, and shall be the exclusive owner of such property. You are responsible for all permits and permit fees, if any, and agree to file for and maintain any permits required by applicable law and indemnify or reimburse Company for any fines relating to permits. Should Company be required by existing or hereafter enacted law to perform any service or furnish any material not specifically covered by the terms of this agreement you agree to pay Company for such service or material. Company does not monitor signals and communications received by from your enabled cellular device.

d. You acknowledge that signals which are transmitted over telephone lines, wire, air waves, internet, VOIP, or other modes of communication pass through communication networks wholly beyond the control of Company and are not maintained by Company and Company shall not be responsible for any failure which prevents transmission signals from reaching your Internet enable device or damages arising therefrom, or for data corruption, theft or viruses to your Internet enabled device.

## Article V – EXCULPATORY AND LIMITATION OF LIABILITY PROVISIONS

a. EXCULPATORY CLAUSE: You agree that Company is not an insurer and no insurance coverage is offered herein. Your payments to Company are for the use of Company's Application and remote access to your We.R™ security system designed to reduce certain risks of loss, though Company does not guarantee that no loss will occur. Company is not assuming liability and therefore shall not be liable to you for any loss or injury sustained by you as a result of any cause whatsoever, regardless of whether or not such loss or injury was caused by or contributed to by Company's negligent performance to any degree or failure to perform any obligation or strict products liability. You release Company from any claims for contribution, indemnity or subrogation.

b. LIMITATION OF LIABILITY: You agree that the Application, the service it offers and the We.R<sup>™</sup> system is not designed or guaranteed to prevent any loss or injury. If, notwithstanding the terms of this agreement, there should arise any liability on the part of Company as a result

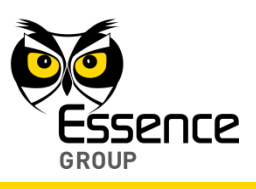

of any cause whatsoever, regardless of whether or not such loss, damage, or personal injury was caused by or contributed to by Company's negligence to any degree or failure to perform any obligation or strict products liability, such liability will be limited to an amount equal to six (6) times the monthly payment paid by you to Company at the time such liability is fixed, or to the sum of \$250.00, whichever is greater. If Subscriber wishes to increase Company's maximum amount of such limitation of liability, Subscriber may, as a matter of right, at any time, by entering into a supplemental agreement, obtain from Company a higher limit by paying an additional amount consonant with the increase of liability. This shall not be construed as insurance coverage.

## Article VI – LEGAL ACTION/ARBITRATION/WAIVER OF CERTAIN RIGHTS

a. You and the Company waive trial by jury in any action between us. Any action by you against Company must be commenced within one year of the accrual of the cause of action or shall be barred. All actions or proceedings against Company must be based on the provisions of this agreement. Any other action that you may have or bring against Company in respect to other services rendered in connection with this agreement shall be deemed to have merged in and be restricted to the terms and conditions of this agreement. You agree that any claim against Company shall be maintained solely by you and that you shall neither initiate nor participate in any class action against Company, its subcontractors, distributors, licensees or licensors.

b. Any dispute between you and Company or arising out of this contract, including issues of arbitrability, shall, at the option of any party, be determined by arbitration administered by Arbitration Services Inc., under its Commercial Arbitration Rules [http://www.arbitr8ors.com/.](http://www.arbitr8ors.com/)

c. You and the Company submit to the jurisdiction and laws of New York and agree that any litigation or arbitration between the parties must be commenced and maintained exclusively in Nassau County, New York.

## Article VII – MODIFICATION

The Company reserves the right to modify without prior notice the Application and/or the Service, and the Terms and Conditions governing its use, at any time, including but not limited to charge fees in order to access and/or use the Application and/or the Service. The Company also reserves the right to terminate any or part of the Application and/or the Service at any time on its sole discretion without prior notice.

## Article VIII – LICENSE CHANGES

a. The Company reserves the right to update and change, from time to time, this License and

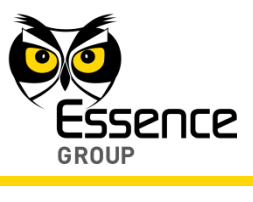

all documents incorporated by reference. At all times, you can find the most recent version of this License at<http://www.essence-grp.com/vault/documents/EULA.pdf> .The Company may change this License by posting a new version and sending you notice by e-mail (to the address listed with the Company). Use of the Application or Service after such change constitutes acceptance of such changes.

b. This Agreement, and any new versions, between the Company and you, covers all your use of the Service, including, without limitation, the Application. You can accept this Agreement by clicking on such acceptance buttons or links as may be designated by the Company. If you disagree with any of the terms below, the Company does not grant you a license to use the Service and/or the Application.

## Article IX – MISCELLANEOUS

a. Your contractual relationship with your Service Provider and/or other third parties, including payment, delivery of goods or services, and any other terms, conditions, privacy policies, warranties or representations associated with such dealings, are solely between you and such provider and/or third party. You agree that the Company will not be responsible or liable for any loss and/or damage of any kind or nature incurred and/or suffered by you and/or any third party as a result of the presence of such provider and/or third parties on the Application and/or the Service.

b. These Terms and Conditions constitute the entire Agreement between you and the Company relating to the Application and/or the Service and govern your use of the Application and/or the Service, and completely replace and supersede any prior or contemporaneous agreements between you and the Company regarding the Application and/or the Service.

c. The failure of the Company to exercise or enforce any right or provision of these Terms and Conditions does not constitute a waiver of such right or provision, which will still be available to the Company.

d. The provisions of these Terms and Conditions are independent of and severable from each other. If any provision is found to be invalid or unenforceable for any reason, that provision shall be deemed modified to the extent necessary to make it valid and operative, or if it cannot be so modified, eliminated, and the remainder of these Terms and Conditions shall continue in full force and effect as if these Terms and Conditions had been signed with the invalid portion so modified or eliminated.

e. These Terms and Conditions and your relationship with the Company under these Terms and Conditions will be governed by the laws of the State of Israel without regard to its conflict of laws' provisions. You and the Company agree to submit to the exclusive jurisdiction of the courts located within the Tel-Aviv district, Israel, to resolve any legal matter arising from these

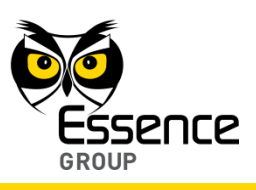

Terms and Conditions.

## ADDENDUM A – PRIVACY POLICY

Essence Security International (E.S.I.) Ltd. ("Essence" or "we") is providing this Privacy Policy to inform you of our policies and procedures regarding the collection, use and disclosure of information we receive when you do either of the following ("Services"):

(i) You download and use Essence's user interface application ((including any updates and/or upgrades and/or patches thereto) (the "Application") for monitoring and/or controlling Essence Security systems, control systems or any part thereof (the "System") via one or more mobile phone, personal computer, tablet or any other device or application interface that you own and/or use and/or hold and/or control (each, a "Device"), which may enable access to third parties services and applications; or,

(ii) You visit the Essence website at [www.essence-grp.com](file:///C:/Users/nivam/Documents/Docs%20for%20Home&Family/We.R/We.R%20User%20Guide/www.essence-grp.com) (the "Site").

By downloading or using the Application or by entering the Site, you fully understand and unambiguously consent to the collection and processing of such information and to the terms of this Privacy Policy. If you do not agree to the terms of this Privacy Policy, you must not use the Application or Site.

This Privacy Policy may be amended or updated from time to time. If we make any material changes to this Privacy Policy, we will post a notice of these changes on our website and in this Privacy Policy. You are advised to consult this Privacy Policy regularly for any changes.

### Information Collection

#### Personally Identifiable Information

In the course of using the Services, we might ask you to provide us with certain personally identifiable information that can be used to contact or identify you ("Personal Information"). Personal Information may include, but is not limited to, your name, country of residence, email address and website address.

#### Non-Personally Identifiable Information

When you use the Services (whether such use is performed on the System or a Device, on the Site or on a website of one of our partners or other third parties), we collect information regarding your use of the Services, and information that your browser sends whenever you visit a site or online service, including, without limitation, your computer's Internet Protocol (IP) address, browser type, the web page you were visiting before, and information for which you search.

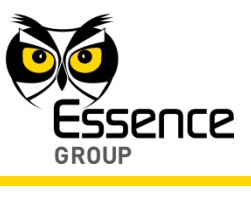

When you use a widget or any other tool offered by us, whether on the System or a Device, on the Site or on a third party website, including a website owned or operated by you, we may record data related to that activity, the deployment of the widget or tool and any other account related data.

Like many websites, we use "cookies" to collect information. A cookie is a small data file that we transfer to your computer's hard disk for record-keeping purposes. You can instruct your browser, by changing its options, to stop accepting cookies or to prompt you before accepting a cookie from the website you visit. If you do not accept cookies, however, you may not be able to use all portions of the Site or all functionality of the Services.

We may present links in a format that enables us to keep track of whether these links have been followed.

#### Third Party Sites

This Privacy Policy applies only to Services provided on the System or a Device under your control, or on the Site. The Site may include links and references to the websites of others or third party advertises. These other sites may place their own cookies or other files on your computer, collect data or solicit personal information from you. Other websites follow different rules regarding the use or disclosure of the Personal Information that you submit. We encourage you to read the privacy policies and other terms of the other websites. We do not review, approve, monitor, endorse, warrant, or make any representations with respect to such websites. In no event will we be responsible or liable, directly or indirectly, to anyone for any loss or damage arising from such sites, including without limitation for your use of such website and for any information submitted by you, or otherwise collected by such websites.

#### 1. Our Policy toward Children

We do not knowingly collect personally identifiable information from children under the age of 18. If a parent or guardian becomes aware that his or her child has provided us with Personal Information without their consent, he or she should contact us at [info@essence-grp.com.](file:///C:/Users/nivam/Documents/Docs%20for%20Home&Family/We.R/We.R%20User%20Guide/info@essence-grp.com) If we become aware that a child under 18 has provided us with Personal Information, we will delete such information from our files.

#### 2. Security

We are concerned with safeguarding your information. We employ a variety of safety measures designed to protect your information from unauthorized access and disclosure. However, we cannot guarantee that your personal information or private communications will always remain private and secure.

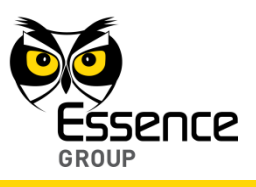

#### 3. International Processing or Transfer

Your information may be processed or transferred outside of your state, where the privacy laws may not be as protective as those in your jurisdiction.

#### 4. Disclosure

We reserve the right to disclose any information obtained by us, including but not limited to Personal Information and Non Personally Identifiable Information, (i) if required by law or by any governmental authority; or (ii) in case of emergency; or (iii) to a successor entity in connection with a merger, acquisition, bankruptcy or sale of all or substantially all of our assets.

#### 5. Contacting Us

If you have any concerns or questions about this Privacy Policy, please contact us at info@essence-grp.com.

Copyright © 2013, Essence Security International (E.S.I.) Ltd., All rights reserved.

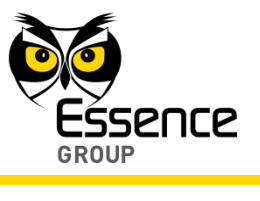

This page was intentionally left blank

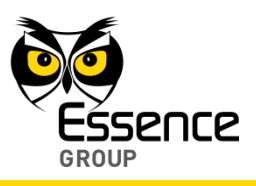

# Appendix C Technical Specifications

## Central Control Unit (CCU) – ES8000CP

### **Communication**

- **Maximum RF range 600m (1968ft.) open air**
- **ECOP** bi-directional radio protocol
- Modulation and Frequency: DSSS, 2.4GHz
- **Ethernet and optional GSM/EDGE/2G cloud communication**

#### **Security**

- Data Security 128-bit AES encryption
- **Unique electronic serial number**
- Supports automatic over-the-air software upgrade programming and configuration

#### Power Consumption

- $\blacksquare$  100-240V<sub>AC</sub> to 5V<sub>DC</sub> Power Adapter/Charger and 3.7V/1.4Ah Li-polymer rechargeable backup battery (providing up to 5 hours)
- **Efficient power consumption to extend the operation period**

#### Size and Weight

- H: 40.8mm (1, 61in.), L: 141mm (5.55in.), W: 74.8mm (2.94in.)
- Weight 125 grams (0.27lbs.) + 35 grams (0.08lbs.) backup battery

#### **Environment**

- Storage Ambient Temperature range:  $-20^{\circ}C +60^{\circ}C (-4^{\circ}F +140^{\circ}F)$
- Operating Ambient Temperature range with battery:  $-5^{\circ}$ C  $+50^{\circ}$ C ( $+23^{\circ}$ F  $+122^{\circ}$ F)
- **Humidity: Up to 95% non-condensing**

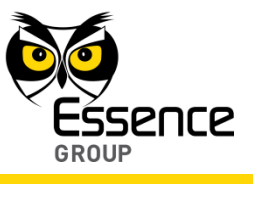

## **Certification**

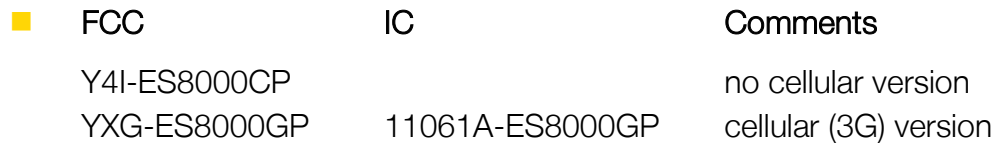

## Motion Indoor Photo Detector (IPD) – ES800IPD

## **Communication**

- **Maximum RF range 500m (1640ft.) open air**
- **ECOP** bi-directional radio protocol
- Modulation and Frequency: DSSS, 2.4GHz

#### **Security**

- 4G DragonFlyEye<sup>™</sup> technology
- $\blacksquare$  Tamper Alarm when unit is tilted
- Data Security 128-bit AES encryption
- **Unique electronic serial number**
- Supports automatic over-the-air software upgrade (RSU) programming and configuration
- $\blacksquare$  Temperature compensation for the PIR element
- Optional up to 30Kg (66lb.) pet immune lens
- Detecting Range up to 12m (39.4ft.)

#### Image Capture

- Captures color Motion-JPEG photos (up to 5 frames per second)
- **Multi-resolution 80x60 to 640x480 VGA color CMOS camera**
- $\blacksquare$  Illumination (for night or in low-light capturing) auto-activated super-bright white LED

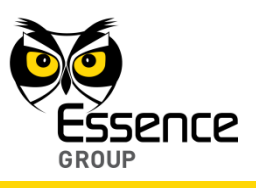

- Diagonal shooting angle:  $67^\circ$
- Shooting Range up to 10m (32.8ft.)

#### Power Consumption

- **Efficient power consumption to extend the operation period**
- $\blacksquare$  Three (3) AA-size alkaline batteries
- **Up to one year batteries' lifetime**
- $\blacksquare$  Optional 5V<sub>DC</sub> power adaptor

#### Size and Weight

- **H**: 60mm (2.36in.), L: 122.7mm (4.84in.), W: 58mm (2.36in.)
- Weight 160 grams (0.35lbs.) + 45 grams (0.1lbs.) batteries

#### **Environment**

- Storage Ambient Temperature range:  $-20^{\circ}C +50^{\circ}C 4^{\circ}F +122^{\circ}F$
- Operating Ambient Temperature range with battery:  $0^{\circ}$ C +50 $^{\circ}$ C (+32 $^{\circ}$ F +122 $^{\circ}$ F)
- **RF** transmitter humidity: Up to 95% non-condensing

#### **Certification**

**FRUCE IC** Comments Y4I-M800IPD 11061A-ES800IPD

## Motion Detector (PIR) – ES800PIR

#### **Communication**

- **Maximum RF range 500m (1640ft.) open air**
- **ECOP** bi-directional radio protocol
- Modulation and Frequency: DSSS, 2.4GHz

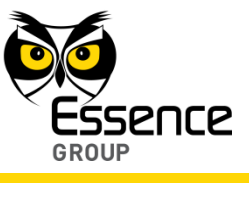

## **Security**

- 4G DragonFlyEye<sup>™</sup> technology
- $\blacksquare$  Tamper Alarm when unit is tilted
- Data Security 128-bit AES encryption
- **Unique electronic serial number**
- Supports automatic over-the-air software upgrade (RSU) programming and configuration
- $\blacksquare$  Temperature compensation for the PIR element
- Optional up to 30 Kg (66lb.) pet immune lens
- Detecting Range up to  $12m$  (39.4ft.)

## Power Consumption

- **Efficient power consumption to extend the operation period**
- **T** Two AA-size alkaline batteries
- **Three years batteries' lifetime**

### Size and Weight

- **H:** 50mm (1.97in.), L: 114mm (4.49in.), W: 60mm (2.36in.)
- Weight 90 grams (0.2lbs.) + 30 grams (0.07lbs.) batteries

### **Environment**

- Storage Ambient Temperature range:  $-20^{\circ}C +50^{\circ}C 4^{\circ}F +122^{\circ}F$
- Operating Ambient Temperature range with battery:  $0^{\circ}$ C +50 $^{\circ}$ C (+32 $^{\circ}$ F +122 $^{\circ}$ F)
- **RF** transmitter humidity: Up to 95% non-condensing

## **Certification**

**FRICE IC** Comments

Y4I-M800PIR 11061A-ES800PIR

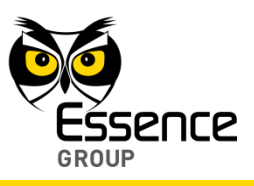

## Door/Window Magnetic Sensor (MGL) – ES800MGL

## **Communication**

- **Maximum RF range 500m (1640ft.) open air**
- **ECOP** bi-directional radio protocol
- **Modulation and Frequency: DSSS, 2.4GHz**

#### **Security**

- Data Security 128-bit AES encryption
- **Unique electronic serial number**
- Supports automatic over-the-air software upgrade (RSU) programming and configuration

### Power Consumption

- **Efficient power consumption to extend the operation period**
- **D** One AA-size alkaline battery
- **Up to two years battery's lifetime**

### Size and Weight

- Detector size H: 25mm (0.98in.), L: 72mm (2.83in.), W: 30mm (1.18in.)
- Weight 25 grams (0.55lbs.) + 15 grams (0.33lbs.) battery
- Magnet size H: 18mm (0.71in.), L: 52mm (2.05in.), W: 24mm (0.94in.)
- Weight 25 grams  $(0.55$ lbs.)

#### **Environment**

- Storage Ambient Temperature range:  $-20^{\circ}C +50^{\circ}C 4^{\circ}F +122^{\circ}F$
- Operating Ambient Temperature range with battery:  $0^{\circ}$ C +50 $^{\circ}$ C (32 $^{\circ}$ F +122 $^{\circ}$ F)
- **RF** transmitter humidity: Up to 95% non-condensing

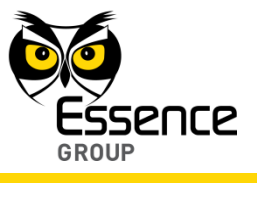

## **Certification**

Y4I-M800MGL 11061A-ES800MGL

**FRICE IC** Comments

# Indoor Siren (SRN) – ES800SRN

## **Communication**

- **Maximum RF range 500m (1640 ft.) open air**
- **ECOP** bi-directional radio protocol
- Modulation and Frequency: DSSS, 2.4GHz

## **Security**

- $\blacksquare$  Tamper Alarm if removed from back bracket
- Data Security 128bit AES encryption
- **Unique electronic serial number**
- Supports automatic over-the-air software upgrade (RSU) programming and configuration

## Power Consumption

- **Efficient power consumption to extend the operation period**
- **Four AA-size alkaline batteries**
- **T** Two years batteries' lifetime

## Size and Weight

- **H: 39mm (1.54in.), Diameter: 120mm (4.72in.).**
- Weight 150 grams (0.33lbs.) + 100 grams (0.22lbs.) batteries

## **Environment**

Storage Ambient Temperature range:  $-20^{\circ}C - +50^{\circ}C - 4^{\circ}F - +122^{\circ}F$ 

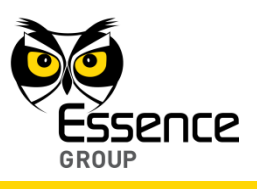

- Operating Ambient Temperature range with battery:  $0^{\circ}$ C +50 $^{\circ}$ C (32 $^{\circ}$ F +122 $^{\circ}$ F)
- **RF** transmitter humidity: Up to 95% non-condensing

#### **Certification**

**FRUCE IC** Comments Y4I-M800SRN 11061A-ES800SRN

## Remote Control Unit (KF) – ES800KF

#### **Communication**

- **Maximum RF range 600m (1968ft.) open air**
- **ECOP** bi-directional radio protocol
- Modulation and Frequency: DSSS, 2.4GHz

#### **Security**

- Data Security 128-bit AES encryption
- **Unique electronic serial number**

#### Power Consumption

- **E** Efficient power consumption to extend the operation period
- One 3V CR2450 lithium battery
- $\blacksquare$  Three years battery's lifetime

#### Size and Weight

- H: 12.3mm (0.48in.), L: 87.3mm (3.44in.), W: 61mm (2.40in.)
- Weight 25 grams (0.055lbs.) including the battery

#### **Environment**

Storage Ambient Temperature range:  $-10^{\circ}C - +55^{\circ}C(14^{\circ}F - +131^{\circ}F)$ 

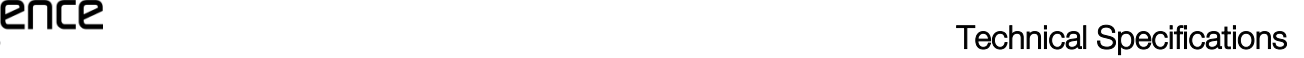

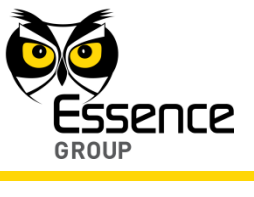

- Operating Ambient Temperature range with battery:  $-5^{\circ}$ C  $+55^{\circ}$ C (23<sup>o</sup>F  $+131^{\circ}$ F)
- **Humidity: Up to 95% non-condensing**

## **Certification**

- **FRUCE IC** Comments Y4I-M801EKF 11061A-ES800KF
- Wireless Access Control Tag Reader (TR5) ES800TR5

## **Communication**

- **Maximum RF range 500m (1640ft.) open air**
- **ECOP** bi-directional radio protocol
- Modulation and Frequency: DSSS, 2.4GHz
- **RFID band: ISO 14443A/MiFare, 106kbps, 13.56MHz**

#### **Security**

- $\blacksquare$  Tamper Alarm when detached from wall
- Data Security 128-bit AES encryption
- **Unique electronic serial number**
- Supports automatic over-the-air software upgrade (RSU) programming and configuration

#### Power Consumption

- **Efficient power consumption to extend the operation period**
- **Three AA-size alkaline batteries (Reader only)**
- **Up to nine months batteries' lifetime**

#### Size and Weight

■ Reader – H: 27.6mm (1.09in.), L: 97.8mm (3.85in.), W: 97.8mm (3.85in.)

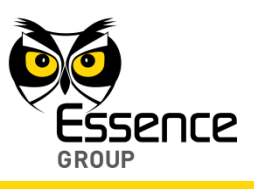

- Weight 135 grams (0.3lbs.) + 45 grams (0.1lbs.) batteries
- Tag H: 9.9mm (0.39in.), L: 46.7mm (1.84 in.), W: 33.4mm (1.31in.)
- Weight 10 grams  $(0.02$ lbs.)

#### **Environment**

- Storage Ambient Temperature range:  $-20^{\circ}C +50^{\circ}C 4^{\circ}F +122^{\circ}F$
- Operating Ambient Temperature range with battery:  $0$ oC  $+50^{\circ}$ C ( $+32^{\circ}$ F  $+122^{\circ}$ F)
- **RF** transmitter humidity: Up to 95% non-condensing

## **Certification**

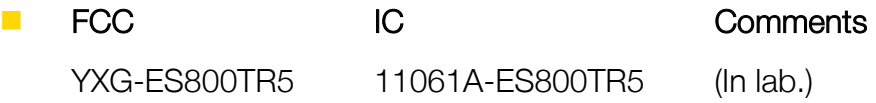

## Flood Detector (FL) – ES800FL

#### **Communication**

- **Maximum RF range 500m (1640ft.) open air**
- **ECOP** bi-directional radio protocol
- Modulation and Frequency: DSSS, 2.4GHz

#### **Security**

- Data Security 128-bit AES encryption
- **Unique electronic serial number**
- Supports automatic over-the-air software upgrade (RSU) programming and configuration

### Power Consumption

- **Efficient power consumption to extend the operation period**
- **D** One AA-size alkaline battery

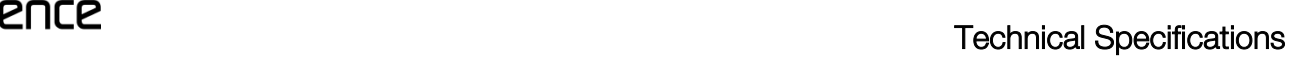

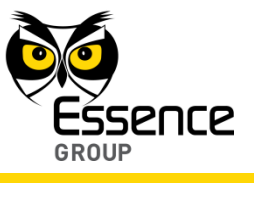

Up to two years battery's lifetime

### Size and Weight

- RF Transmitter size H: 29.2mm (1.15in.), L: 71.9mm (2.83in.), W: 24.6mm (0.97in.)
- Weight 25 grams (0.55lbs.) + 15 grams (0.33lbs.) battery
- Detector size H: 22.4mm (0.88in.), D: 49.9mm (1.96in.)
- Weight 25 grams  $(0.55$ lbs.)
- Cable length  $30cm$  (11.8in.)

#### **Environment**

- Storage Ambient Temperature range:  $-20^{\circ}C +50^{\circ}C 4^{\circ}F +122^{\circ}F$
- Operating Ambient Temperature range with battery:  $0^{\circ}$ C +50 $^{\circ}$ C (32 $^{\circ}$ F +122 $^{\circ}$ F)
- **RF** transmitter humidity: Up to 95% non-condensing

#### **Certification**

**FRICE IC** Comments YXG-ES800FL 11061A-ES800FL (In lab.)

## Smoke Detector (SK2) – ES800SK2

#### **Communication**

- **Maximum RF range 500m (1640ft.) open air**
- **ECOP** bi-directional radio protocol
- **Modulation and Frequency: DSSS, 2.4GHz**

#### **Security**

- $\blacksquare$  Tamper Alarm when detached from base
- $\blacksquare$  Mechanism prevents installation without battery
- **Buzzer operates even if the Central Control Unit is not functional**

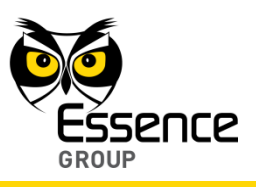

- Data Security 128-bit AES encryption
- **Unique electronic serial number**
- Supports automatic over-the-air software upgrade (RSU) programming and configuration

#### Power Consumption

- **Efficient power consumption to extend the operation period**
- $\blacksquare$  Two AA-size alkaline batteries
- **D** Over two years battery's lifetime

### Size and Weight

- **H: 46.7mm (1.84in.), Diameter: 135mm (5.32in.)**
- Weight 210 grams (0.46lbs.) including batteries

#### **Environment**

- Storage Ambient Temperature range:  $-20^{\circ}C +50^{\circ}C 4^{\circ}F +122^{\circ}F$
- Operating Ambient Temperature range with battery:  $0^{\circ}$ C +50 $^{\circ}$ C (32 $^{\circ}$ F +122 $^{\circ}$ F)
- **RF** transmitter humidity: Up to 85% non-condensing

#### **Certification**

- **EN14604**
- **FRUCE IC** Comments YXG-ES800SK2 11061A-ES800FL

## Universal Transmitter (UT) – ES800UT

### **Communication**

- **Maximum RF range 500m (1640ft.) open air**
- **ECOP** bi-directional radio protocol

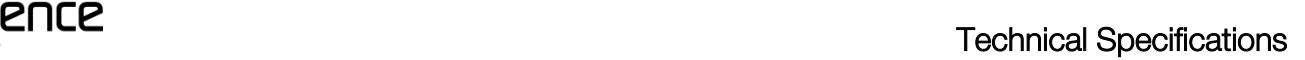

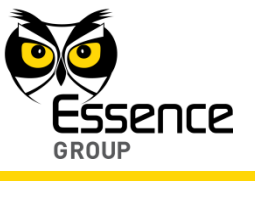

Modulation and Frequency: DSSS, 2.4GHz

#### **Security**

- Data Security 128-bit AES encryption
- **Unique electronic serial number**
- Supports automatic over-the-air software upgrade (RSU) programming and configuration

#### Power Consumption

- **Efficient power consumption to extend the operation period**
- **D** One AA-size alkaline battery
- Up to two years battery's lifetime (based on usage)

#### Size and Weight

- H: 29.3mm (1.15in.), L: 71.9mm (2.83in.), W: 24.6mm (0.97in.)
- Weight 25 grams (0.55lbs.) + 15 grams (0.33lbs.) battery
- Cable length 30cm  $(11.8in.)$

#### **Environment**

- Storage Temperature: - $20^{\circ}$ C +50 $^{\circ}$ C (-4 $^{\circ}$ F–+122 $^{\circ}$ F)
- Operating Ambient Temperature range with battery:  $0^{\circ}$ C +50 $^{\circ}$ C (32 $^{\circ}$ F +122 $^{\circ}$ F)
- **Humidity: Up to 95% non-condensing**

#### **Certification**

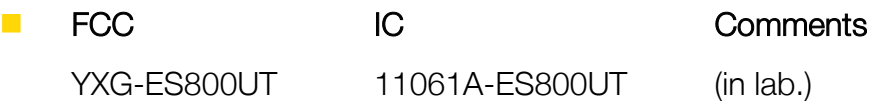

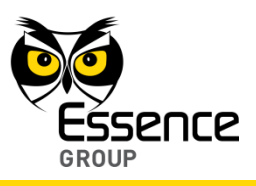

# Z-Wave® Controller (ZWD) – ES800ZWD

## **Communication**

- **Maximum RF range 500m (1640ft.) open air**
- Z-Wave<sup>®</sup> bi-directional radio protocol (onboard)
- **Figuency: 868.4/908.4/921.4MHz**
- Bit Rate: 9.6/40kbps

#### **Security**

- Data Security 128-bit AES encryption
- **Unique electronic serial number**

#### Power Consumption

**Efficient power consumption to extend the operation period** 

#### Size and Weight

- Z-Wave<sup>®</sup> controller: H: 5mm (0.2in.), L: 58mm (2.28in.), W: 24mm (0.94in.)
- Cable length: 15cm (5.9in.)
- $\blacksquare$  Z-Wave<sup>®</sup> controller: 10 grams (0.03lb.)

#### **Environment**

- Storage Temperature:  $-20^{\circ}$ C  $+50^{\circ}$ C ( $-4^{\circ}$ F $-+122^{\circ}$ F)
- Operating Ambient Temperature range:  $0^{\circ}$ C +50 $^{\circ}$ C (+32 $^{\circ}$ F +122 $^{\circ}$ F)
- **Humidity: Up to 95% non-condensing**

### **Certification**

**FILE FCC IC** Comments YXG-ES800ZWD 11061A-ES800ZWD

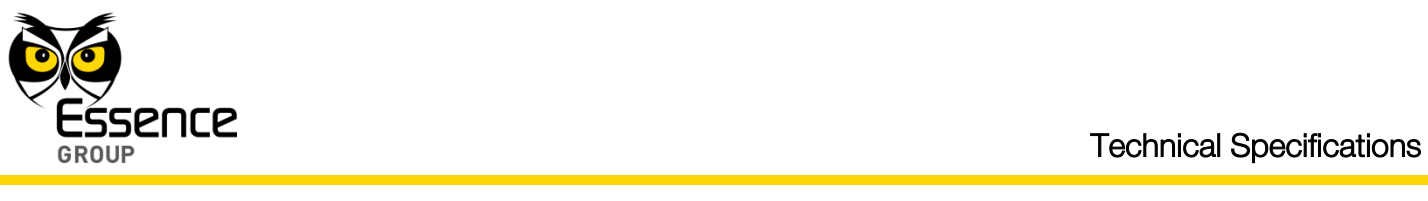

This page was intentionally left blank

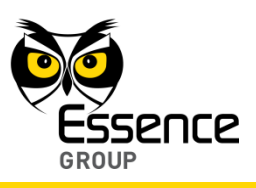

# Appendix D Port Checking

To check the availability of port 43001, exercise the following steps:

- 1. Click over the Start button.
	- a) Click over the Run menu option.
	- b) Type: "cmd" in the command box.

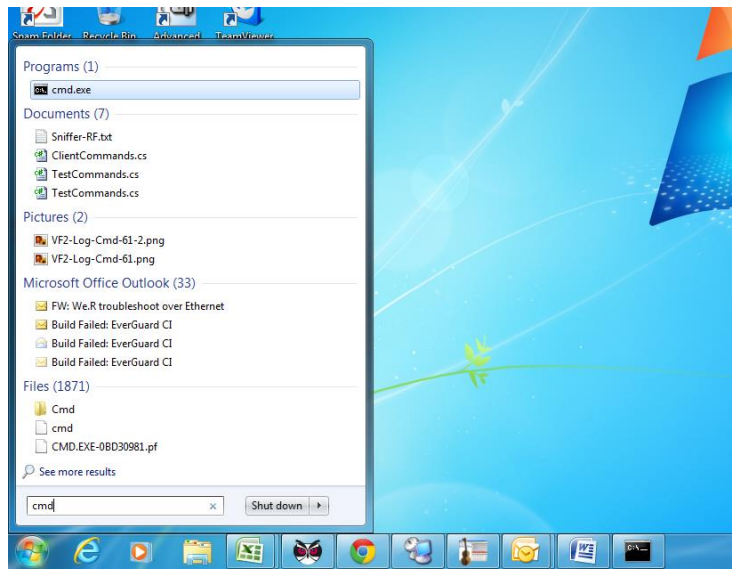

#### Figure 216: Staring a COMMAND mode (cropped)

c) Press the **Enter** key.

The Terminal screen's Window will open.

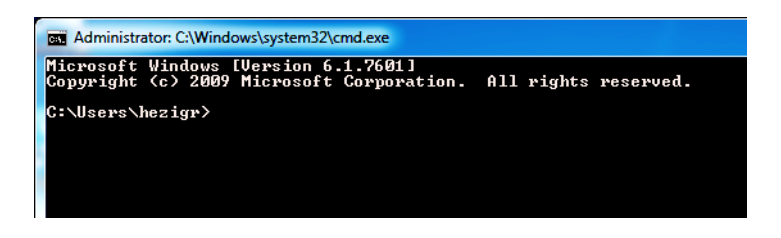

#### Figure 217: COMMAND Window (cropped)

d) Type "telnet wersys.com 43001" in the command line.

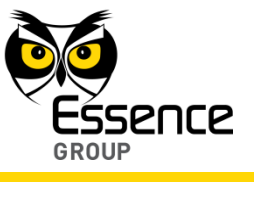

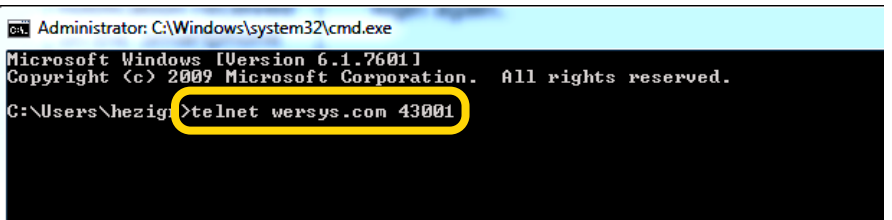

#### Figure 218: Telnet Search Command

e) Press the Enter key.

If the port check is successful, a blank window will open.

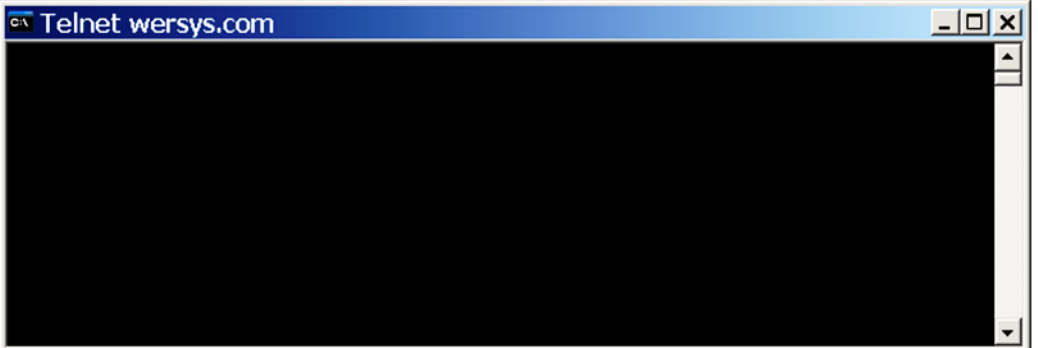

#### Figure 219: Telnet Blank Window

If the port check is not successful – an error message will pop-up.

This means that port 43001 is blocked and needs to be opened on the router.

To unblock the port please refer to the router's configuration documentation.

Note: For Windows 7 – make sure the Telnet program is enabled; see the [below](#page-98-0) [Appendix](#page-98-0) E [Enable Telnet Program in Windows 7.](#page-98-0)

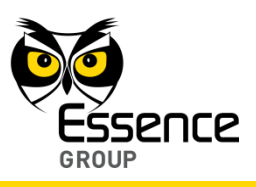

# <span id="page-98-0"></span>Appendix E Enable Telnet Program in Windows 7 and 8

Exercise the following steps to enable the Telnet Program:

- 1. Click over the **Start** button.
- 2. Click over the Central Control Unit menu option.
- 3. Click over the Programs and Features icon.
- 4. Click over the Turn Windows features on or off menu option.

The Turn Windows features on or off dialog window will open.

Note: If prompted for an administrator password or confirmation, type the password and/or confirm the action.

5. Mark the check box next to the Telnet Client feature.

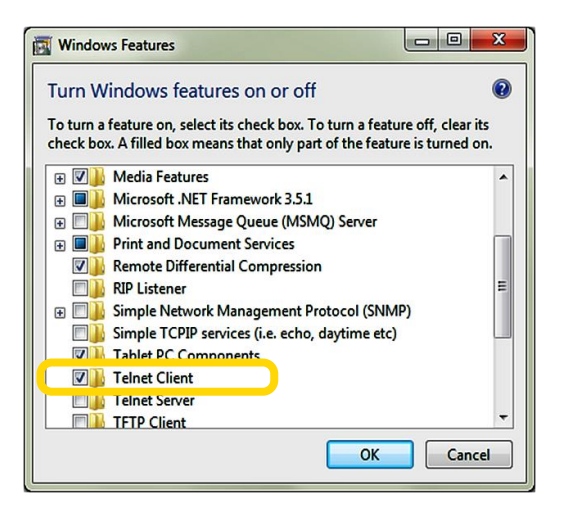

Figure 220: Telnet Client Enable

6. Click over the button.

The Telnet program is enabled.

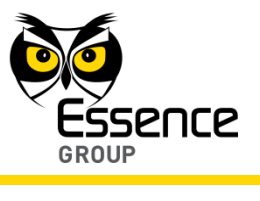

This page was intentionally left blank

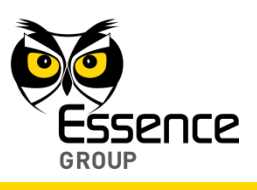

# Appendix F Screws and Dowels

Except for the Central Control and its Remote Control Units, as well as the Z-Wave<sup>®</sup> Controller, all We. $R^{\text{m}}$  devices have the option to be installed with screws (not the pre-attached doublesided tapes).

The following [Table 7](#page-100-0) is a summary of Essence recommendations regarding these optional parts.

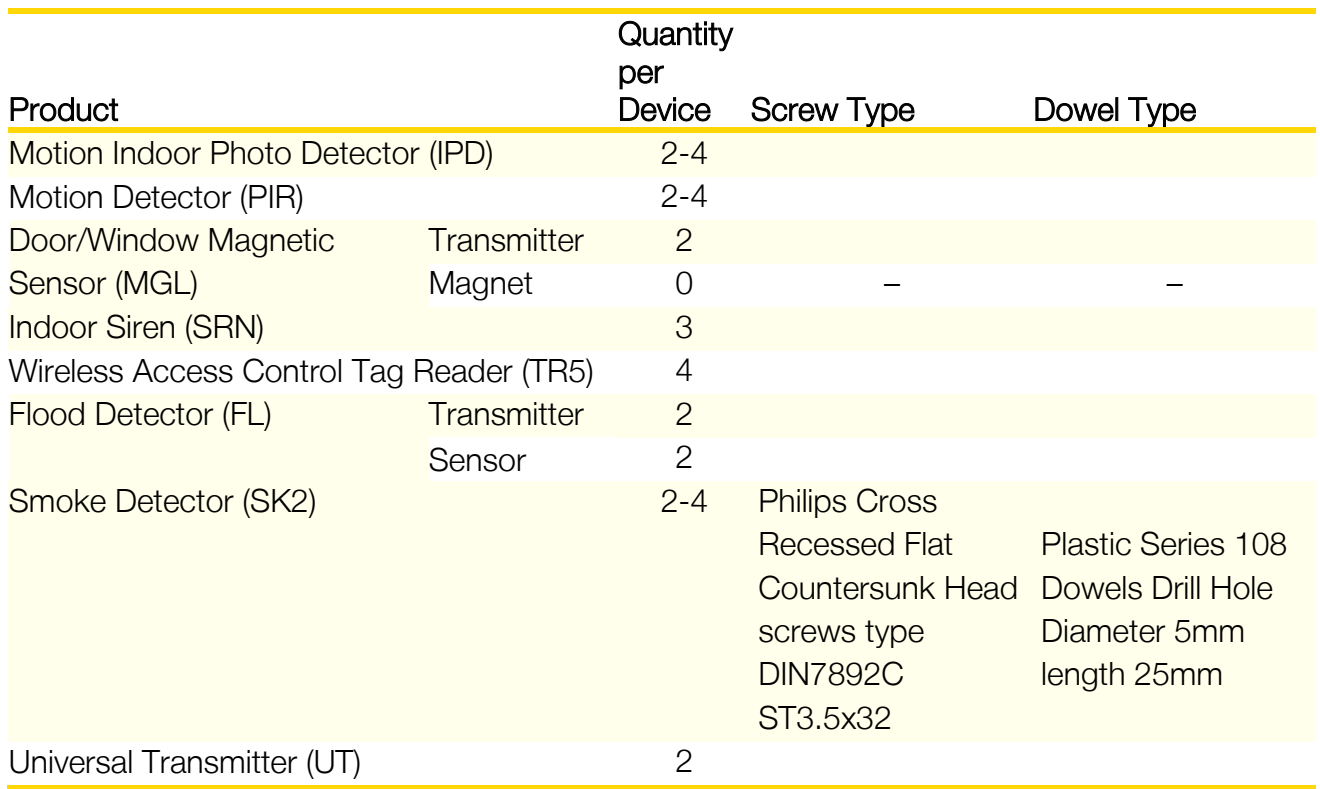

<span id="page-100-0"></span>Table 7: Screws and Dowels

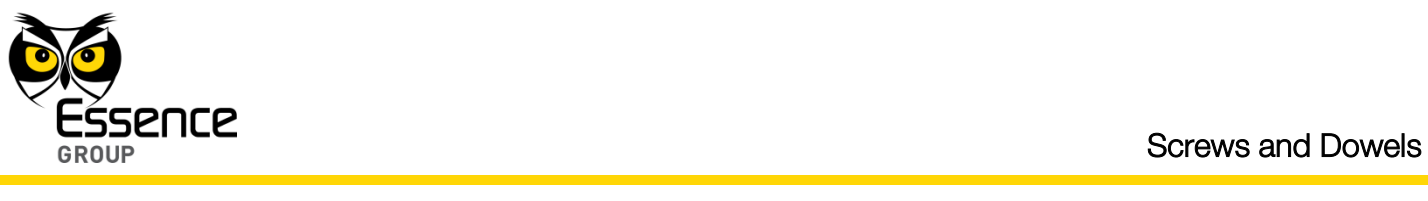

This page was intentionally left blank

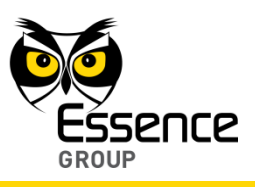

# Appendix G Pairing and Bonding

## **Motivation**

Many of the services offered over wireless communication such as Bluetooth $^\circledR$  and Z-Wave $^\circledR$ can expose private data or allow the connecting party to control the involved devices.

For security and reliability reasons it is necessary to be able to recognize specific devices and thus enable control over which devices are allowed to connect to a given device.

To resolve this conflict wireless communication systems like Bluetooth $^\circledR$  and Z-Wave $^\circledR$  uses a process called **bonding**, and a bond is created through a process called **pairing**.

The pairing process is triggered either by a specific request from a user to create a bond (for example, the user explicitly requests to "Add a Z-Wave $^{\circledast}$  device"), or it is triggered automatically when connecting to a service where (for the first time) the identity of a device is required for security purposes. These two cases are referred to as dedicated bonding and general bonding respectively.

Pairing often involves some level of user interaction; this user interaction is the basis for confirming the identity of the devices. Once pairing successfully completes, a bond will have been formed between the two devices, enabling those two devices to connect to each other in the future without requiring the pairing process in order to confirm the identity of the devices.

When desired, the bonding relationship can later be removed by the user.

## Implementation

During the pairing process, the two devices involved establish a relationship by creating a shared secret known as a **link key**. If a link key is stored by both devices they are said to be paired or bonded.

A device that wants to communicate only with a bonded device can cryptographically authenticate the identity of the other device, and so be sure that it is the same device it previously paired with. Once a link key has been generated, an authenticated Asynchronous Connection-Less (ACL) link between the devices may be encrypted so that the data that they exchange over the airwaves is protected against snooping.

Link keys can be deleted at any time by either device. If done by either device this will implicitly remove the bonding between the devices; so it is possible for one of the devices to have a link key stored but not be aware that it is no longer bonded to the device associated with the given link key.

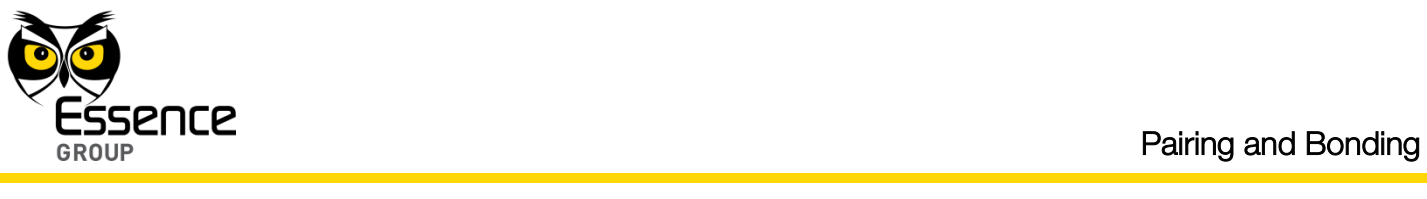

Wireless services generally require either encryption or authentication, and as such require pairing before they allow a remote device to use the given service. Some services, such as the Object Push Profile, elect not to explicitly require authentication or encryption so that pairing does not interfere with the user experience associated with the service use-cases.

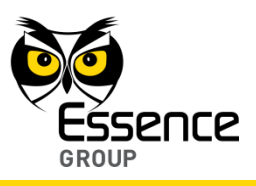

# Appendix H Owner's Records

This appendix was added for the system owner to concentrate all records of the system.

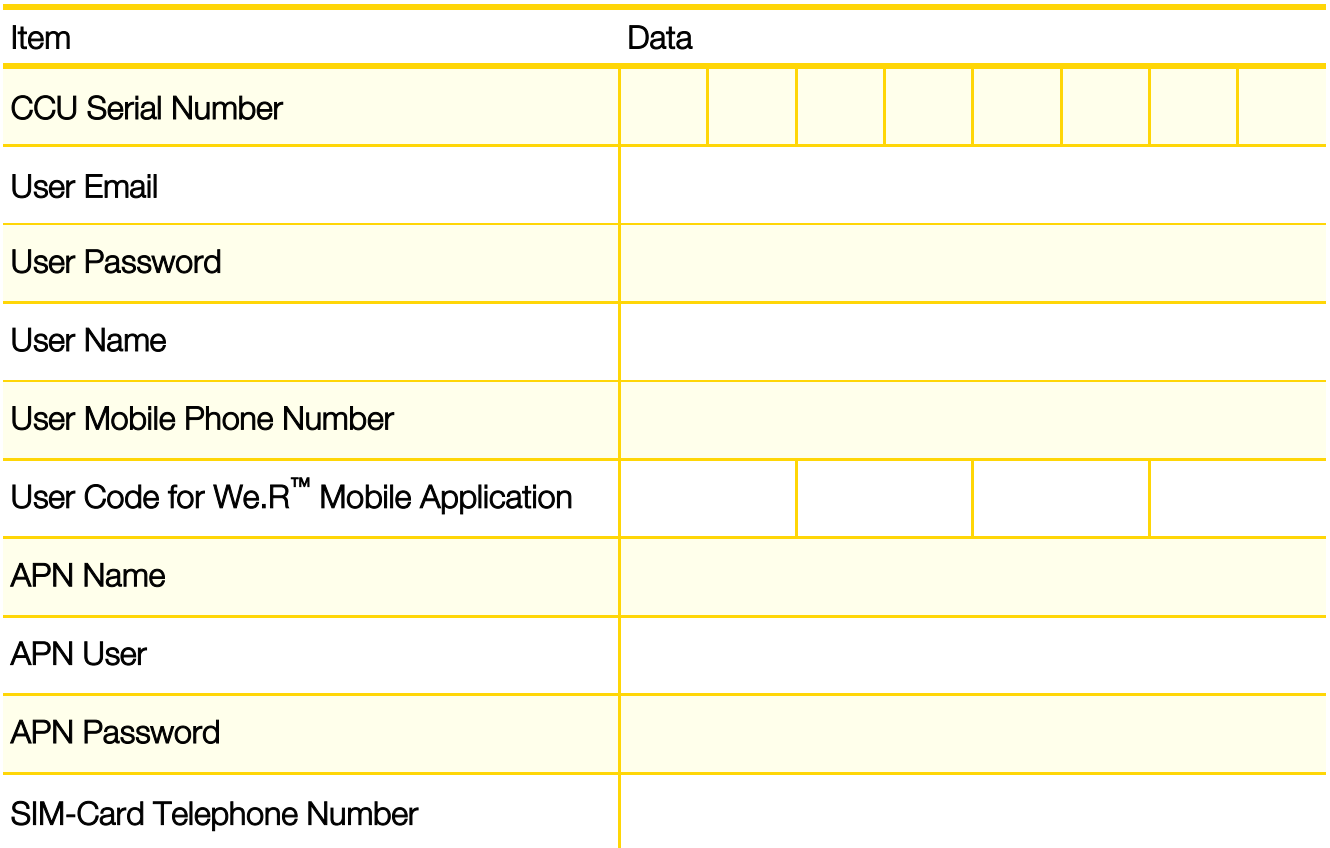

Table 8: Owner's Records

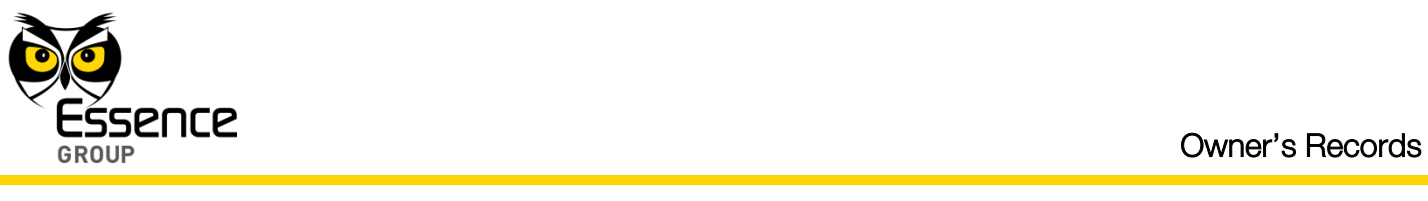

This page was intentionally left blank